# Canon

# **PCL Driver Guide**

PCL5c/PCL5e Driver Ver. 7.15 PCL6 Driver Ver. 5.15

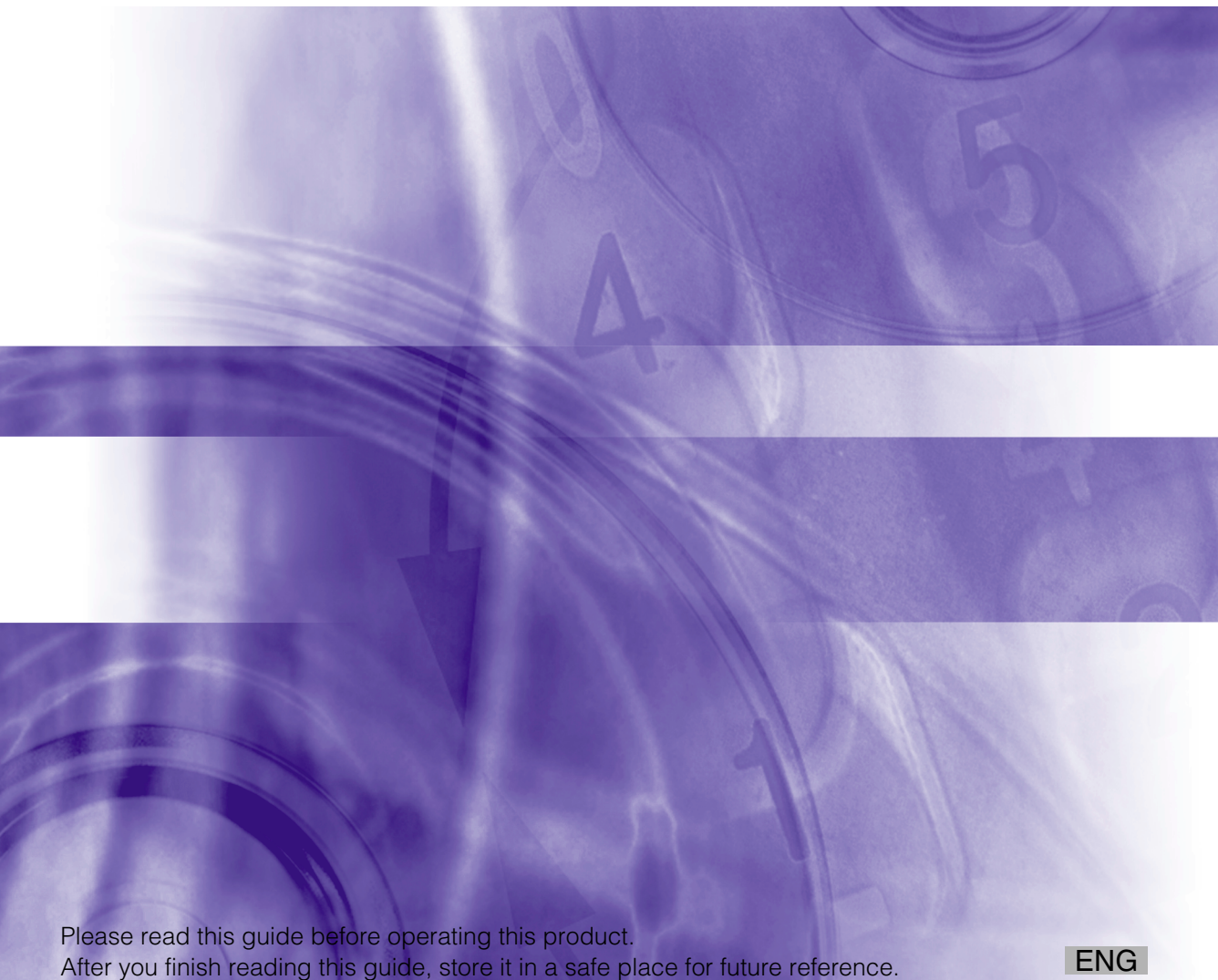

# **PCL Driver Guide**

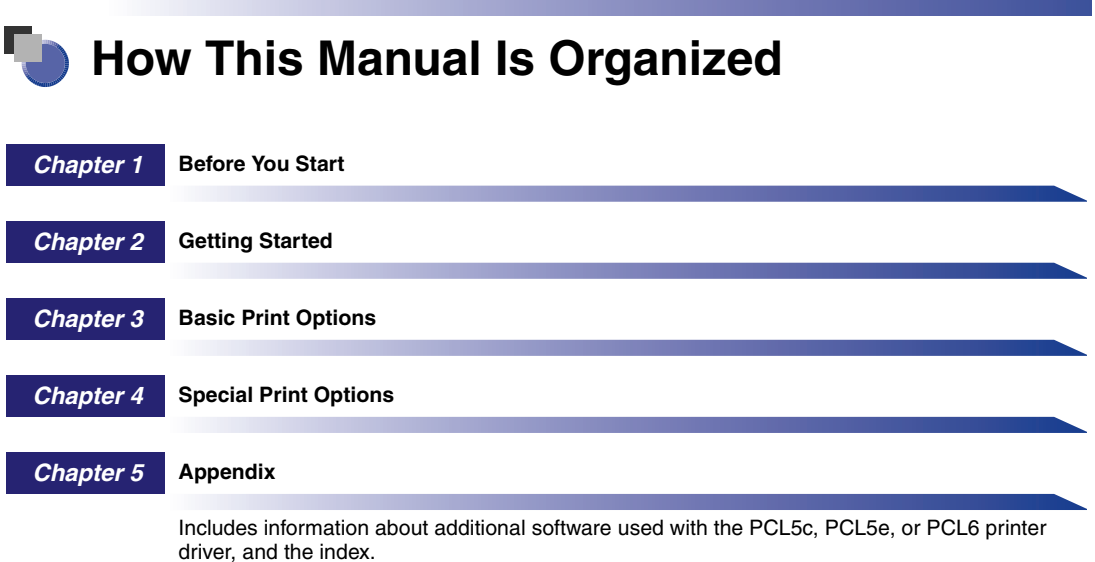

## **Contents**

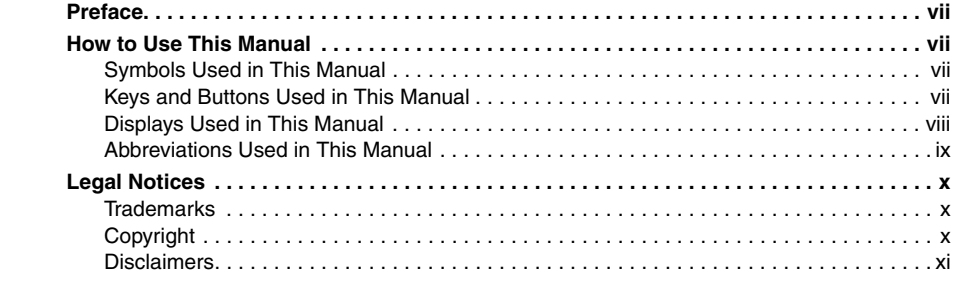

#### **[Chapter 1 Before You Start](#page-14-0)**

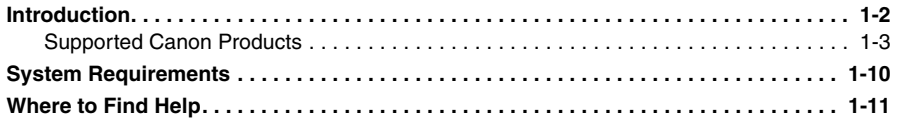

#### **[Chapter 2 Getting Started](#page-26-0)**

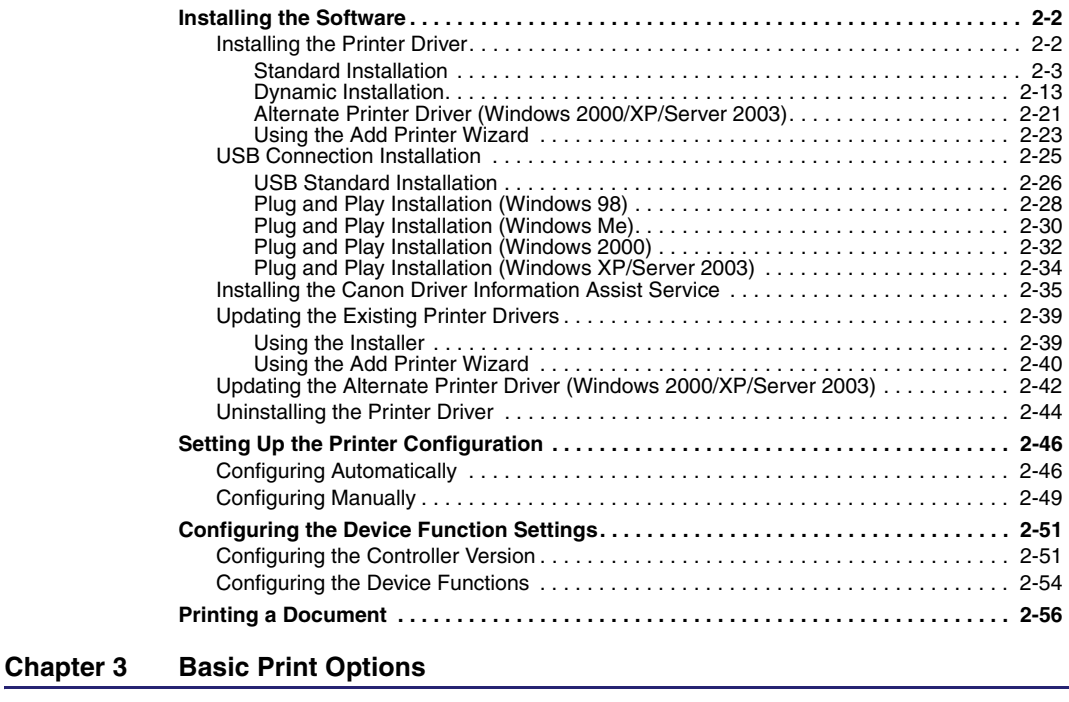

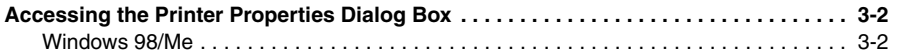

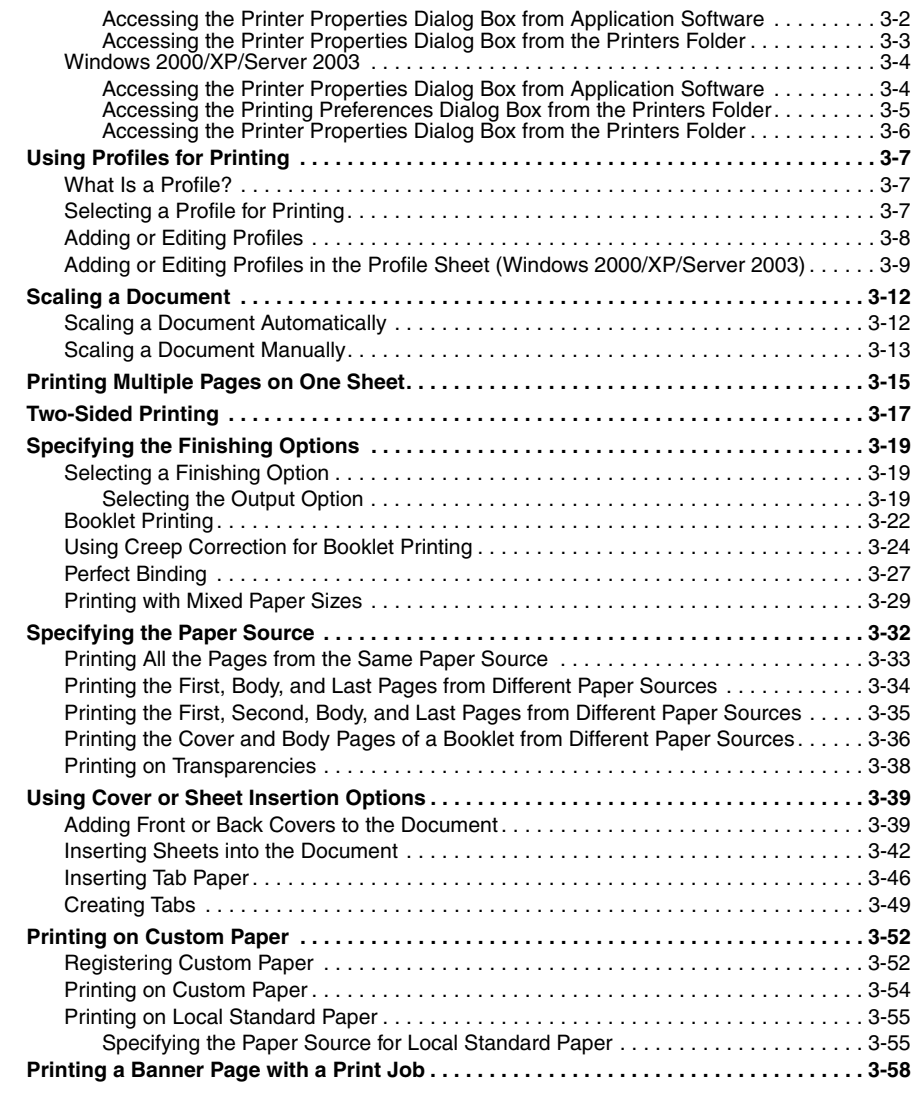

#### **[Chapter 4 Special Print Options](#page-142-0)**

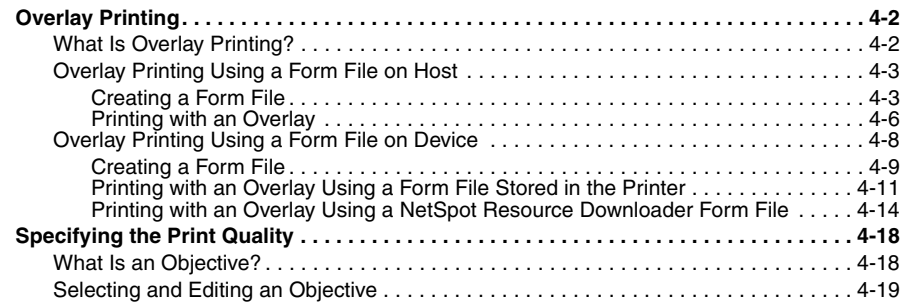

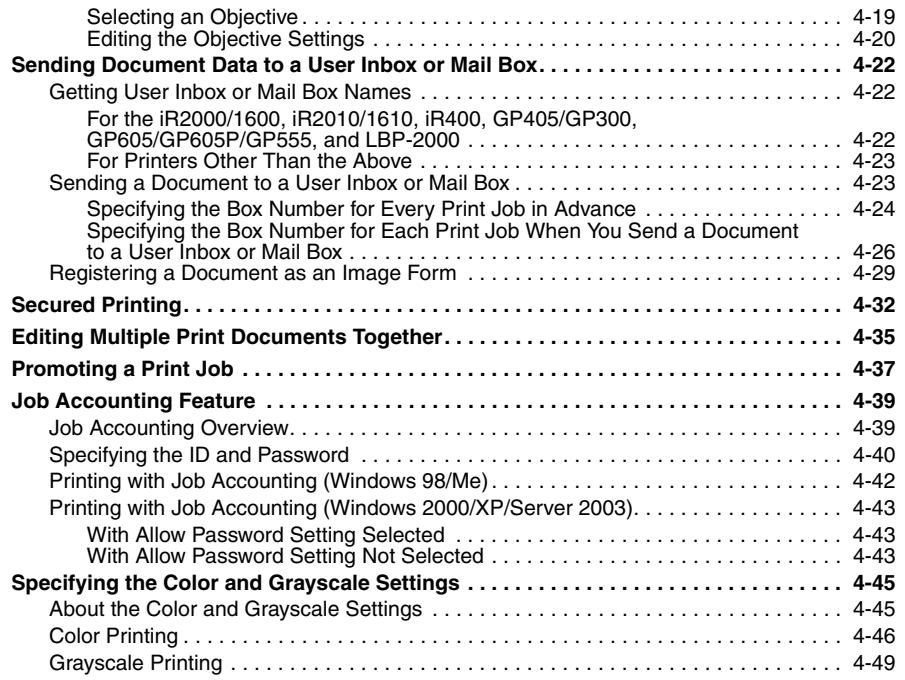

#### **[Chapter 5 Appendix](#page-194-0)**

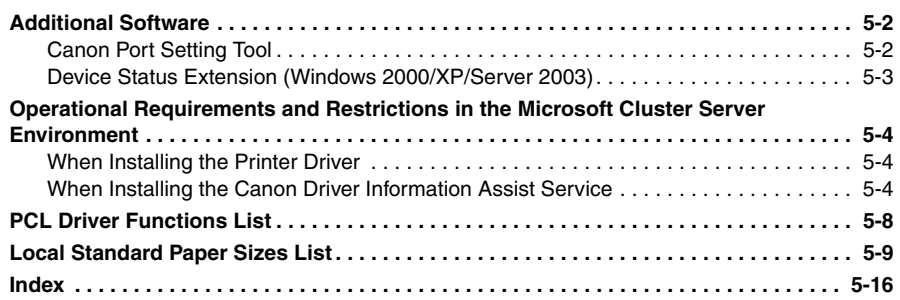

# **Preface**

<span id="page-8-0"></span>Thank you for purchasing this Canon product. Please read this manual thoroughly before operating the product to familiarize yourself with its capabilities, and to make the most of its many functions. After reading this manual, store it in a safe place for future reference.

# <span id="page-8-1"></span>**How to Use This Manual**

#### <span id="page-8-2"></span>**Symbols Used in This Manual**

The following symbols are used in this manual to explain procedures, restrictions, handling precautions, and instructions that should be observed for safety.

IMPORTANT Indicates operational requirements and restrictions. Be sure to read these items carefully to operate the product correctly, and avoid damage to the product.

*R* NOTE

. Indicates a clarification of an operation, or contains additional explanations for a procedure. Reading these notes is highly recommended.

#### <span id="page-8-3"></span>**Keys and Buttons Used in This Manual**

The following symbols and key/button names are a few examples of how keys and buttons to be clicked or pressed are expressed in this manual:

• Control Panel Keys: Key Icon (Key Name)

Example:  $\circledcirc$ 

• Touch Panel Display Keys: [Key Name]

Examples: [PCL]

[Yes]

• Buttons on Computer Operation Screens: [Button Name]

Examples: [OK]

[Next]

#### <span id="page-9-0"></span>**Displays Used in This Manual**

Screen shots of computer operation screens used in this manual may differ from the ones you actually see, depending on the operating system and the model or options that come with your machine.

The keys or buttons which you should click or press are marked with a  $\qquad$ , as shown below.

When multiple keys or buttons can be clicked or pressed, they are highlighted and mentioned in the order in which they should be clicked or pressed.

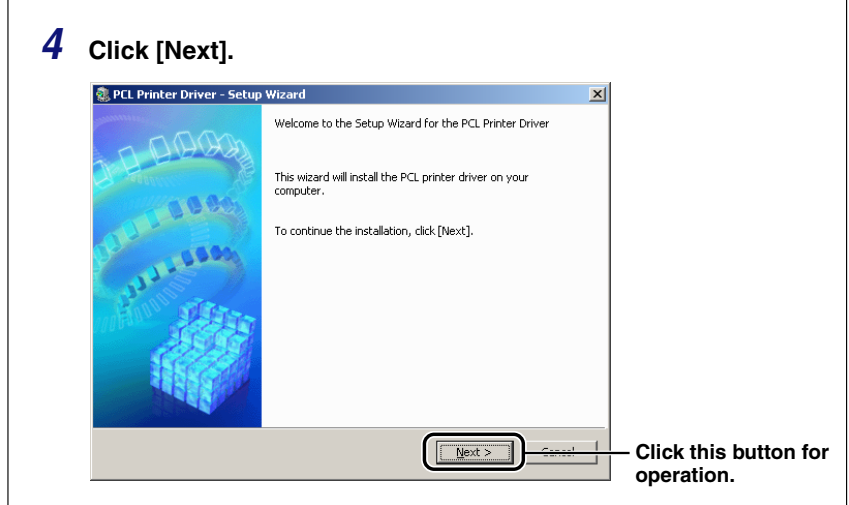

#### <span id="page-10-0"></span>**Abbreviations Used in This Manual**

In this manual, product names and model names are abbreviated as follows:

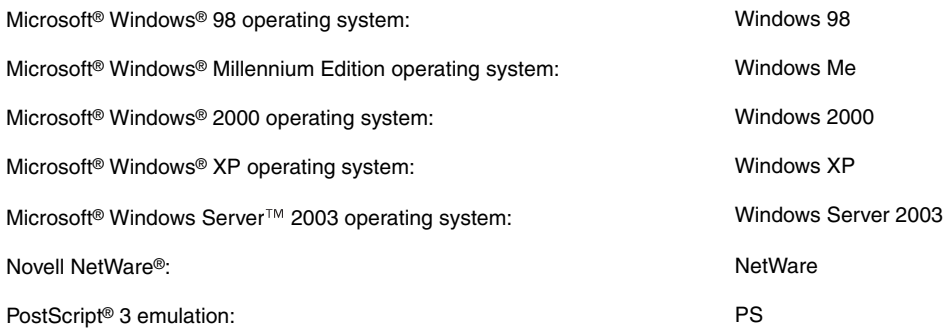

# <span id="page-11-0"></span>**Legal Notices**

#### <span id="page-11-1"></span>**Trademarks**

Canon, the Canon logo, iR, imagePRESS, GP, and NetSpot are trademarks of Canon Inc.

Adobe, PostScript, and PostScript 3 are trademarks of Adobe Systems Incorporated.

Citrix, MetaFrame, and MetaFrame XP are trademarks of Citrix Systems, Inc. in the United States and other countries.

PCL and HP-GL are trademarks of Hewlett-Packard Company.

Microsoft and Windows are registered trademarks of Microsoft Corporation in the United States and other countries.

Windows Server is a trademark of Microsoft Corporation in the United States and other countries.

Novell, NDPS, NetWare®, and IPX/SPX are trademarks of Novell, Inc.

Other product and company names herein may be the trademarks of their respective owners.

#### <span id="page-11-2"></span>**Copyright**

Copyright 2006 by Canon Inc. All rights reserved.

No part of this publication may be reproduced or transmitted in any form or by any means, electronic or mechanical, including photocopying and recording, or by any information storage or retrieval system without the prior written permission of Canon Inc.

#### <span id="page-12-0"></span>**Disclaimers**

The information in this document is subject to change without notice.

CANON INC. MAKES NO WARRANTY OF ANY KIND WITH REGARD TO THIS MATERIAL, EITHER EXPRESS OR IMPLIED, EXCEPT AS PROVIDED HEREIN, INCLUDING WITHOUT LIMITATION, THEREOF, WARRANTIES AS TO MARKETABILITY, MERCHANTABILITY, FITNESS FOR A PARTICULAR PURPOSE OF USE OR AGAINST INFRINGEMENT OF ANY PATENT. CANON INC. SHALL NOT BE LIABLE FOR ANY DIRECT, INCIDENTAL, OR CONSEQUENTIAL DAMAGES OF ANY NATURE, OR LOSSES OR EXPENSES RESULTING FROM THE USE OF THIS MATERIAL.

# <span id="page-14-0"></span>**Before You Start CHAPTER**

This chapter describes the system environments required for using the PCL5c, PCL5e, and PCL6 printer drivers. It also describes where to find help and information regarding the installation and use of these drivers.

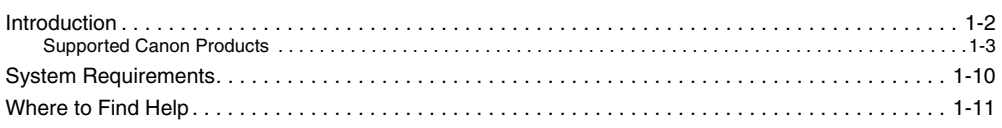

# <span id="page-15-1"></span><span id="page-15-0"></span>**Introduction**

The Canon PCL5c, PCL5e, and PCL6 printer drivers enable users of Microsoft Windows 98, Windows Me, Windows 2000, Windows XP, or Windows Server 2003 to print from any Windows application and make full use of their Canon printers. (Although the machines supported by these printer drivers have multiple functions, they will be referred to as "printers" in this guide.)

Canon provides you with three types of printer drivers: Adobe Systems' PS (PostScript) 3 emulation printer driver, Hewlett-Packard's PCL (Printer Control Language) printer driver, which includes the PCL5c, PCL5e, and PCL6 printer drivers, and Canon's UFR II (Ultra Fast Rendering II) printer driver.

#### ■ **PS**

The PS printer driver is well-suited for printing from Adobe Systems software, and offers superior performance for printing high-quality text and graphics.

#### ■ **PCL**

The PCL5c, PCL5e, and PCL6 printer drivers can be used with most kinds of business application software. The PCL5c printer driver is for color printers, while the PCL5e and PCL6 printer drivers are for black-and-white printers. PCL 6 is an advanced version of PCL5e, and offers superior printing quality and speed. The PCL5e and PCL6 printer drivers provided as standard with black-and-white printers.

#### ■ **UFR II**

Using the UFR II printer driver, the various data processing tasks conventionally executed within the printer are appropriately divided between the host PC and the printer to greatly reduce the overall printing time. The workload can be delegated to match the output data, thus realizing a significant increase in speed through optimization.

#### IMPORTANT

- *The available printer drivers may vary, depending on the machine and the version of Windows that you are using.*
- *For information on the machines supported by the PCL5c, PCL5e, and PCL6 printer drivers, see "[Supported Canon Products,](#page-16-2)" on p. [1-3](#page-16-2).*

#### <span id="page-16-3"></span><span id="page-16-2"></span><span id="page-16-1"></span><span id="page-16-0"></span>**Supported Canon Products**

The PCL printer driver is available for the following Canon Products. Refer to the following tables to select the driver name that corresponds to your printer.

#### ■ **PCL5c printer driver version 7.15**

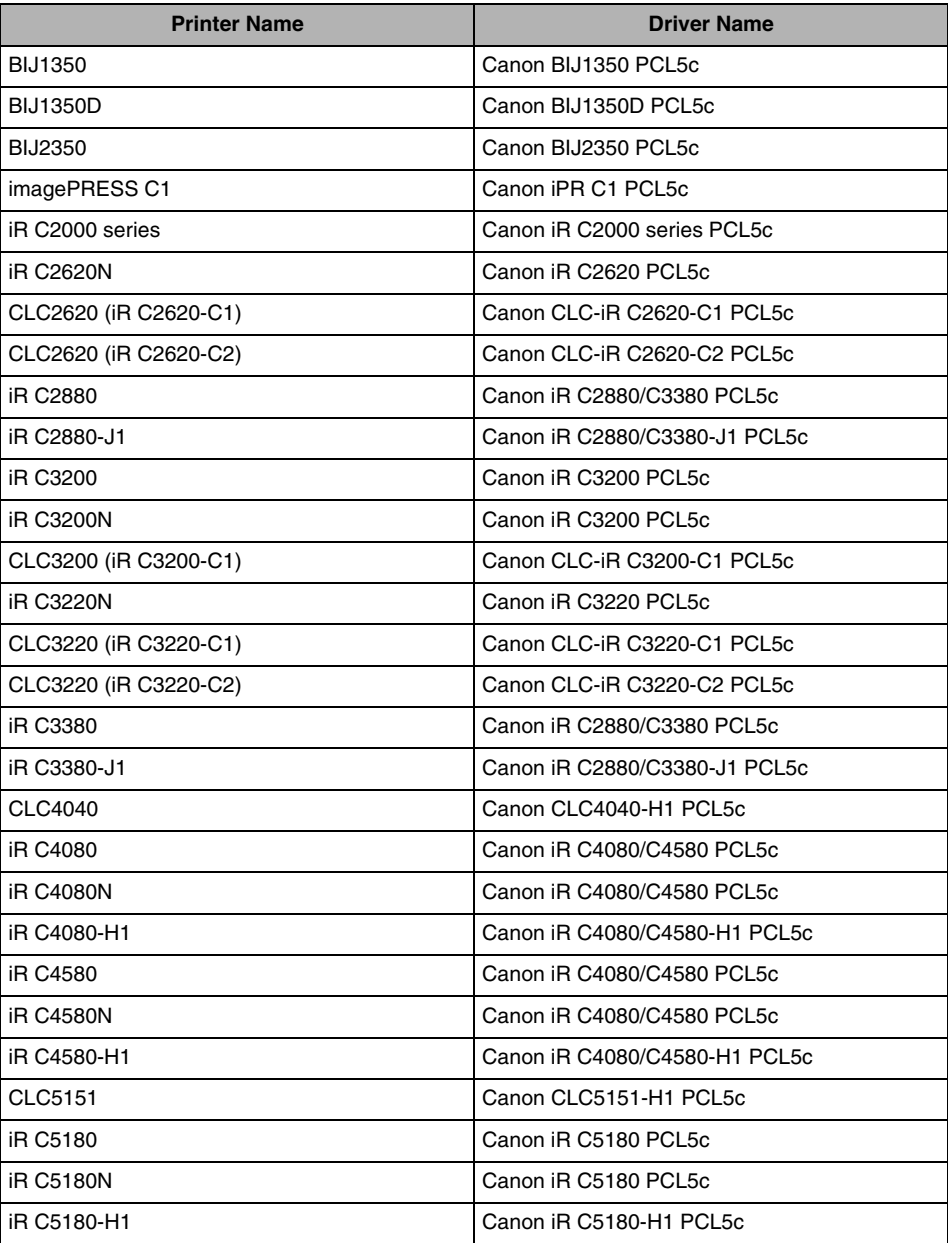

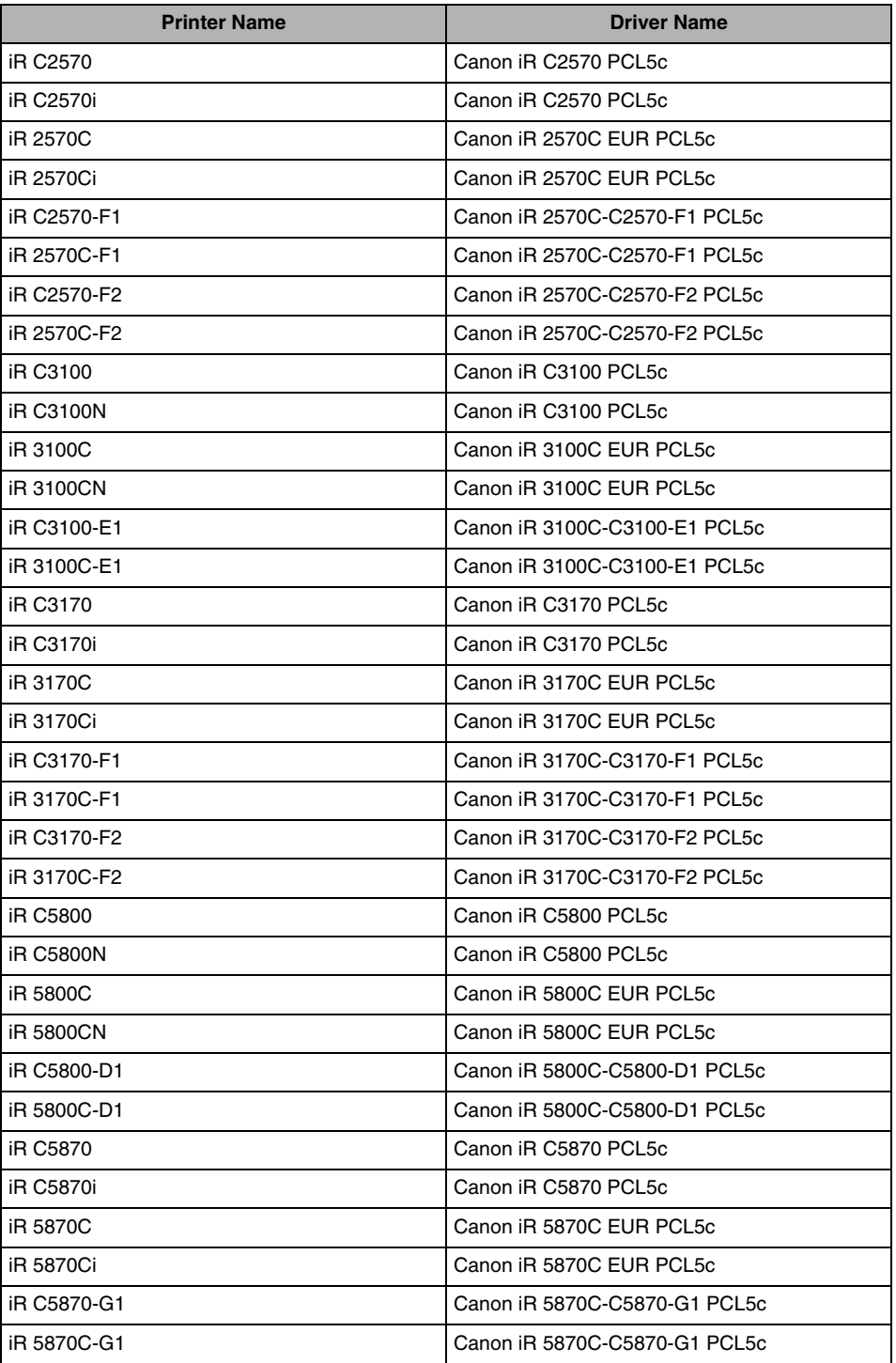

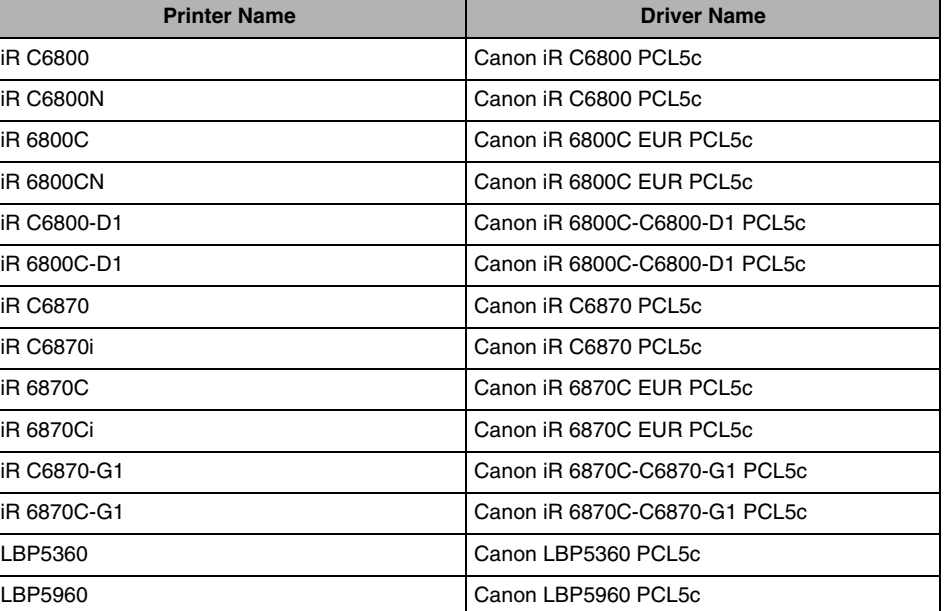

#### ■ **PCL5e printer driver version 7.15**

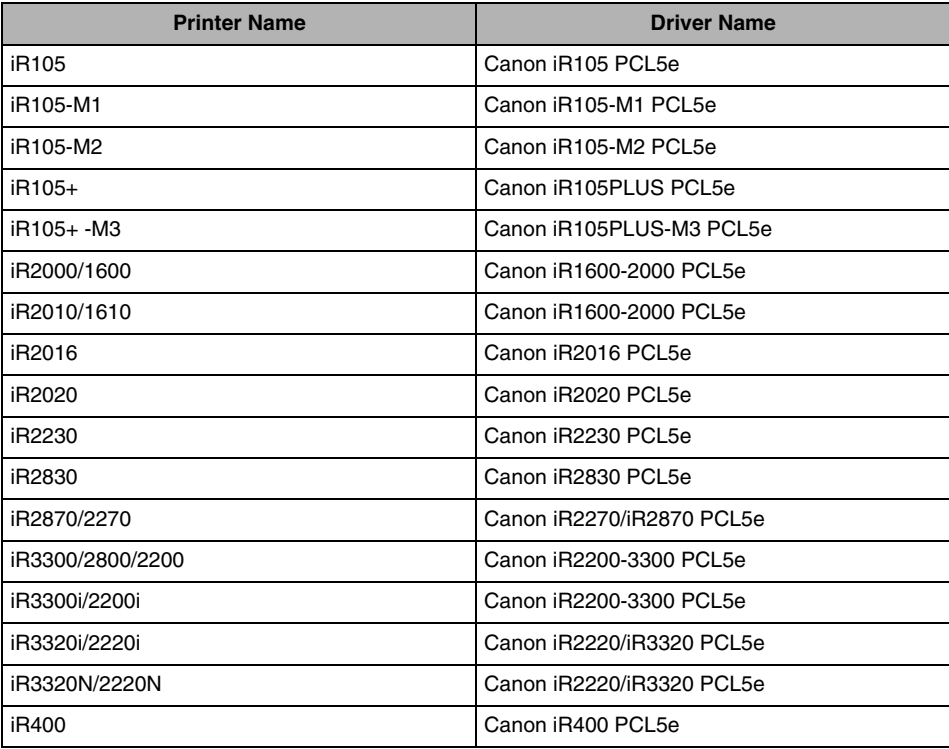

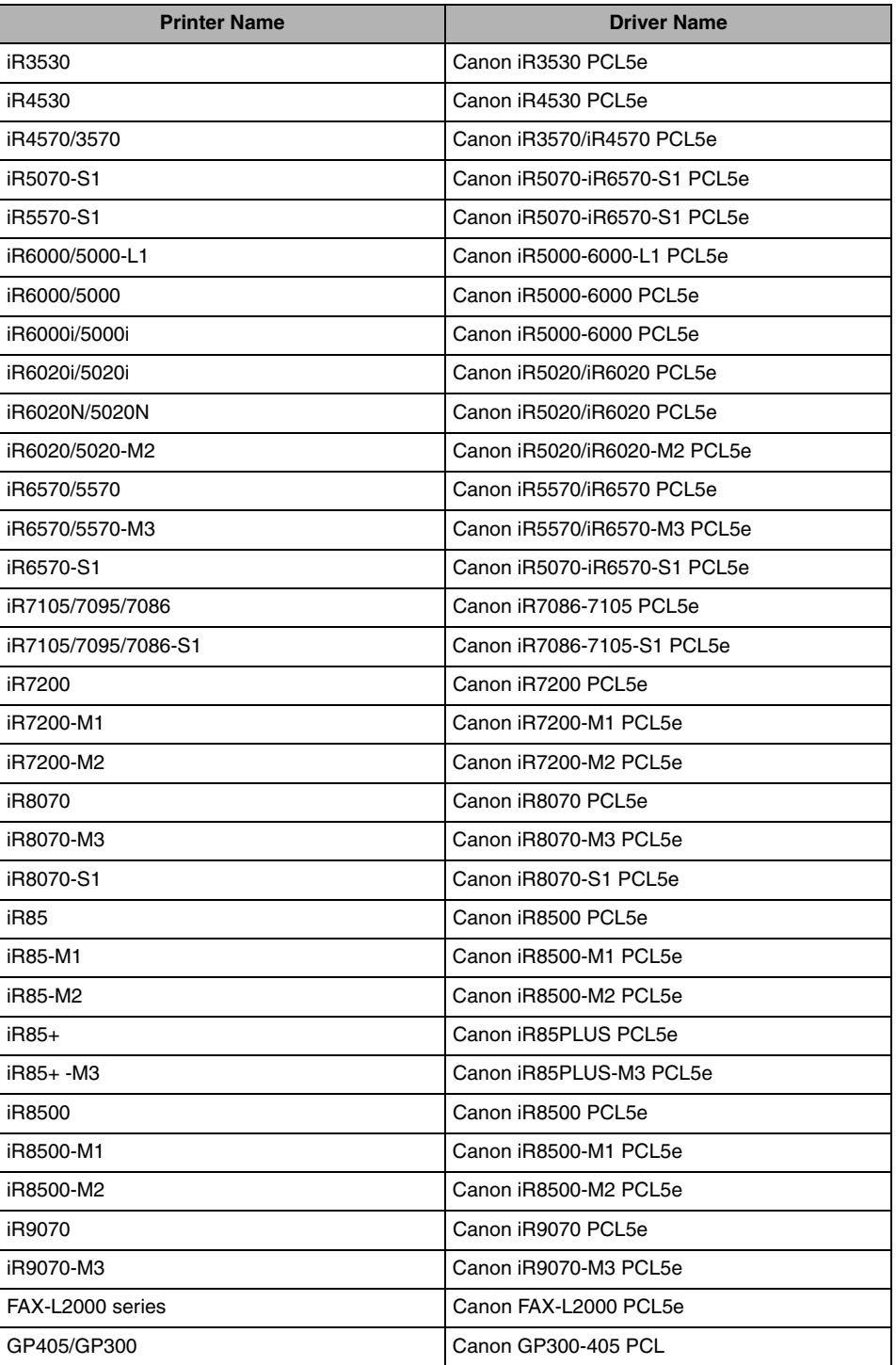

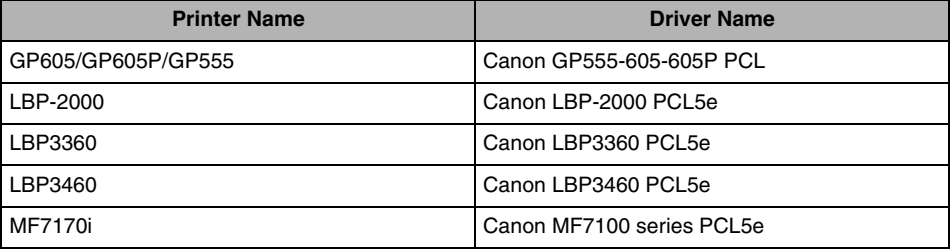

#### ■ **PCL6** printer driver version 5.15

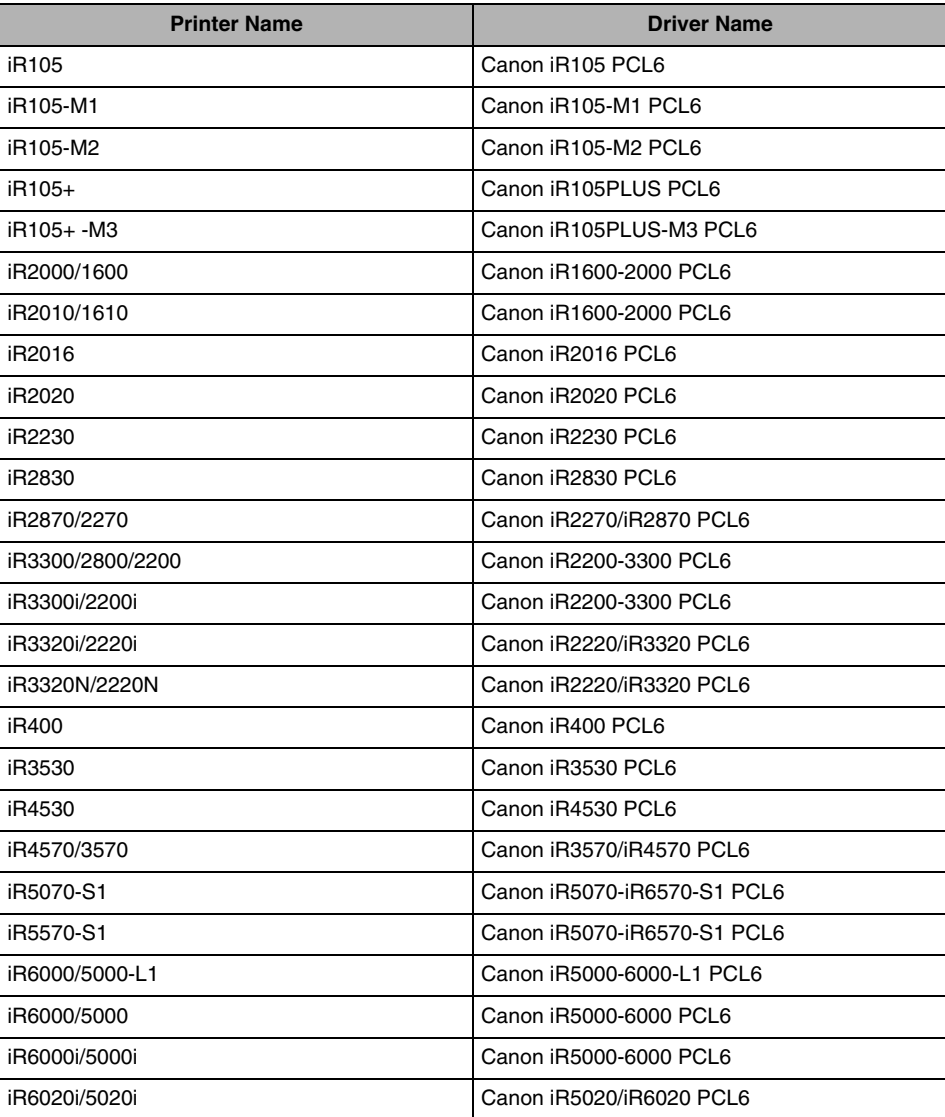

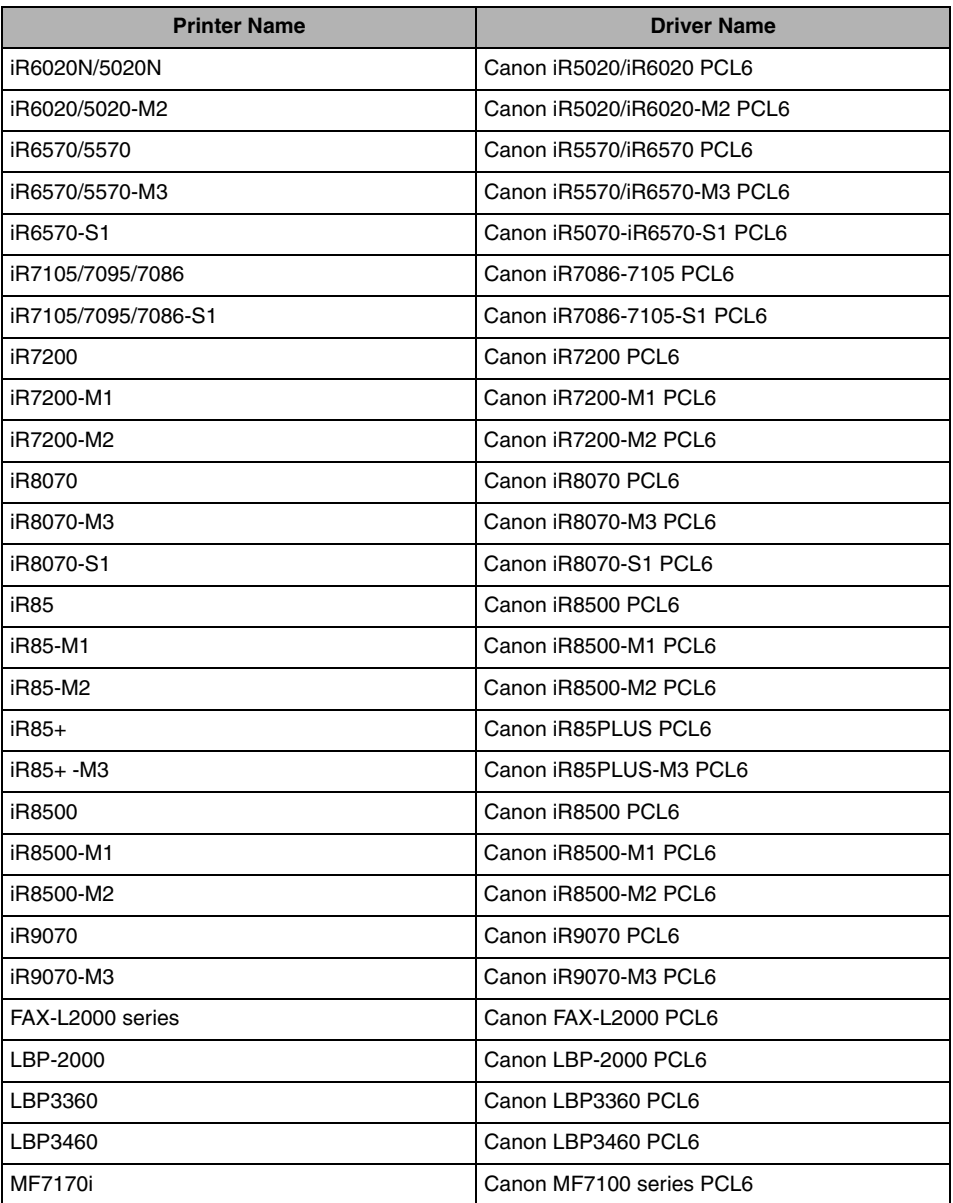

Two driver versions are provided: Windows 98/Me and Windows 2000/XP/Server 2003 versions. Be sure to use the right driver for the version of Windows you are using.

#### IMPORTANT

- *In this guide, these printer names are hereafter referred to as the following:*
	- *iR C2620N: iR C2620*
	- *CLC2620: iR C2620-C1*
	- *CLC2620: iR C2620-C2*
	- *iR C3200N: iR C3200*
	- *CLC3200: iR C3200-C1*
	- *iR C3220N: iR C3220*
	- *CLC3220: iR C3220-C1*
	- *CLC3220: iR C3220-C2*
	- *iR C4080N: iR C4080*
	- *iR C4580N: iR C4580*
	- *iR C5180N: iR C5180*
	- *iR C2570i: iR C2570*
	- *iR 2570Ci: iR 2570C*
	- *iR C3100N: iR C3100*
	- *iR 3100CN: iR 3100C*
	- *iR C3170i: iR C3170*
	- *iR 3170Ci: iR 3170C*
	- *iR C5800N: iR C5800*
	- *iR 5800CN: iR 5800C*
	- *iR C5870i: iR C5870*
	- *iR 5870Ci: iR 5870C*
	- *iR C6800N: iR C6800*
	- *iR 6800CN: iR 6800C*
	- *iR C6870i: iR C6870*
	- *iR 6870Ci: iR 6870C*
- *Please note that there are models which use different drivers depending on the region you are in. In Europe, use the Canon iR 2570C EUR PCL5c, Canon iR 3100C EUR PCL5c, Canon iR 3170C EUR PCL5c, Canon iR 5800C EUR PCL5c, Canon iR 5870C EUR PCL5c, Canon iR 6800C EUR PCL5c, or Canon iR 6870C EUR PCL5c driver. In the other region, use the Canon iR C2570 PCL5c, Canon iR C3100 PCL5c, Canon iR C3170 PCL5c, Canon iR C5800 PCL5c, Canon iR C5870 PCL5c, Canon iR C6800 PCL5c, or Canon iR C6870 PCL5c driver.*
- *For Windows 98/Me, the following printer models are not supported: iR C2000 series, iR105-M1, iR2000/1600, iR2010/1610, iR400, GP405/GP300, GP605/GP605P/GP555, iR6000/5000-L1, iR7200-M1, iR85-M1, iR8500-M1, FAX-L2000 series, LBP-2000.*

# <span id="page-23-1"></span><span id="page-23-0"></span>**System Requirements**

The printer drivers can be used in the following system environments:

#### ■ **Operating System Software**

- Microsoft Windows 98
- Microsoft Windows Me
- Microsoft Windows 2000
- Microsoft Windows XP
- Microsoft Windows Server 2003

#### ■ With a Server-Based Computing Environment

- Compatible Windows Terminal Server (Service)
	- Microsoft Windows 2000 Server
	- Microsoft Windows Server 2003
- Compatible Software
	- Citrix MetaFrame XP
	- Citrix MetaFrame 1.8
	- Citrix MetaFrame Presentation Server 3.0
	- Citrix Presentation Server 4.0
- Compatible Microsoft Cluster Server (MSCS)
	- Microsoft Windows 2000 Advanced Server
	- Microsoft Windows Server 2003 Enterprise Edition

#### ■ **Computer**

Any computer which runs the above operating system software properly

# <span id="page-24-1"></span><span id="page-24-0"></span>**Where to Find Help**

Here is where to get immediate help if you are having problems installing or using the printer drivers.

#### ■ **README.TXT file**

Any hints, enhancements, limitations, and restrictions you need to be aware of when installing and using your printer drivers are included in the README.TXT file provided with the drivers. The README.TXT file is located in the following folder: \PCL\uk\_eng.

#### ■ **Online Help**

You can locate additional help for questions you may have regarding your printer in the Online Help provided with the driver. In the printer properties dialog box, you can click [Help] to display additional information about every feature and option in the PCL5c, PCL5e, and PCL6 printer drivers. You can also click [ ? ]] (Help) in the upper right corner of most dialog boxes, and then click a specific item in the dialog box for help with that item. See the Online Help for the detailed information on specifying PCL options.

#### ■ Canon Authorized Dealers or Service Providers

If the Online Help does not provide the information you need, contact your local authorized Canon dealer or service provider.

# **CHAPTER**

# <span id="page-26-0"></span>**Getting Started**

This chapter describes instructions for installing the PCL5c, PCL5e, and PCL6 printer drivers, setting the system configuration, and printing a document.

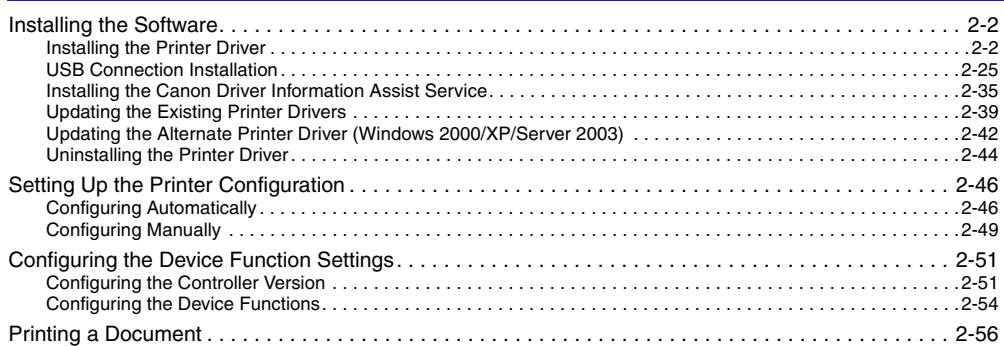

# <span id="page-27-2"></span><span id="page-27-0"></span>**Installing the Software**

This section describes instructions for installing the printer driver and the Canon Driver Information Assist Service, and for uninstalling the printer driver.

#### <span id="page-27-3"></span><span id="page-27-1"></span>**Installing the Printer Driver**

Before using the printer, you must install the PCL5c, PCL5e, or PCL6 printer drivers for it. For color printers, install the PCL5c printer driver, and for black-and-white printers, install either the PCL5e or the PCL6 printer driver. The installation procedures for all of the printer drivers are the same.

Refer to the figure below in order to decide which procedure is necessary and read the corresponding pages in this manual.

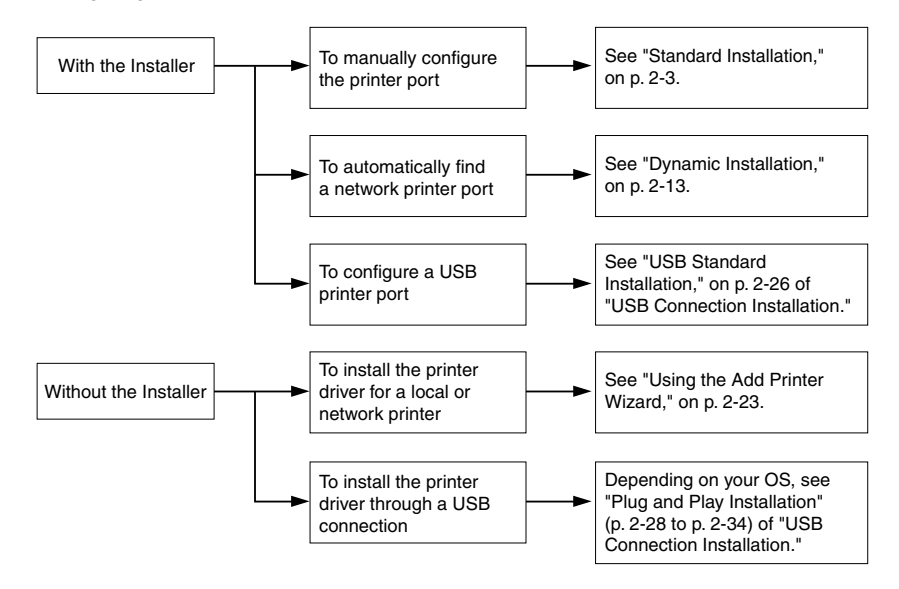

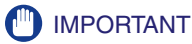

- *For Windows 2000/XP/Server 2003, log on as the Administrator when you install the driver.*
- *If you use the Installer, you can also update existing drivers simultaneously installing a new driver, or update existing drivers without installing a new driver. Canon machines whose printer drivers can be updated are listed under "[Supported Canon Products](#page-16-3)," on p[. 1-3.](#page-16-3)*
- *Although the installation process described in this manual refers to the [PCL] folder on the CD-ROM, the CD-ROM you have been supplied with may not have this folder, depending on the printer you are using.*

#### <span id="page-28-0"></span>*Standard Installation*

Standard installation is when you select an existing printer port manually.

You can also install a network printer or set up a shared printer by following the procedure below.

#### **NOTE**

*If you are using a printer connected to a network using TCP/IP protocol, you can automatically search for a port to install the printer driver. For instructions, see "[Dynamic Installation,](#page-38-1)" on p[. 2-13.](#page-38-1)*

#### *1* **Insert the Software CD-ROM into the CD-ROM drive** ➞ **wait for the installation process to start.**

If nothing happens, double-click the [My Computer] icon  $\rightarrow$  the CD-ROM drive icon  $\rightarrow$  the [Minst.exe] icon to start the installation process.

If you cannot find the [Minst.exe] icon on your CD-ROM, follow the steps below.

- **1.** Double-click the following folders: [PCL] → [uk\_eng].
- **2.** Double-click the [Setup.exe] icon to start the installation process  $\rightarrow$  proceed to step [4.](#page-30-0)

#### $\oslash$  NOTE

*Depending on the software or the operating system you are using, a screen for selecting the language to be used for the installer may be displayed before installing.*

*2* **On the CD-ROM Setup screen, click [Installation].**

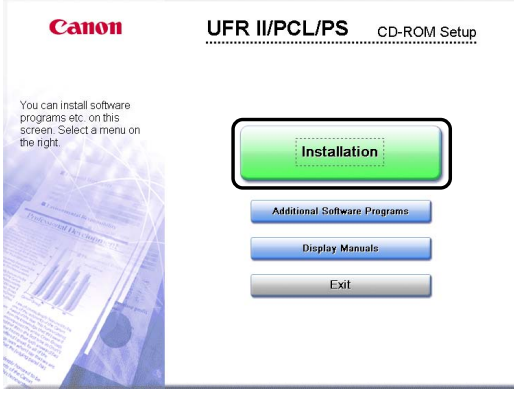

#### <span id="page-29-0"></span>**3** Select the PCL Printer Driver from the list → click [Install].

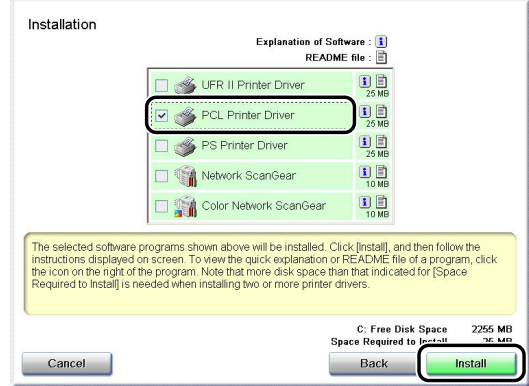

If you select multiple drivers to be installed, the drivers are installed in sequence.

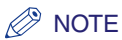

- *Depending on the printer model you are installing, the options displayed in this screen may vary.*
- *Depending on the printer model you are installing, the license agreement screen may be displayed after step [3.](#page-29-0) If so, proceed to step*  $5 \rightarrow$  $5 \rightarrow$  *step*  $4 \rightarrow$  $4 \rightarrow$  *step*  $6$ *.*

# <span id="page-30-0"></span>*4* **Click [Next].**

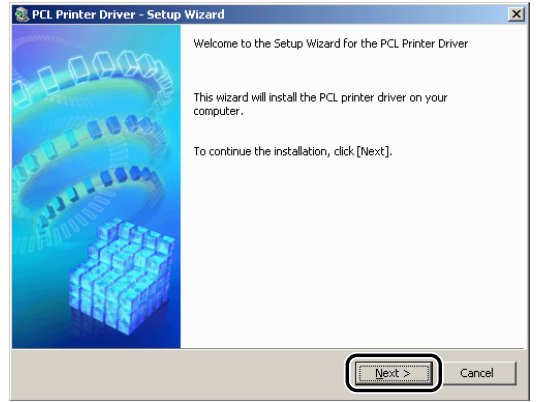

<span id="page-30-1"></span>*5* **Read the license agreement carefully. If you agree to the terms, click [Yes].**

<span id="page-30-2"></span>*6* **Select [Manually Set Port to Install]** ➞ **click [Next].**

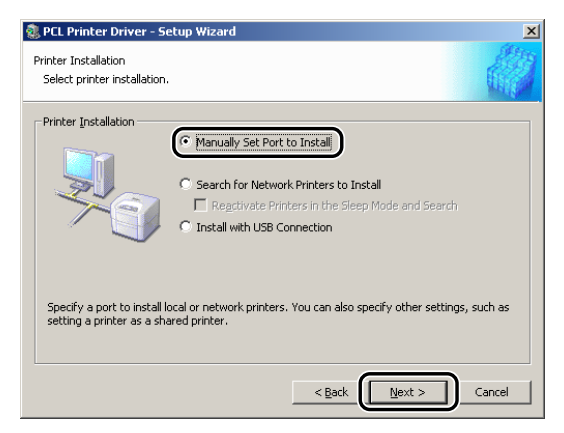

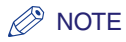

*If you have installed Canon Driver Information Assist Service and are using an operating system equipped with Windows Firewall, when the following message box is displayed, click [Yes] or [No].*

- *If you select [Yes], Windows Firewall will be configured to unblock the connection for Canon Driver Information Assist Service, so that you can set up the printer configuration automatically or use the Job Accounting feature.*
- *If you select [No], you cannot use Canon Driver Information Assist Service.*

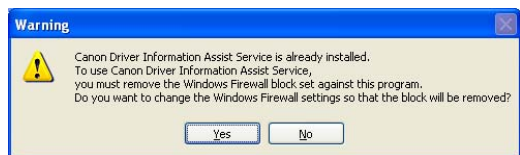

### *7* **Click [Next].**

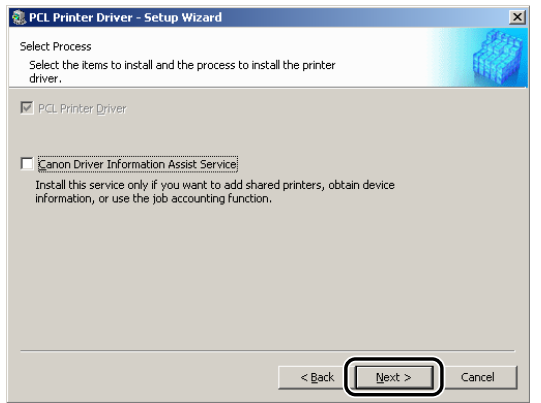

If the required drivers have already been installed using the installer, the following screen is displayed. Select an option under [Process to Install Printer Driver] ➞ click [Next].

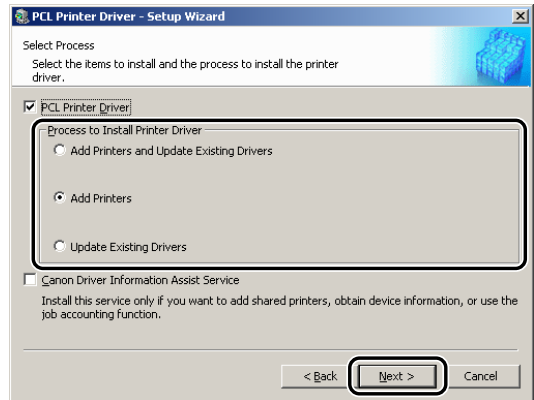

[Process to Install Printer Driver]

- [Add Printers and Update Existing Drivers]: You can install a new driver and update existing drivers simultaneously.
- [Add Printers]: You can add a new driver without affecting existing drivers.
- [Update Existing Drivers]: You can update the existing drivers already installed without having to add a new one. To do this, see ["Updating the Existing Printer Drivers,](#page-64-3)" on p. [2-39.](#page-64-3)

If you want to install the Canon Driver Information Assist Service together with the printer driver, also select [Canon Driver Information Assist Service].

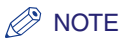

- *If you are using a shared printer in the Print Server (Point and Print) environment, it is necessary to install the Canon Driver Information Assist Service in the server PC in order to set up the printer configuration automatically or to use the Job Accounting feature.*
- *If the Canon Driver Information Assist Service is already installed on your computer, [Canon Driver Information Assist Service] does not display.*
- *If you are using an operating system equipped with Windows Firewall, when the following message box is displayed, click [Yes] or [No].*
	- *If you select [Yes], Windows Firewall will be configured to unblock the connection for Canon Driver Information Assist Service, so that you can set up the printer configuration automatically or use the Job Accounting feature.*
	- *If you select [No], you cannot use Canon Driver Information Assist Service.*

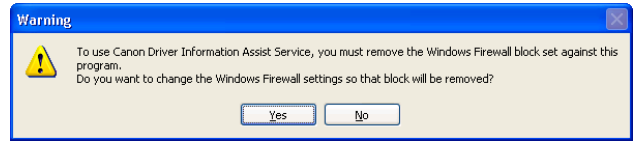

*8* **Select the printer driver(s) you want to install from [Printer List]** ➞ **click [Add].**

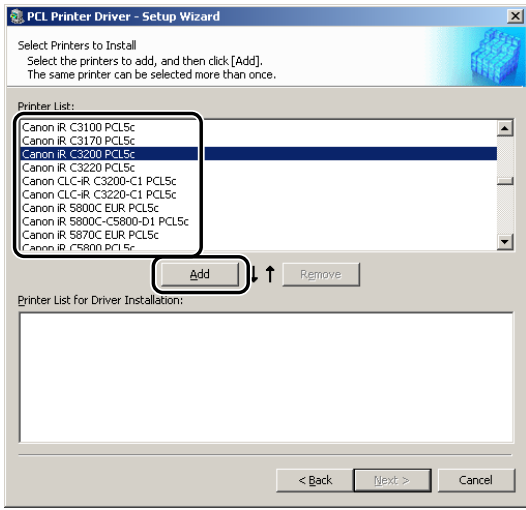

The printer driver(s) you selected is added to [Printer List for Driver Installation].

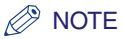

- *You can also add a printer driver to [Printer List for Driver Installation] by double-clicking the printer driver under [Printer List].*
- *To delete a printer driver that you do not want to install from [Printer List for Driver Installation],*  select the appropriate printer driver → click [Remove].

*9* **Check that the printer driver(s) you want to install is selected in [Printer List for Driver Installation]** ➞ **click [Next].**

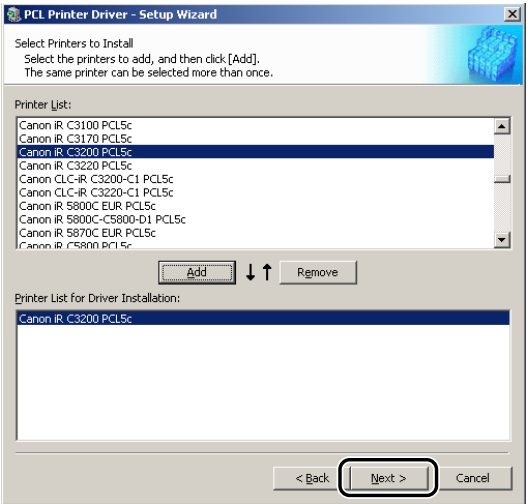

## *10* **Select a port.**

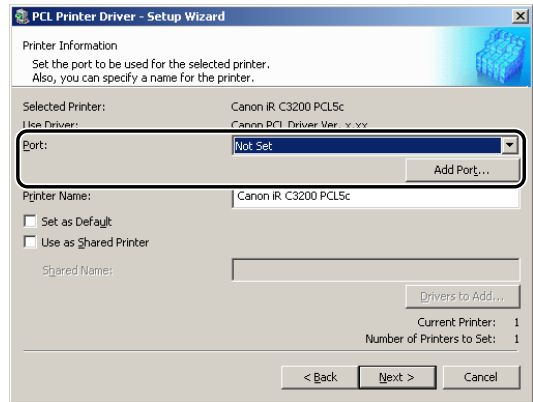

#### $\oslash$  NOTE

*If more than one printer driver is selected, this dialog box will reappear to enable selection of different ports for other printer drivers.*

#### ● **If you want to set a standard port:**

❑ Select the printer port you want to use from [Port].

#### ● **If you want to set a port for a network printer:**

- ❑ Click [Add Port].
- □ Select [Network] from [Add Port] dialog box  $→$  click [OK].
- □ Select the network printer  $\rightarrow$  click [OK].

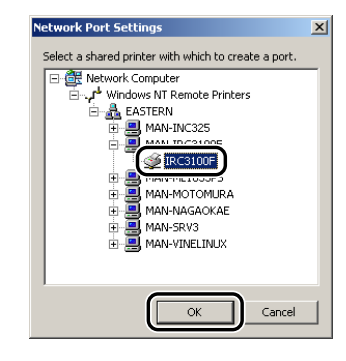
#### ● **If you want to add a port:**

- ❑ Click [Add Port].
- $□$  Select the printer port you want to add from [Add Port] dialog box  $→$  click [OK].

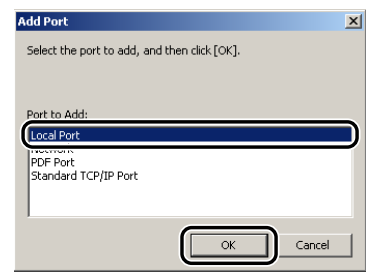

Ports displayed in the [Add Port] dialog box vary depending on the operating system you are using.

- $\Box$  Specify the settings for the port you want to add in the dialog box displayed  $\rightarrow$  click [OK]. The dialog box that is displayed varies according to the port being added.
- *11* **Enter a printer name in [Printer Name] if necessary** ➞ **select [Set as**  Default] if you want to set the printer as the default printer  $\rightarrow$  click **[Next].**

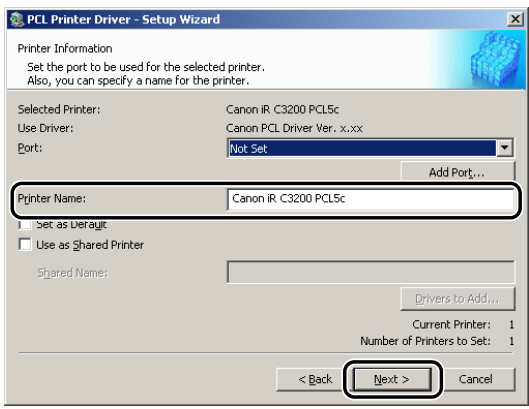

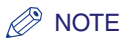

- *If you want to specify shared printer settings, or are installing an alternate driver in Windows 2000/XP/Server 2003, select [Use as Shared Printer]. For instructions on how to specify detailed settings for a shared printer, see steps [2](#page-47-0) to [4](#page-48-0) of "[Alternate Printer Driver \(Windows 2000/XP/](#page-46-0) [Server 2003\)](#page-46-0)," on p[. 2-21.](#page-46-0)*
- *If you have selected [Network] in the [Add Port] dialog box, you cannot set [Printer Name] and [Use as Shared Printer].*

# <span id="page-37-0"></span>*12* **Verify the installation settings** ➞ **click [Start].**

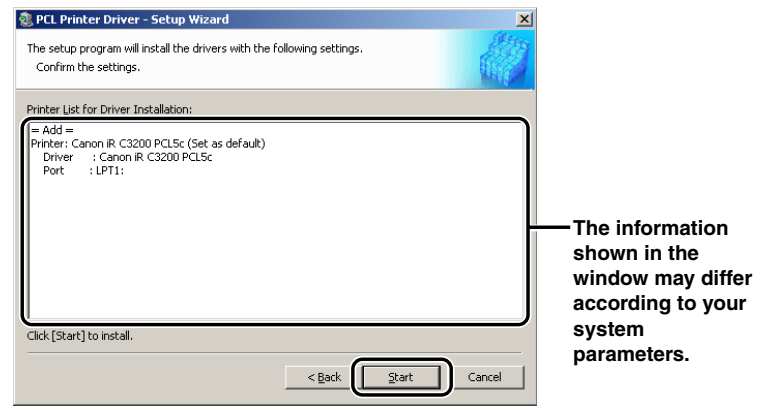

# *13* **After the files are copied, click [Next].**

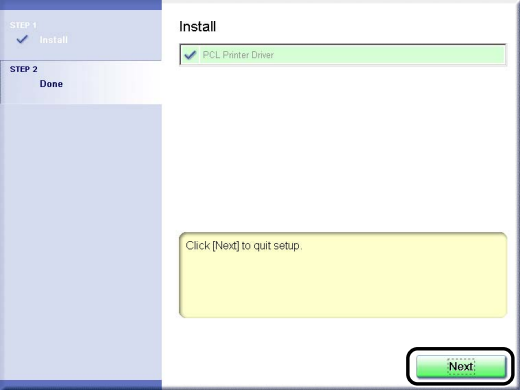

Depending on the printer model you are installing, this screen may not be displayed. If so, proceed to step [14.](#page-38-0)

# *14* **Click [Restart] or [Exit] to finish the installation.**

The printer icon is displayed in the [Printers] folder. The driver is now installed.

### <span id="page-38-0"></span>*Dynamic Installation*

If you are using a printer connected to a network using TCP/IP protocol, you can automatically search for its printer port. To install the printer driver by dynamic installation, follow the procedure below.

### IMPORTANT

*You can search only for printers in the same subnet as your computer.*

### $\mathscr{D}$  NOTE

*If you are using a local printer or a printer connected to a network using a protocol other than TCP/IP, see ["Standard Installation](#page-28-0)," on p[. 2-3.](#page-28-0)*

#### *1* **Insert the Software CD-ROM into the CD-ROM drive** ➞ **wait for the installation process to start.**

If nothing happens, double-click the [My Computer] icon  $\rightarrow$  the CD-ROM drive icon  $\rightarrow$  the [Minst.exe] icon to start the installation process.

If you cannot find the [Minst.exe] icon on your CD-ROM, follow the steps below.

- **1.** Double-click the following folders:  $[PCL] \rightarrow [uk \text{ end}]$ .
- **2.** Double-click the [Setup.exe] icon to start the installation process  $\rightarrow$  proceed to step [4.](#page-40-0)

### *<u></u>* NOTE

*Depending on the software or the operating system you are using, a screen for selecting the language to be used for the installer may be displayed before installing.*

*2* **On the CD-ROM Setup screen, click [Installation].**

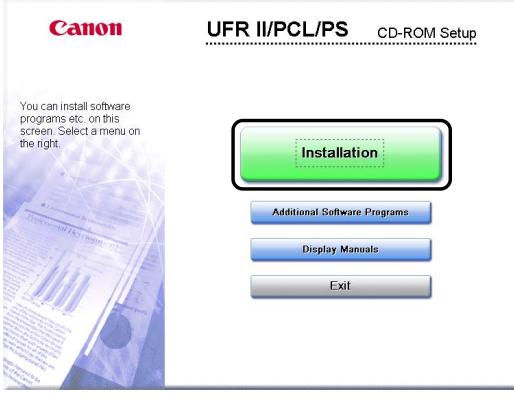

## <span id="page-39-0"></span>**3** Select the PCL Printer Driver from the list  $\rightarrow$  click [Install].

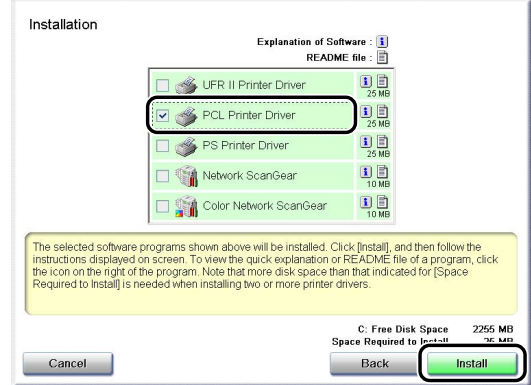

If you select multiple drivers to be installed, the drivers are installed in sequence.

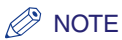

- *Depending on the printer model you are installing, the options displayed in this screen may vary.*
- *Depending on the printer model you are installing, the license agreement screen may be displayed after step [3.](#page-39-0) If so, proceed to step*  $5 \rightarrow$  $5 \rightarrow$  *step*  $4 \rightarrow$  $4 \rightarrow$  *step*  $6$ *.*

# <span id="page-40-0"></span>*4* **Click [Next].**

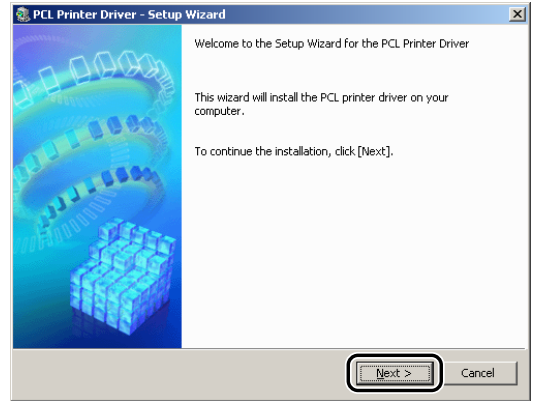

<span id="page-40-1"></span>*5* **Read the license agreement carefully. If you agree to the terms, click [Yes].**

<span id="page-40-2"></span>*6* **Select [Search for Network Printers to Install]** ➞ **click [Next].**

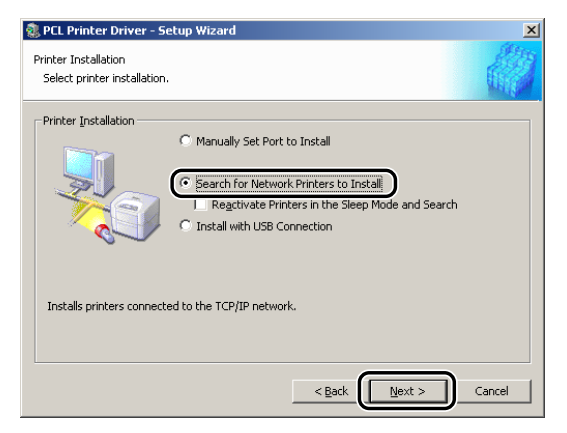

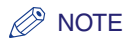

- *To search for printers in sleep mode on the network, select [Reactivate Printers in the Sleep Mode and Search].*
- *If you have installed Canon Driver Information Assist Service and are using an operating system equipped with Windows Firewall, when the following message box is displayed, click [Yes] or [No].*
	- *If you select [Yes], Windows Firewall will be configured to unblock the connection for Canon Driver Information Assist Service, so that you can set up the printer configuration automatically or use the Job Accounting feature.*
	- *If you select [No], you cannot use Canon Driver Information Assist Service.*

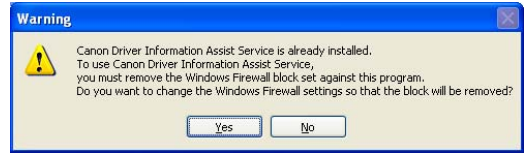

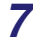

## *7* **Select [PCL5e/5c Printer Driver] or [PCL6 Printer Driver]** ➞ **click [Next].**

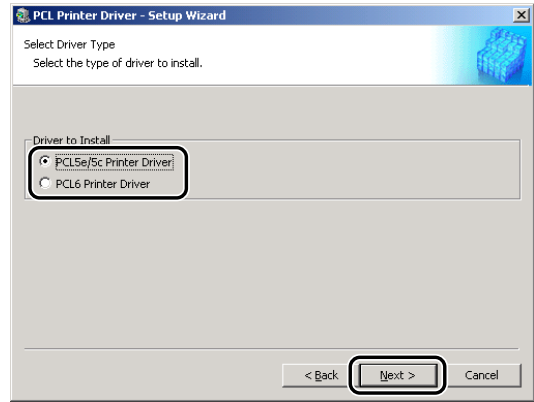

#### *R* NOTE

*Depending on the printer you are using, this dialog box is not displayed. In this case, proceed to step [8](#page-42-0).*

# <span id="page-42-0"></span>*8* **Click [Next].**

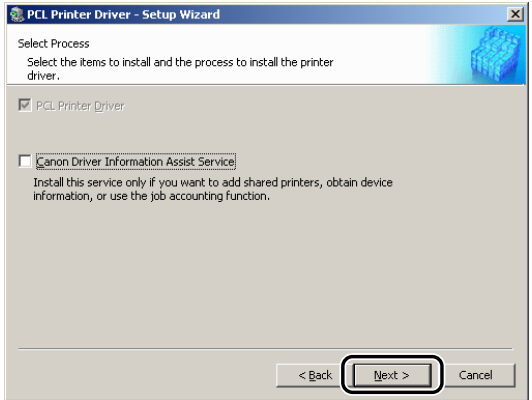

If the required drivers have already been installed using the installer, the following screen is displayed. Select an option under [Process to Install Printer Driver] ➞ click [Next].

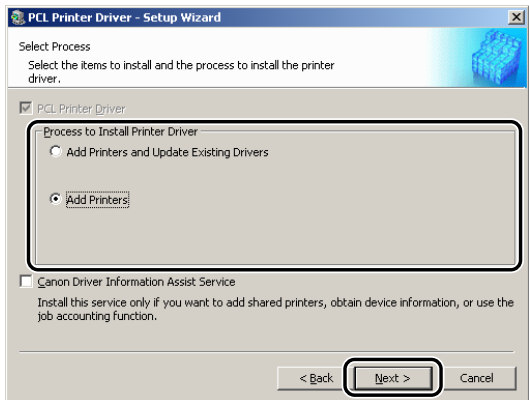

[Process to Install Printer Driver]

- [Add Printers and Update Existing Drivers]: You can install a new driver and update existing drivers simultaneously.
- [Add Printers]: You can add a new driver without affecting existing drivers.

If you want to install the Canon Driver Information Assist Service together with the printer driver, also select [Canon Driver Information Assist Service].

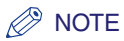

- *If you are using a shared printer in the Print Server (Point and Print) environment, it is necessary to install the Canon Driver Information Assist Service in the server PC in order to set up the printer configuration automatically or to use the Job Accounting feature.*
- *If the Canon Driver Information Assist Service is already installed on your computer, [Canon Driver Information Assist Service] does not display.*
- *If you are using an operating system equipped with Windows Firewall, when the following message box is displayed, click [Yes] or [No].*
	- *If you select [Yes], Windows Firewall will be configured to unblock the connection for Canon Driver Information Assist Service, so that you can set up the printer configuration automatically or use the Job Accounting feature.*
	- *If you select [No], you cannot use Canon Driver Information Assist Service.*

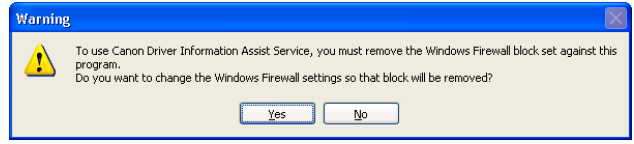

*9* **Select the printer driver(s) you want to install from [Printer List]** ➞ **click [Add].**

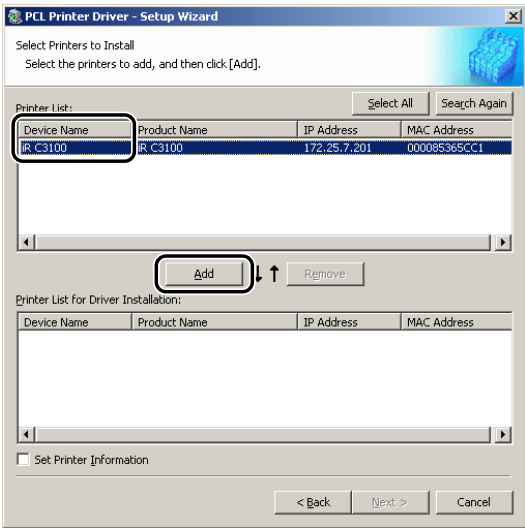

If you want to select all the printer drivers found, click [Select All].

The printer driver(s) you selected is added to [Printer List for Driver Installation].

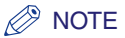

- *You can also add a printer driver to [Printer List for Driver Installation] by double-clicking the printer driver under [Printer List].*
- *To delete a printer driver that you do not want to install from [Printer List for Driver Installation],*  select the printer driver → click [Remove].

### *10* **Check that the printer driver(s) you want to install is selected in [Printer List for Driver Installation].**

*11* **If you want to change the printer name, or set the printer as the default**  printer, select [Set Printer Information] → click [Next].

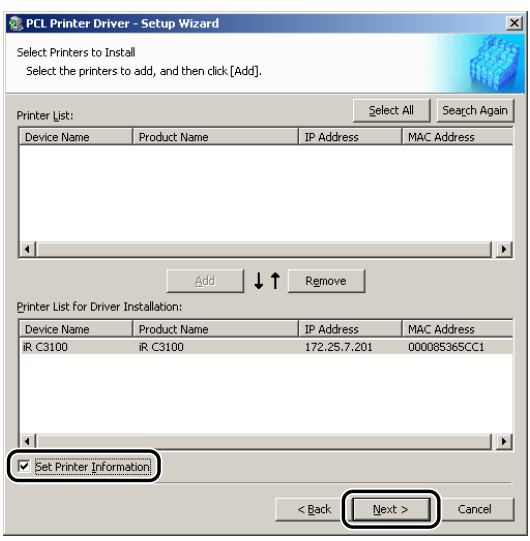

If you do not want to change these settings, click  $[Next] \rightarrow$  skip to step [13](#page-45-0).

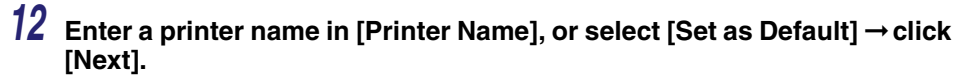

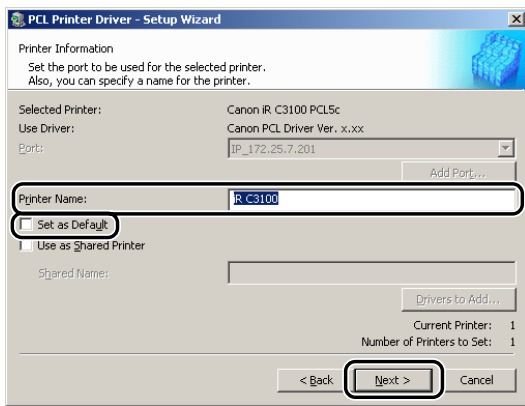

#### *<u>* NOTE</u>

*If you want to specify shared printer settings, or are installing an alternate driver in Windows 2000/XP/Server 2003, select [Use as Shared Printer]. For instructions on how to specify detailed settings for a shared printer, see steps [2](#page-47-0) to [4](#page-48-0) of "[Alternate Printer Driver \(Windows 2000/XP/](#page-46-0) [Server 2003\)](#page-46-0)," on p[. 2-21.](#page-46-0)*

# <span id="page-45-0"></span>*13* **Verify the installation settings** ➞ **click [Start].**

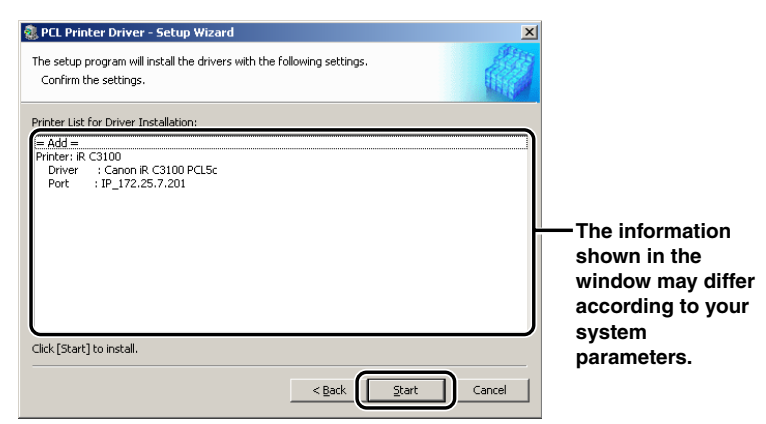

# *14* **After the files are copied, click [Next].**

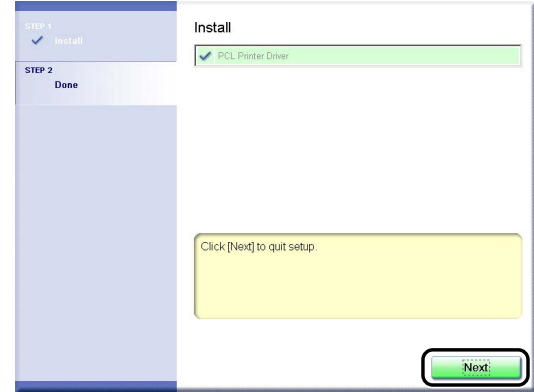

Depending on the printer model you are installing, this screen may not be displayed. If so, proceed to step [15.](#page-46-1)

# *15* **Click [Restart] or [Exit] to finish the installation.**

The printer icon is displayed in the [Printers] folder. The driver is now installed.

### <span id="page-46-1"></span><span id="page-46-0"></span>*Alternate Printer Driver (Windows 2000/XP/Server 2003)*

If you are using one or more shared printers in Windows 2000/XP/Server 2003, you can install an alternate printer driver. Installing an alternate printer driver enables you to install a printer driver on a client PC via a network.

To specify settings for the shared printer, follow the procedure below.

### *1* **Start the Installer** ➞ **follow the instructions in the dialog boxes.**

See steps [1](#page-28-1) to [10](#page-35-0) of "[Standard Installation,](#page-28-0)" on p[. 2-3](#page-28-0).

<span id="page-47-0"></span>*2* **Select [Use as Shared Printer]** ➞ **enter a share name.** 

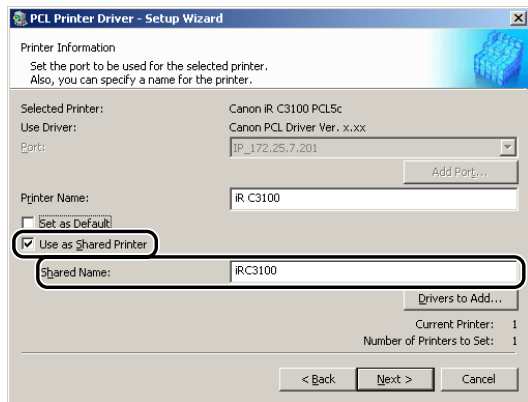

If you want to set the operating system on which the driver will run, click [Drivers to Add].

*3* **Select the operating system from [Drivers to Add].**

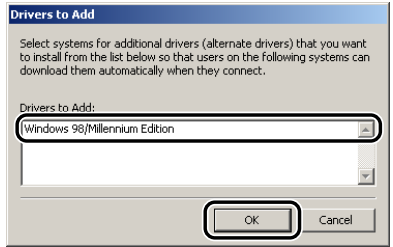

<span id="page-48-0"></span>*4* **In the [Printer Information] dialog box, click [Next].**

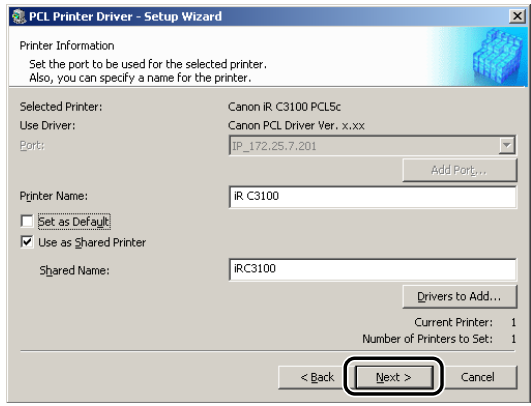

Getting Started Getting Started

#### *5* **Follow the instructions in the dialog or message boxes to complete the installation.**

See steps [12](#page-37-0) and [14](#page-38-0) of "[Standard Installation,](#page-28-0)" on p[. 2-3](#page-28-0).

#### IMPORTANT

*To use the printer driver on the client PC, double-click the shared printer icon for the alternate printer driver on the server PC.*

### *Using the Add Printer Wizard*

To install a printer driver from the [Printers] folder in the Windows Control Panel, follow the procedure below.

### *1* **On the [Start] menu, point to [Settings]** ➞ **click [Printers].**

#### $\mathscr{D}$  note

- *If you are using Windows XP Professional/Server 2003, on the [Start] menu, click [Printers and Faxes].*
- *If you are using Windows XP Home Edition, on the [Start] menu, click [Control Panel]* ➞ *[Printers and Other Hardware]* ➞ *[Printers and Faxes].*
- *2* **In the [Printers] folder, double-click the [Add Printer] icon to start the Add Printer Wizard** ➞ **follow the instructions on the screen to continue the installation.**

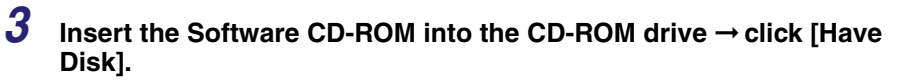

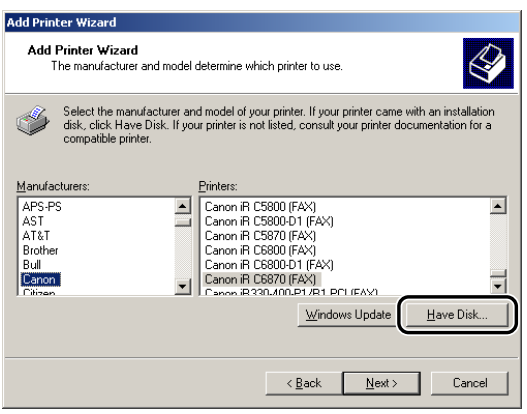

- 
- **4** Click [Browse] to select the folder of the driver you want to install → **click [OK].**

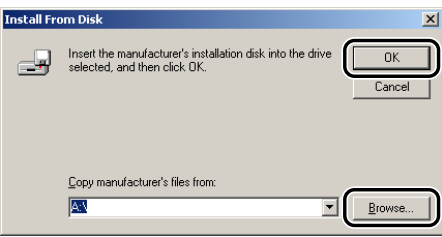

You can select the driver from the following folders on the CD-ROM:

• PCL5c/PCL5e

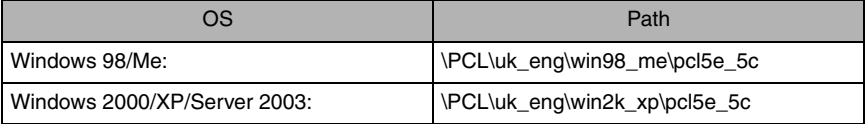

#### • PCL6

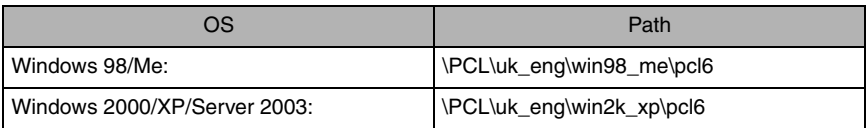

*5* **Select your printer model from [Printers]** ➞ **click [Next].**

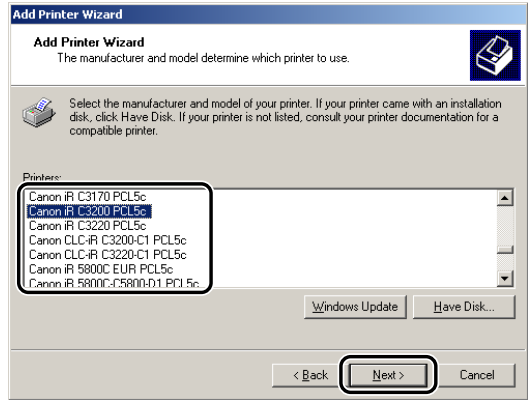

 $6$  **Follow the instructions on the screen to continue**  $\rightarrow$  **click [Finish] to start copying the files.**

The printer icon is displayed in the [Printers] folder. The driver is now installed.

## **USB Connection Installation**

To install the printer driver through a USB connection, follow the procedure below.

#### *<u></u>* NOTE

*If you use the BIJ1350, BIJ1350D, BIJ2350, imagePRESS C1, iR C2620, iR C2880, iR C3200, iR C3220, iR C3380, iR C4080, iR C4580, iR C5180, iR C2570, iR 2570C, iR C3100, iR 3100C, iR C3170, iR 3170C, iR C5800, iR 5800C, iR C5870, iR 5870C, iR C6800, iR 6800C, iR C6870, iR 6870C, iR105+, iR2000/1600, iR2010/1610, iR2016, iR2020, iR2230, iR2830, iR2870/2270, iR3530, iR4530, iR4570/ 3570, iR6570/5570, iR7105/7095/7086, iR8070, iR85+, iR9070, FAX-L2000 series, LBP-2000, LBP3360, LBP3460, LBP5360, LBP5960, or MF7170i, you can print in a USB environment.*

### *USB Standard Installation*

#### **IMPORTANT**

- *Before installing a printer driver through a USB connection, turn the printer OFF. Turn the power back ON only if the instruction to do so appears on the screen during installation.*
- *In a USB environment, you cannot set up the printer configuration automatically or use the Job Accounting feature.*
- *To print with the imagePRESS C1, iR C2620, iR C2880, iR C3200, iR C3220, iR C3380, iR C4080, iR C4580, iR C5180, iR C2570, iR 2570C, iR C3100, iR 3100C, iR C3170, iR 3170C, iR C5800, iR 5800C, iR C5870, iR 5870C, iR C6800, iR 6800C, iR C6870, or iR 6870C with a USB connection, the USB interface board (optional) is required.*

## *1* **Start the Installer** ➞ **follow the instructions in the dialog boxes.**

See steps [1](#page-28-1) to [5](#page-30-0) of ["Standard Installation](#page-28-0)," on p. [2-3.](#page-28-0)

### *2* **Select [Install with USB Connection]** ➞ **click [Next].**

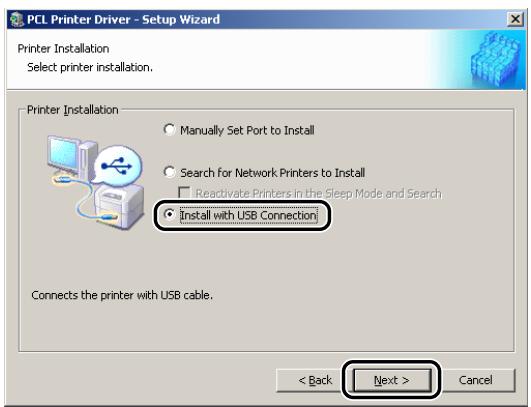

*3* **Select either [PCL5e/5c Printer Driver] or [PCL6 Printer Driver]** ➞ **click [Next].**

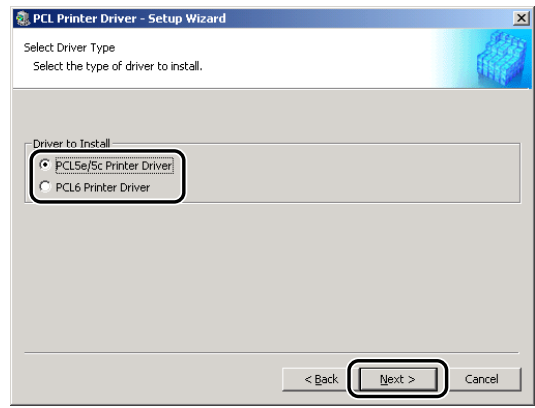

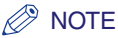

*Depending on the printer you are using, this dialog box is not displayed. In this case, proceed to step [4](#page-52-0).*

## <span id="page-52-0"></span>*4* **Click [Yes] in the message box to proceed.**

File copying starts.

*5* **When the message box below appears after the files are copied, connect the USB cable, and then turn the printer ON.**

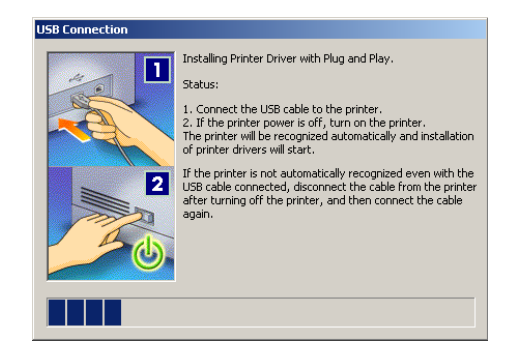

#### $\mathscr{D}$  NOTE

*If you are using Windows XP, select [Install Software Automatically (Recommended)] in the dialog box displayed next → click [Next].* 

### *6* **Click [Exit] to finish the installation.**

The printer icon is displayed in the [Printers] folder. The driver is now installed.

### *Plug and Play Installation (Windows 98)*

- *1* **Connect the cable from the printer's USB port to the PC's USB port, and then turn the printer ON.**
- *2* **Start Windows, and then insert the Software CD-ROM into the CD-ROM drive.**

The Add New Hardware Wizard starts.

- *3* **In the first dialog box of the Add New Hardware Wizard, click [Next].**
- *4* **Select [Search for the best driver for your device. (Recommended)]** ➞ **click [Next].**

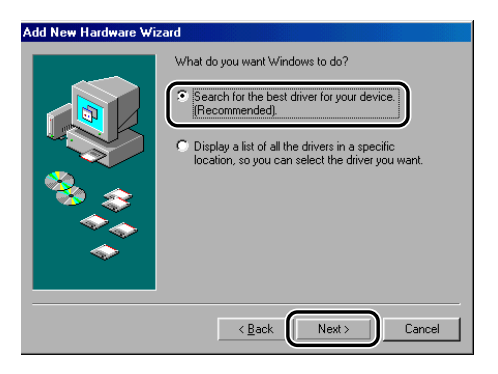

*5* **Select [Specify a location]** ➞ **click [Browse] to select [\PCL\uk\_eng\usbport\win98] on the CD-ROM** ➞ **click [Next].**

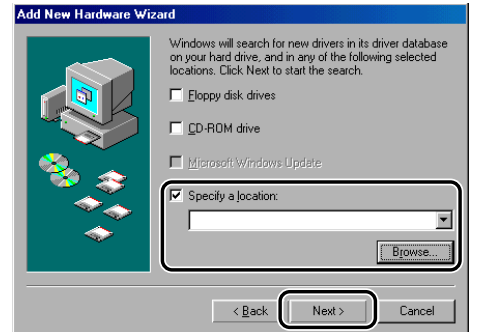

*6* **Follow the instructions on the screen** ➞ **click [Finish] after the files are copied.**

The USB driver is now installed. Continue with the installation to install the printer driver.

- *7* **Follow the instructions on the screen** ➞ **select [Search for the best driver for your device. (Recommended)]** ➞ **click [Next].**
- *8* **Select [Specify a location]** ➞ **click [Browse] to select the folder**  containing the driver you want to install  $\rightarrow$  click [Next].

You can select the driver from the following folders on the CD-ROM:

PCL5c/PCL5e: \PCL\uk\_eng\win98\_me\pcl5e\_5c

PCL6: \PCL\uk\_eng\win98\_me\pcl6

**9 Follow the instructions on the screen** → click [Finish] after the files are **copied.**

The printer driver is now installed.

### *Plug and Play Installation (Windows Me)*

*1* **Connect the cable from the printer's USB port to the PC's USB port, and then turn the printer ON.**

#### *2* **Start Windows, and then insert the Software CD-ROM into the CD-ROM drive.**

The Add New Hardware Wizard starts.

*3* **In the first dialog box of the Add New Hardware Wizard, select [Automatic search for a better driver (Recommended)]** ➞ **click [Next].**

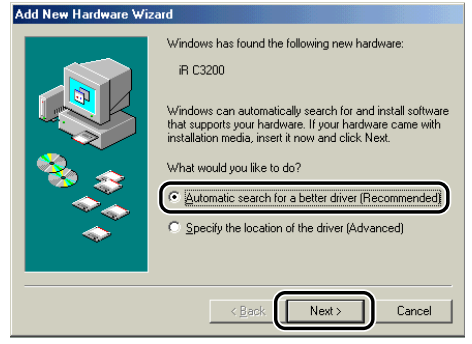

*4* **Select the [PCLUSBME.INF] file in the [Select Other Driver] dialog box**  ➞ **click [OK].**

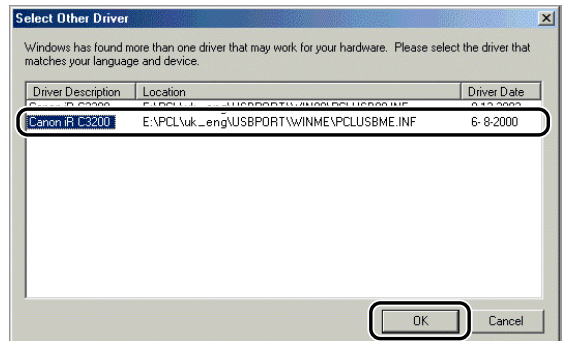

*5* **Follow the instructions on the screen** ➞ **click [Finish] after the files are copied.**

The USB driver is now installed. Continue with the installation to install the printer driver.

*6* **In the [Select Other Driver] dialog box, select the folder containing the**  driver you want to install → click [OK].

You can select the driver from the following folders on the CD-ROM:

PCL5c/PCL5e: \PCL\uk\_eng\win98\_me\pcl5e\_5c

PCL6: \PCL\uk\_eng\win98\_me\pcl6

### *7* **Follow the instructions on the screen** ➞ **click [Finish] after the files are copied.**

The printer driver is now installed.

### *Plug and Play Installation (Windows 2000)*

- *1* **Connect the cable from the printer's USB port to the PC's USB port, and then turn the printer ON.**
- *2* **Start Windows, and then insert the Software CD-ROM into the CD-ROM drive.**

The Found New Hardware Wizard starts.

- *3* **In the first dialog box of the Found New Hardware Wizard, click [Next].**
- *4* **Select [Search for a suitable driver for my device (recommended)]** ➞ **click [Next].**

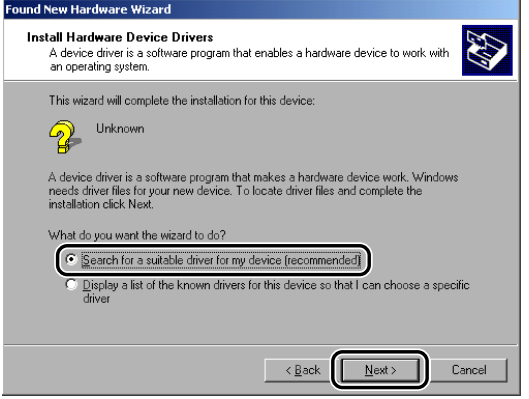

*5* **Select [Specify a location]** ➞ **click [Next].**

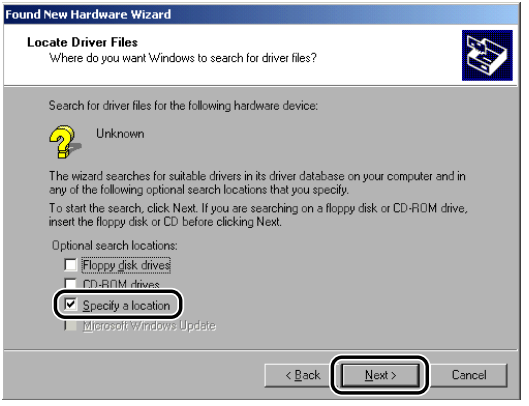

*6* **Click [Browse] to select the folder containing the driver you want to install** ➞ **click [OK].**

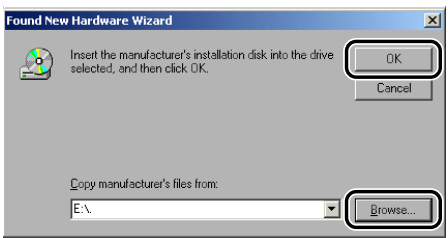

You can select the driver from the following folders on the CD-ROM:

PCL5c/PCL5e: \PCL\uk\_eng\win2k\_xp\pcl5e\_5c

PCL6: \PCL\uk\_eng\win2k\_xp\pcl6

### *7* **Follow the instructions on the screen** ➞ **click [Finish] after the files are copied.**

The USB driver and the printer driver are now installed.

### *Plug and Play Installation (Windows XP/Server 2003)*

*1* **Connect the cable from the printer's USB port to the PC's USB port, and then turn the printer ON.**

#### *2* **Start Windows, and then insert the Software CD-ROM into the CD-ROM drive.**

The Found New Hardware Wizard starts.

### *3* **Confirm that [Install the software automatically (Recommended)] is**  selected → click [Next].

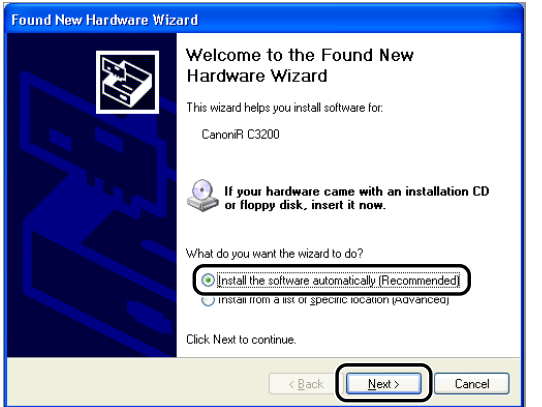

Windows searches for the driver automatically, and then starts the installation.

## *4* **Click [Finish] after the files are copied.**

The USB driver and the printer driver are now installed.

### <span id="page-60-0"></span>**Installing the Canon Driver Information Assist Service**

After installing the printer driver, you can set up the printer configuration automatically and use the Job Accounting feature. If you are using a shared printer in the Print Server (Point and Print) environment, it is necessary to install the Canon Driver Information Assist Service in the server PC.

If the software is not installed in your computer, follow the procedure below to install it.

#### *1* **Insert the Software CD-ROM into the CD-ROM drive** ➞ **wait for the installation process to start.**

If nothing happens, double-click the [My Computer] icon  $\rightarrow$  the CD-ROM drive icon  $\rightarrow$  the [Minst.exe] icon to start the installation process.

If you cannot find the [Minst.exe] icon on your CD-ROM, follow the steps below.

- **1.** Double-click the following folders:  $[PCL] \rightarrow [uk\_eng]$ .
- **2.** Double-click the [Setup.exe] icon to start the installation process  $\rightarrow$  proceed to step [4.](#page-61-0)

#### *<u></u>* NOTE

*Depending on the software or the operating system you are using, a screen for selecting the language to be used for the installer may be displayed before installing.*

## *2* **On the CD-ROM Setup screen, click [Installation].**

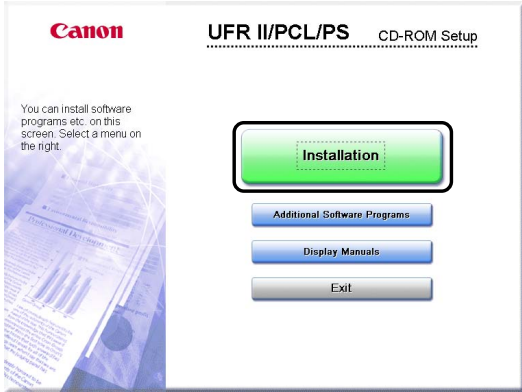

## <span id="page-61-1"></span>**3** Select the PCL Printer Driver from the list  $\rightarrow$  click [Install].

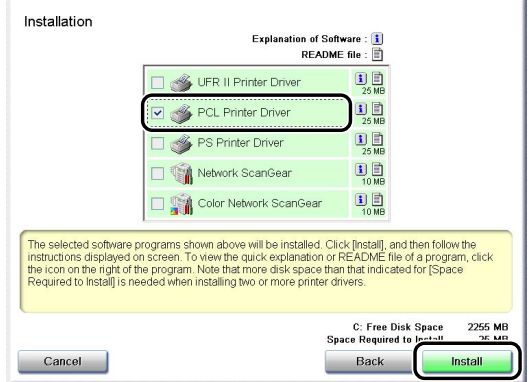

If you select multiple drivers to be installed, the drivers are installed in sequence.

#### $\oslash$ NOTE

- *Depending on the printer model you are installing, the options displayed in this screen may vary.*
- *Depending on the printer model you are installing, the license agreement screen may be displayed after step [3.](#page-61-1) If so, proceed to step [5](#page-62-0)* ➞ *step [4](#page-61-0)* ➞ *step [6](#page-62-1).*

## <span id="page-61-0"></span>*4* **Click [Next].**

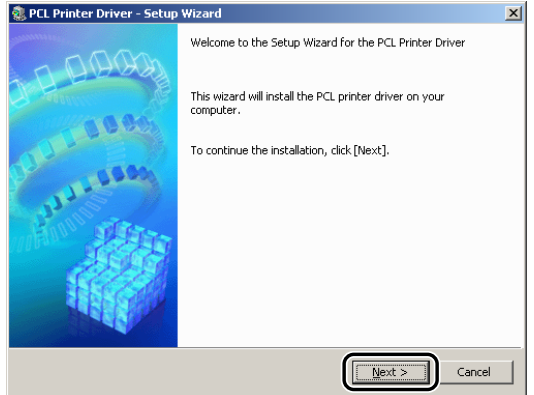

- <span id="page-62-0"></span>*5* **Read the license agreement carefully. If you agree to the terms, click [Yes].**
- <span id="page-62-1"></span>*6* **Select [Manually Set Port to Install]** ➞ **click [Next].**

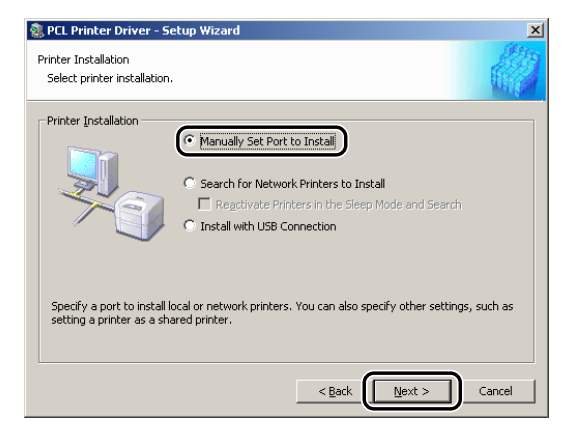

*7* **Select [Canon Driver Information Assist Service]** ➞ **click [Next].**

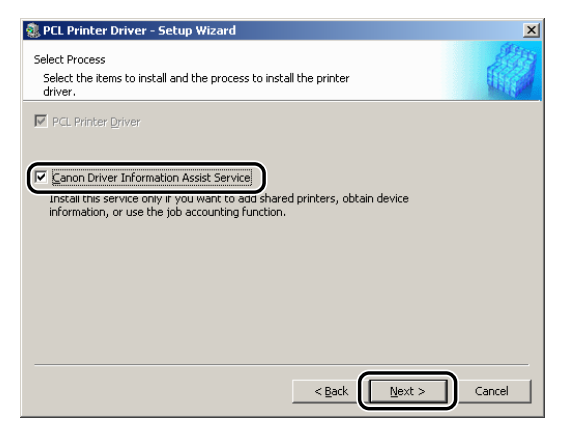

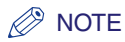

*If you are using an operating system equipped with Windows Firewall, when the following message box is displayed, click [Yes] or [No].*

- *If you select [Yes], Windows Firewall will be configured to unblock the connection for Canon Driver Information Assist Service, so that you can set up the printer configuration automatically or use the Job Accounting feature.*
- *If you select [No], you cannot use Canon Driver Information Assist Service.*

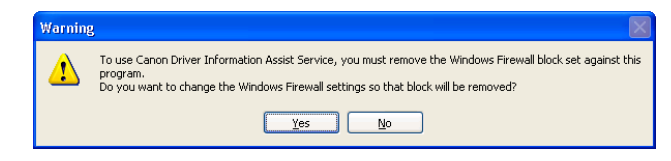

## *8* **After the files are copied, click [Next].**

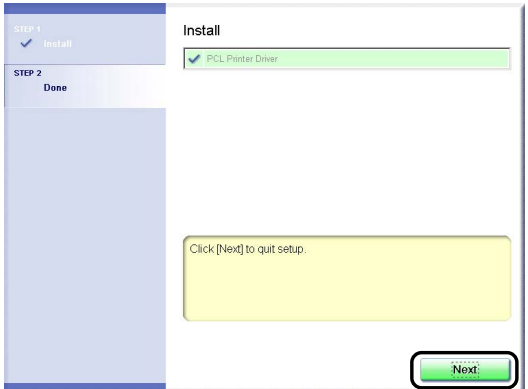

Depending on the printer model you are installing, this screen may not be displayed. If so, proceed to step [9](#page-63-0).

## <span id="page-63-0"></span>*9* **Click [Restart] or [Exit] to finish the installation.**

The Canon Driver Information Assist Service is now installed.

### **Updating the Existing Printer Drivers**

#### IMPORTANT

*Canon machines whose printer drivers can be updated using this version of the driver are listed under "[Supported Canon Products,](#page-16-0)" on p. [1-3.](#page-16-0)*

### *Using the Installer*

If you use the Installer to install new printer drivers, the Installer updates the existing ones at the same time that the new drivers are installed.

You can also update the existing drivers already installed without having to add a new driver by following the procedure below.

#### D) **NOTE**

*You can also update an old version of the alternate printer driver simultaneously.*

# *1* **Start the Installer** ➞ **follow the instructions in the dialog boxes.**

See steps [1](#page-28-1) to [6](#page-30-1) of ["Standard Installation](#page-28-0)," on p. [2-3.](#page-28-0)

*2* **Select [PCL Printer Driver]** ➞ **select [Update Existing Drivers]** ➞ **click [Next].**

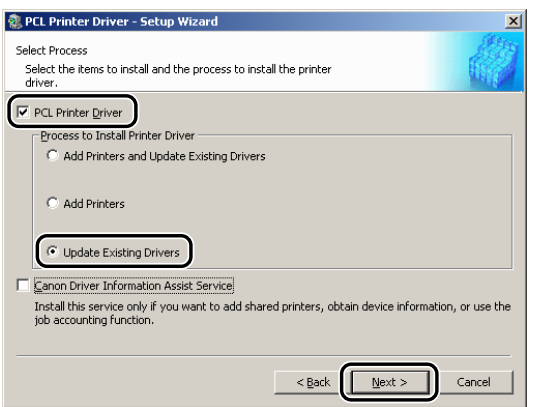

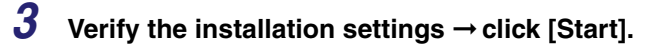

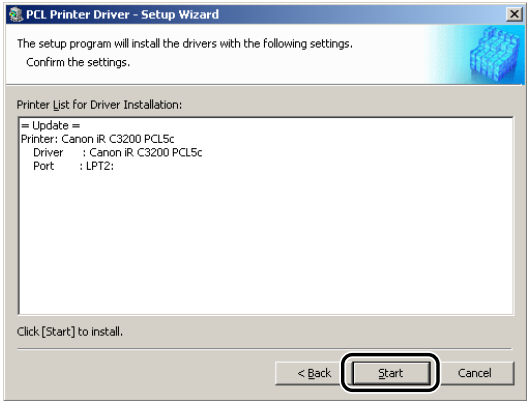

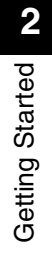

### *4* **After the files are copied, click [Exit] to finish the installation.**

Restart your computer when a message is displayed prompting you to do so.

The printer drivers already installed are now updated.

#### **IMPORTANT**

*To use the updated alternate printer driver on the client PC, first uninstall the current printer driver* ➞ *double-click the shared printer icon for the updated alternate printer driver on the server PC.*

#### <span id="page-65-0"></span>*Using the Add Printer Wizard*

- *1* **Insert the Software CD-ROM into the CD-ROM drive.**
- *2* **On the [Start] menu, point to [Settings]** ➞ **click [Printers].**

#### $\mathscr{D}$  NOTE

- *If you are using Windows XP Professional/Server 2003, on the [Start] menu, click [Printers and Faxes].*
- If you are using Windows XP Home Edition, on the [Start] menu, click [Control Panel] → [Printers *and Other Hardware]* ➞ *[Printers and Faxes].*

#### $\boldsymbol{3}$  In the [Printers] folder, right-click the printer icon for your printer  $\rightarrow$ **click [Properties].**

- *4* **Click the [Details] tab (Windows 98/Me) or [Advanced] tab (Windows 2000/XP/Server 2003).**
- $5$  Click [New Driver]  $\rightarrow$  follow the instructions on the screen.

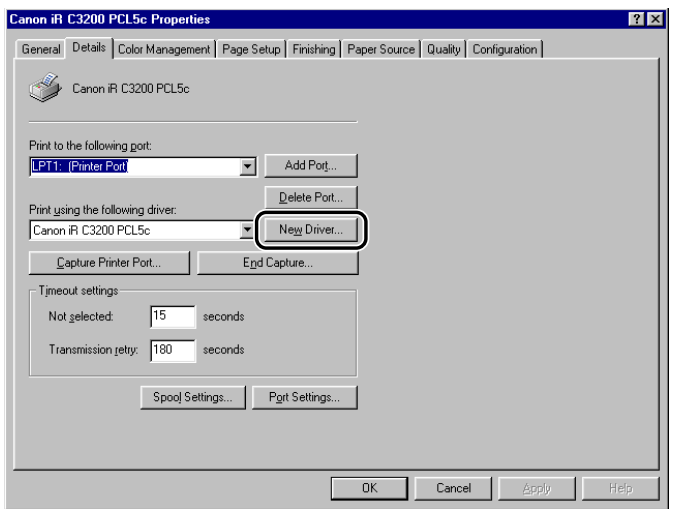

<span id="page-66-0"></span>*6* **Click [Have Disk] to specify the driver path on the CD-ROM** ➞ **follow the instructions on the screen.**

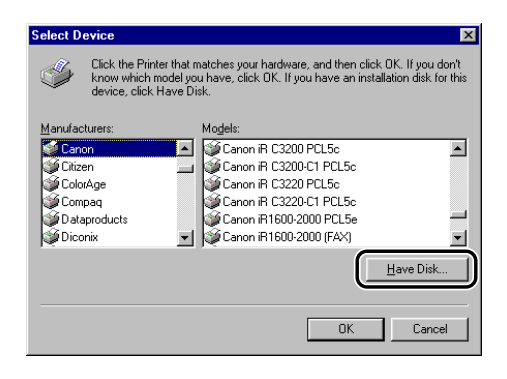

*7* **Repeat steps [1](#page-65-0) to [6](#page-66-0) for all other existing drivers.**

### *8* **Restart the computer.**

#### *9* **Check the printer configuration settings in the [Configuration] sheet (Windows 98/Me) or [Device Settings] sheet (Windows 2000/XP/Server 2003), and then reconfigure them if they have been changed.**

#### *<sup>*</sup> NOTE

*If you are using a shared printer in the Print Server (Point and Print) environment, it is necessary to install the Canon Driver Information Assist Service in the server PC in order to use the Job Accounting feature. For instructions on how to install the Canon Driver Information Assist Service, see "[Installing the Canon Driver Information Assist Service](#page-60-0)," on p[. 2-35.](#page-60-0)*

### **Updating the Alternate Printer Driver (Windows 2000/XP/ Server 2003)**

If you use a shared printer on a network, and an alternate printer driver is installed on the server, the alternate printer driver is updated simultaneously when you install a new driver with the Installer. To update the alternate printer driver manually without using the Installer, follow the procedure below.

### *1* **On the [Start] menu, point to [Settings]** ➞ **click [Printers].**

#### $\mathscr{D}$  NOTE

- *If you are using Windows XP Professional/Server 2003, on the [Start] menu, click [Printers and Faxes].*
- If you are using Windows XP Home Edition, on the [Start] menu, click [Control Panel] → [Printers *and Other Hardware]* ➞ *[Printers and Faxes].*

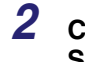

*2* **Click the [Server Properties] on the [File] menu to open the [Print**  Server Properties] dialog box → click the [Drivers] tab.

**3** Select the alternate printer driver you want to update  $\rightarrow$  click [Update] **(Windows 2000), [Replace] (Windows XP), or [Reinstall] (Windows Server 2003).**

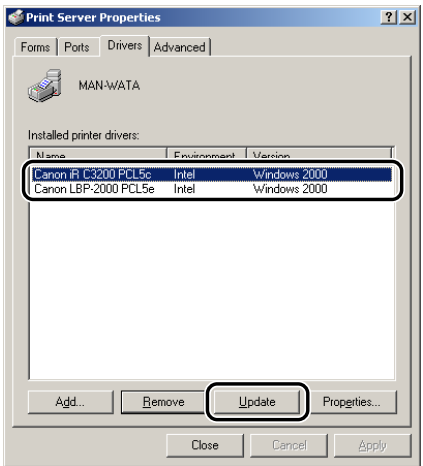

- *4* **When a message appears prompting you to insert the CD-ROM, insert**  the Software  $\overline{CD}$ -ROM into the  $\overline{CD}$ -ROM drive  $\rightarrow$  click  $[OK]$ .
- *5* Click [Browse] to specify the driver path on the CD-ROM  $\rightarrow$  click [OK].

The alternate printer driver is updated.

#### **IMPORTANT**

*To use the updated printer driver on the client PC, first uninstall the current printer driver*  $\rightarrow$ *double-click the shared printer icon for the updated alternate printer driver on the server PC.*

### **Uninstalling the Printer Driver**

It is recommended that you use the Uninstaller to uninstall an unnecessary driver.

*1* **On the [Start] menu, point to [Programs]** ➞ **[Canon Printer Uninstaller]**  ➞ **click [PCL Printer Driver Uninstaller].**

*2* **In the [Delete Printer] dialog box, select the printer driver you want to delete.**

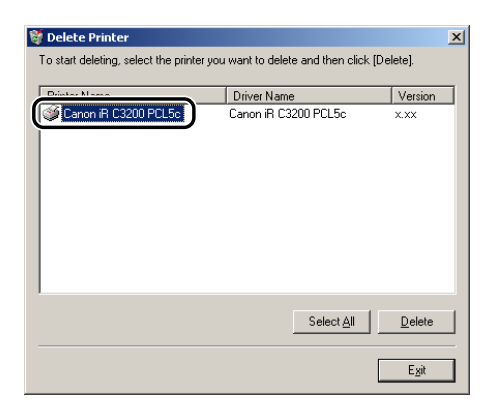

## *3* **Click [Delete].**

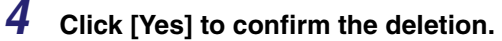

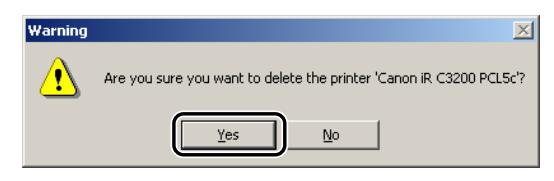

*5* **Click [Exit] in the [Delete Printer] dialog box.**

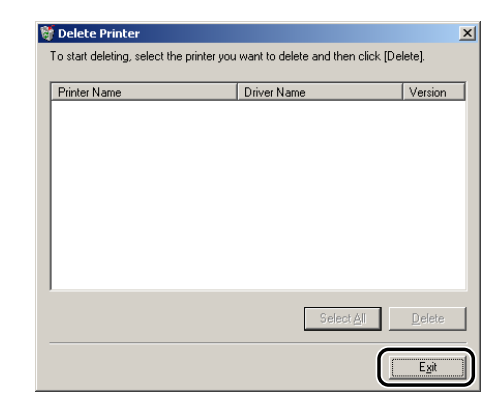

### *<u></u>* NOTE

*You can also start the Uninstaller from the Software CD-ROM. To do so, double-click the [Uninstal.exe] icon in the following folder: \PCL\uk\_eng\misc.*

# **Setting Up the Printer Configuration**

In order to use the functions of an optional unit attached to the printer, you need to specify the paper source options, output options, and other options in the printer driver, by setting up the printer configuration.

The printer configuration can be set up automatically while installing the driver, depending on the port selected for the machine. If the machine cannot be configured during the installation, follow the procedure below. There are two methods for setting up the printer configuration: automatic and manual.

#### IMPORTANT

For the iR400, GP405/GP300, and GP605/GP605P/GP555, the printer configuration cannot be set up *automatically while installing the driver. Follow the procedure below to set up the printer configuration after the installation.*

### **Configuring Automatically**

If your printer is connected to a network, you can set up the printer configuration automatically.

#### IMPORTANT

- *If you are using a shared printer in the Print Server (Point and Print) environment, it is necessary to install the Canon Driver Information Assist Service in the server PC in order to set up the printer configuration automatically. (See "[Installing the Canon Driver Information Assist Service,](#page-60-0)" on p. [2-35.](#page-60-0))*
- *If you are using a local printer (connected to an LPT port, USB port, etc.), you cannot set up the printer configuration automatically.*
- *For the iR400, GP405/GP300, and GP605/GP605P/GP555, one of the following environments is required:*
- *Novell NetWare IPX/SPX Client Software needs to be installed in your PC to use IPX/SPX as the protocol.*
- *TCP/IP Protocol provided by Windows needs to be installed in your PC to use TCP/IP as the protocol.*
# *1* **On the [Start] menu, point to [Settings]** ➞ **click [Printers].**

#### **P** NOTE

- *If you are using Windows XP Professional/Server 2003, on the [Start] menu, click [Printers and Faxes].*
- *If you are using Windows XP Home Edition, on the [Start] menu, click [Control Panel]* ➞ *[Printers and Other Hardware]* ➞ *[Printers and Faxes].*
- **2** In the [Printers] folder, right-click the printer icon for your printer → **click [Properties].**

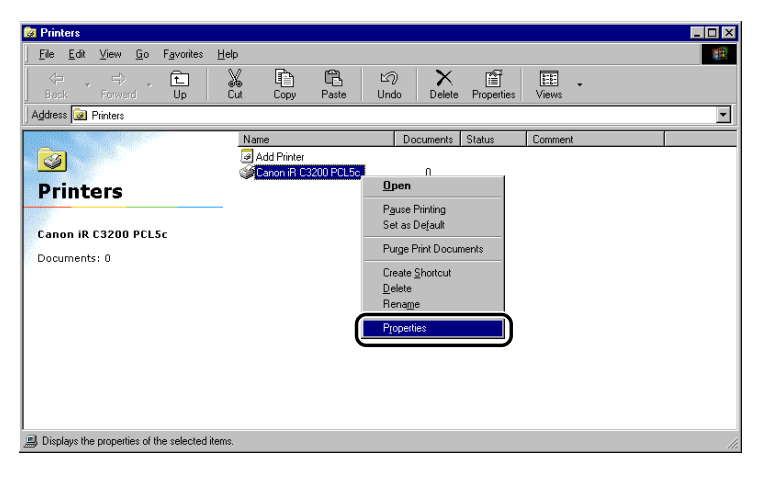

#### *3* **In the printer properties dialog box, click the [Configuration] tab (Windows 98/Me) or [Device Settings] tab (Windows 2000/XP/Server 2003).**

The [Configuration] sheet (Windows 98/Me) or [Device Settings] sheet (Windows 2000/XP/ Server 2003) is displayed.

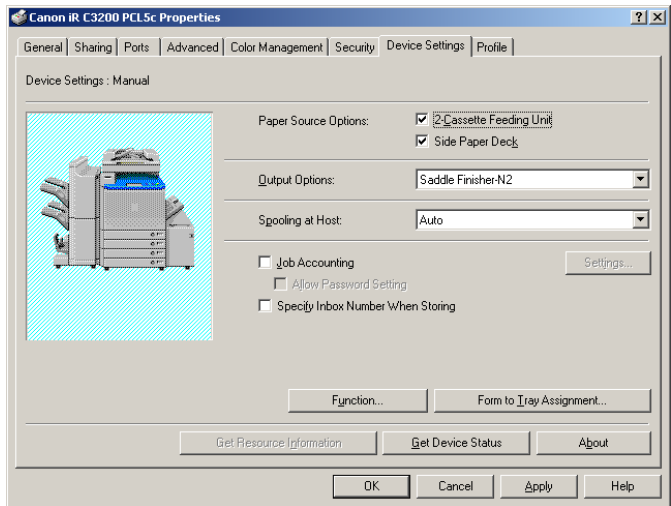

# *4* **Click [Get Device Status].**

The detected information is displayed in the [Configuration] sheet (Windows 98/Me) or [Device Settings] sheet (Windows 2000/XP/Server 2003).

# *5* **Click [Yes] in the message box.**

# *6* **Click [OK].**

If no information is detected, proceed to "Configuring Manually."

# **Configuring Manually**

If you cannot set up the configuration automatically, specify the options manually in the [Configuration] sheet (Windows 98/Me) or [Device Settings] sheet (Windows 2000/XP/Server 2003).

*1* **On the [Start] menu, point to [Settings]** ➞ **click [Printers].**

#### $\oslash$ **NOTE**

- *If you are using Windows XP Professional/Server 2003, on the [Start] menu, click [Printers and Faxes].*
- If you are using Windows XP Home Edition, on the [Start] menu, click [Control Panel] → [Printers *and Other Hardware]* ➞ *[Printers and Faxes].*
- **2** In the [Printers] folder, right-click the printer icon for your printer → **click [Properties].**

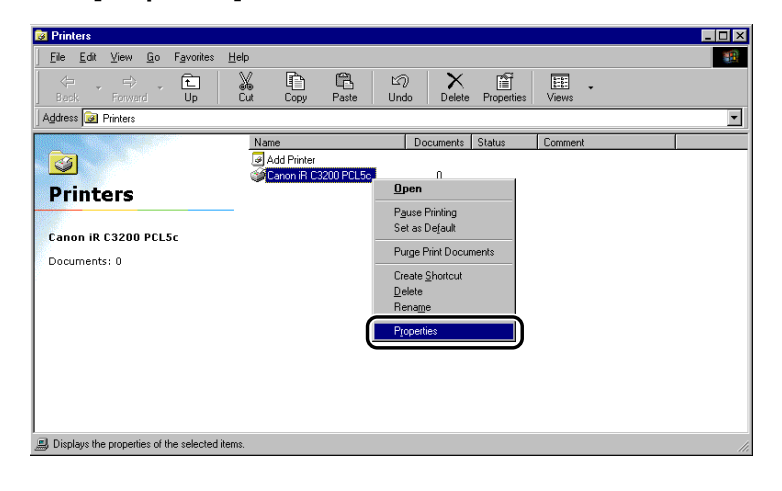

#### *3* **In the printer properties dialog box, click the [Configuration] tab (Windows 98/Me) or [Device Settings] tab (Windows 2000/XP/Server 2003).**

The [Configuration] sheet (Windows 98/Me) or [Device Settings] sheet (Windows 2000/XP/ Server 2003) is displayed.

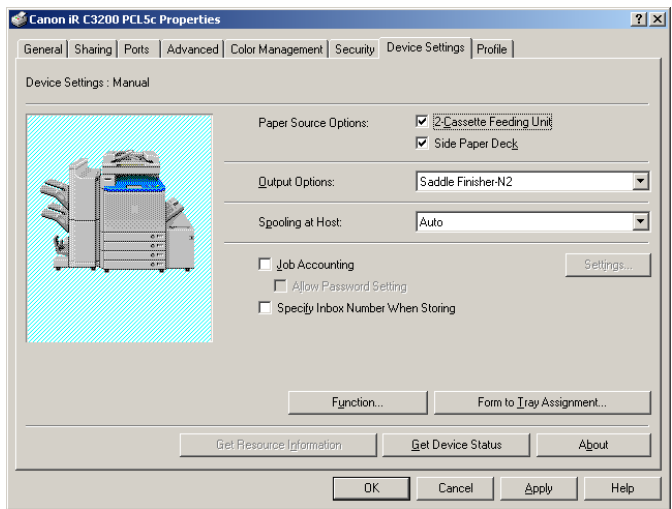

- *4* **Specify the paper source, output, and other options installed in the printer manually.**
- *5* **Click [OK].**

**Configuring the Device Function Settings**

If you cannot set up the printer configuration automatically (see "[Setting Up the Printer](#page-71-0)  [Configuration](#page-71-0)," on p[. 2-46\)](#page-71-0), you need to specify the device functions manually.

### **Configuring the Controller Version**

#### *R* NOTE

*For the iR C2620, iR C3200, iR C3200-C1, iR C3220, iR C2570, iR 2570C, iR C3100, iR 3100C, iR C3170, iR 3170C, iR C5800, iR 5800C, iR C6800, iR 6800C, iR105, iR105-M1, iR105-M2, iR105+, iR2230, iR2830, iR2870/2270, iR3300/2800/2200, iR3300i/2200i, iR3530, iR4570/3570, iR6000i/5000i, iR7105/7095/7086, iR7105/7095/7086-S1, iR7200, iR7200-M1, iR7200-M2, iR8070, iR85, iR85-M1, iR85-M2, iR85+, iR8500, iR8500-M1, iR8500-M2, and iR9070, the available functions vary depending on the version of the controller for your printer. The controller version must be configured in order to use the supported functions.*

### *1* **Print the Configuration Page.**

- $\Box$  On the printer control panel, press  $\textcircled{\tiny{\textcircled{\tiny{R}}}}$ .
- ❑ Press [Report Settings] ➞ [Printer] under <Print List>.
- ❑ Press [PCL] ➞ [Configuration Page] ➞ [Yes].

#### *<u></u>* NOTE

- *The procedure of printing the Configuration Page differs depending on the model of the printer you are using.*
- *The Controller Function ID and Function Version may not print out depending on the model of the printer you are using.*

#### <span id="page-76-0"></span>*2* **Confirm the Controller Function ID and Function Version printed on the Configuration Page.**

# $3$  On the [Start] menu, point to [Settings]  $\rightarrow$  click [Printers].

#### *A* NOTE

- *If you are using Windows XP Professional/Server 2003, on the [Start] menu, click [Printers and Faxes].*
- *If you are using Windows XP Home Edition, on the [Start] menu, click [Control Panel]* ➞ *[Printers and Other Hardware]* ➞ *[Printers and Faxes].*

**4** In the [Printers] folder, right-click the printer icon for your printer → **click [Properties].**

*5* **In the printer properties dialog box, click the [Configuration] tab (Windows 98/Me) or [Device Settings] (Windows 2000/XP/Server 2003) tab.**

## *6* **Click [Function].**

The [Device Function Settings] dialog box opens.

*7* **Specify the Function Version confirmed in step [2](#page-76-0).**

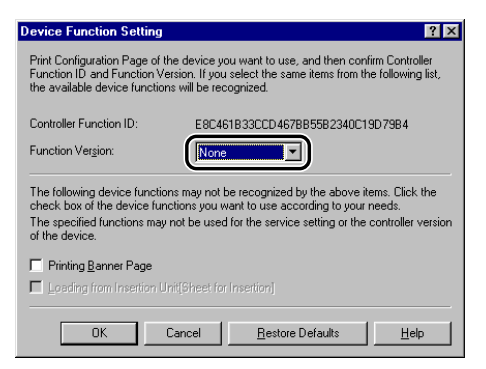

If the Controller Function ID and Function Version are not printed on the Configuration Page, select [None] from [Function Version].

# <span id="page-78-0"></span>*8* **Select the functions you want to use.**

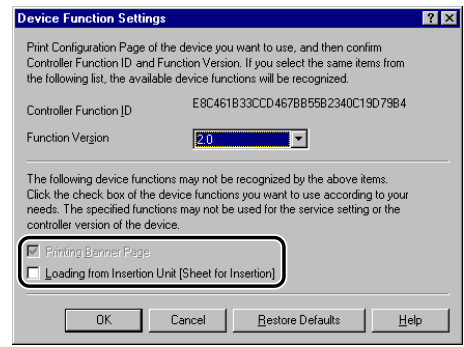

#### $\mathscr{D}$  NOTE

*Depending on the corresponding function settings and controller version of your printer, some functions may not be available.*

# *9* **Click [OK].**

The [Device Function Settings] dialog box closes.

# *10* **Click [OK].**

The functions you selected in step [8](#page-78-0) become available in the printer properties dialog box.

## **Configuring the Device Functions**

#### Ø NOTE

*For the iR105+ -M3, iR8070-M3, iR8070-S1, iR85+ -M3, and iR9070-M3, you can enable the device functions manually, according to your needs. To perform this operation, the corresponding function settings must be enabled on the printer.*

*1* **On the [Start] menu, point to [Settings]** ➞ **click [Printers].**

#### **NOTE**

- *If you are using Windows XP Professional/Server 2003, on the [Start] menu, click [Printers and Faxes].*
- If you are using Windows XP Home Edition, on the [Start] menu, click [Control Panel] → [Printers *and Other Hardware]* ➞ *[Printers and Faxes].*
- *2* **In the [Printers] folder, right-click the printer icon for your printer** ➞ **click [Properties].**
- *3* **In the printer properties dialog box, click the [Configuration] tab (Windows 98/Me) or [Device Settings] (Windows 2000/XP/Server 2003) tab.**

# *4* **Click [Function].**

The [Device Function Setting] dialog box opens.

<span id="page-79-0"></span>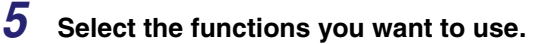

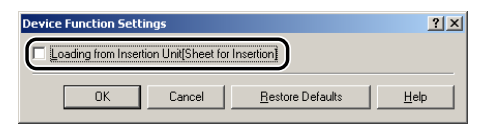

# *6* **Click [OK].**

The [Device Function Setting] dialog box closes.

# *7* **Click [OK].**

The functions you selected in step [5](#page-79-0) become available in the printer properties dialog box.

# **Printing a Document**

To print a document, follow the procedure below.

#### *1* **In the application software, with the document open, select [Print] to print your document.**

**2** In the [Print] dialog box, select your printer from [Name]  $\rightarrow$  click **[Properties].**

The printer properties dialog box opens.

*3* **Specify the various print settings in the printer properties dialog box. To switch between sheets, click the tabs for the [Page Setup], [Finishing], [Paper Source], and [Quality] sheets.**

You can also specify the various print settings by selecting a profile.

#### $\mathscr{D}$  NOTE

*For more information on using the print options, see Chapter 3, "Basic Print Options," or the Online Help.*

#### *4* **After all the print settings are specified, click [OK] in the printer properties dialog box.**

# *5* **Click [OK] in the [Print] dialog box.**

The document is printed with the settings you specified.

# **CHAPTER**

# **Basic Print Options**

This chapter describes instructions for specifying the various basic settings for printing a document. Note that, depending on your printer model, some print options may be unavailable.

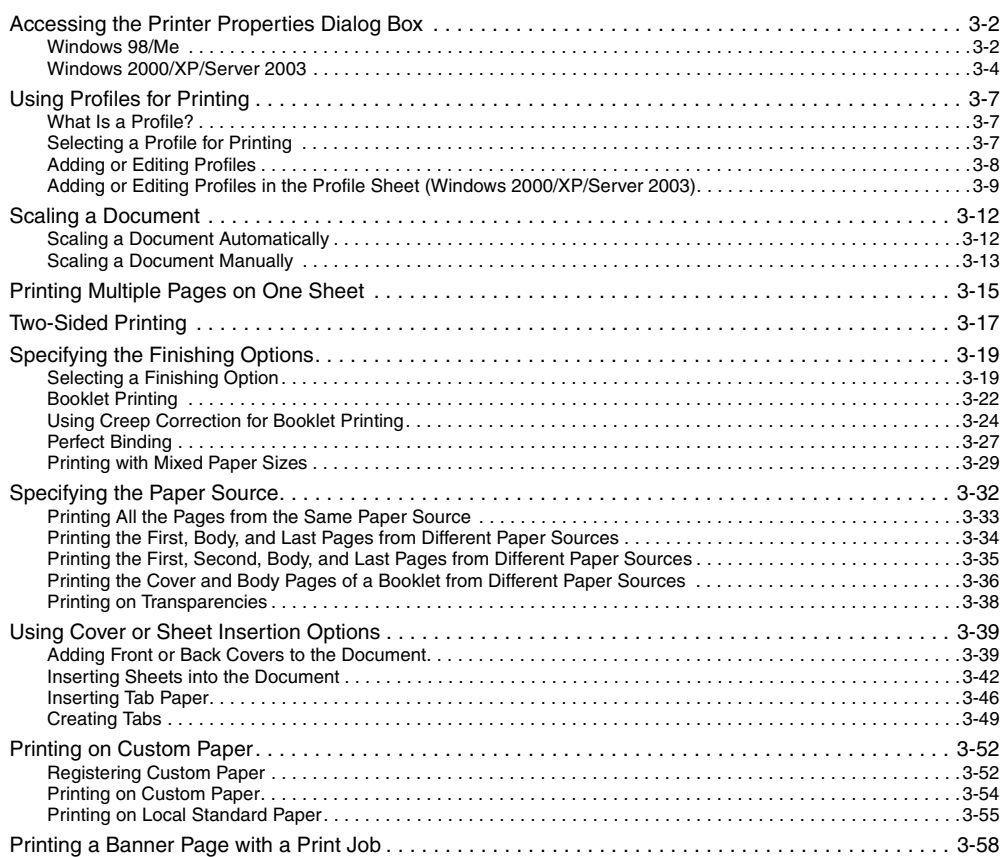

# <span id="page-83-0"></span>**Accessing the Printer Properties Dialog Box**

The printer properties dialog box of the printer driver contains many settings that enable you to set up and control your printer. The available settings vary depending on how you access the printer properties dialog box. To access the printer properties dialog box, follow the procedure below for your version of Windows.

#### <span id="page-83-1"></span>**Windows 98/Me**

If you access the printer properties dialog box from application software, the specified settings are available for the current print job.

If you access the printer properties dialog box from the [Printers] folder, you can set up the printer configuration or specify the default printer driver settings for every print job.

#### *Accessing the Printer Properties Dialog Box from Application Software*

*1* **In the application software, select [Print] to display the [Print] dialog box.**

**2** Select your printer name from the drop-down list box → click **[Properties].**

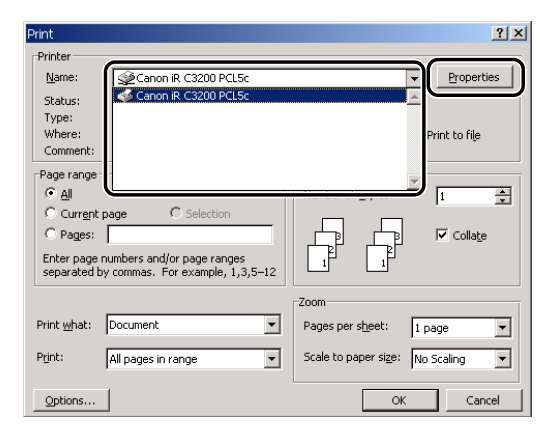

#### *Accessing the Printer Properties Dialog Box from the Printers Folder*

- *1* **On the [Start] menu, point to [Settings]** ➞ **click [Printers].**
- **2** In the [Printers] folder, right-click the printer icon for your printer → **click [Properties].**

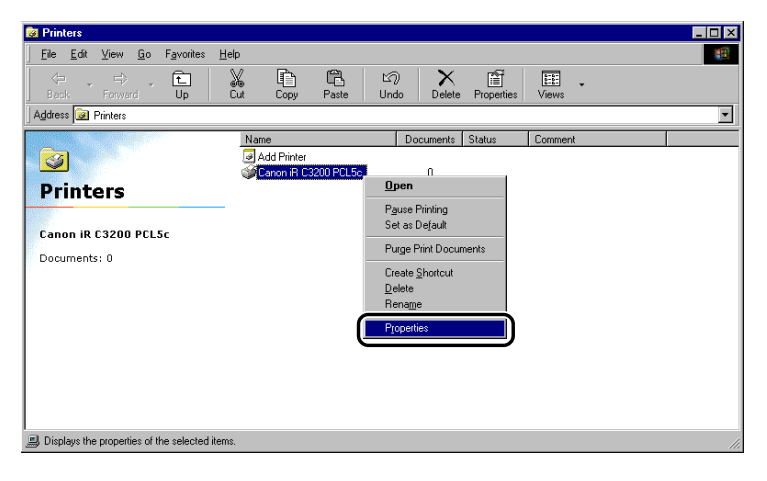

### <span id="page-85-0"></span>**Windows 2000/XP/Server 2003**

You can access the printer properties dialog box and the printing preferences dialog box in Windows 2000/XP/Server 2003.

In the printer properties dialog box and the printing preferences dialog box, you can specify the printer driver settings and set up the printer configuration.

#### *Accessing the Printer Properties Dialog Box from Application Software*

If you access the printer properties dialog box from application software, the specified settings are available for the current print job.

*1* **In the application software, select [Print] to display the [Print] dialog box.**

#### **2** Select your printer name from the drop-down list box  $\rightarrow$  click **[Properties].**

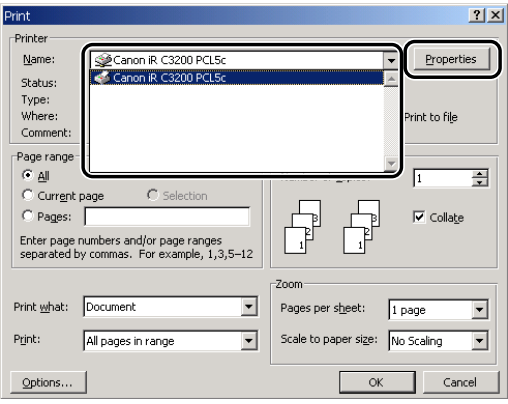

#### *Accessing the Printing Preferences Dialog Box from the Printers Folder*

If you access the printing preferences dialog box from the [Printers] folder, you can specify the default printer driver settings for every print job.

#### *R* NOTE

*To access the printing preferences dialog box from the [Printers] folder, you need to be assigned Full Control Permission for the printer.*

# *1* **On the [Start] menu, point to [Settings]** ➞ **click [Printers].**

#### $\mathscr{D}$  note

- *If you are using Windows XP Professional/Server 2003, on the [Start] menu, click [Printers and Faxes].*
- *If you are using Windows XP Home Edition, on the [Start] menu, click [Control Panel]* ➞ *[Printers and Other Hardware]* ➞ *[Printers and Faxes].*
- **2** In the [Printers] folder, right-click the printer icon for your printer → **click [Printing Preferences] (Windows 2000/XP/Server 2003).**

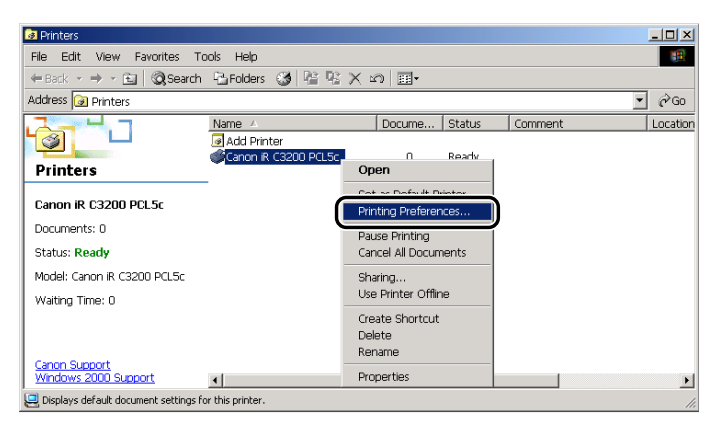

#### *Accessing the Printer Properties Dialog Box from the Printers Folder*

You can set up the printer configuration in the printer properties dialog box.

There are additional options (reflected in additional tabs/sheets) if you are accessing the printer properties dialog box from the [Printers] folder. This method should be used when setting the configuration for the first time.

*1* **On the [Start] menu, point to [Settings]** ➞ **click [Printers].**

#### $\mathbb{Z}^9$  NOTE

- *If you are using Windows XP Professional/Server 2003, on the [Start] menu, click [Printers and Faxes].*
- *If you are using Windows XP Home Edition, on the [Start] menu, click [Control Panel] →* [Printers *and Other Hardware]* ➞ *[Printers and Faxes].*

**2** In the [Printers] folder, right-click the printer icon for your printer → **click [Properties].**

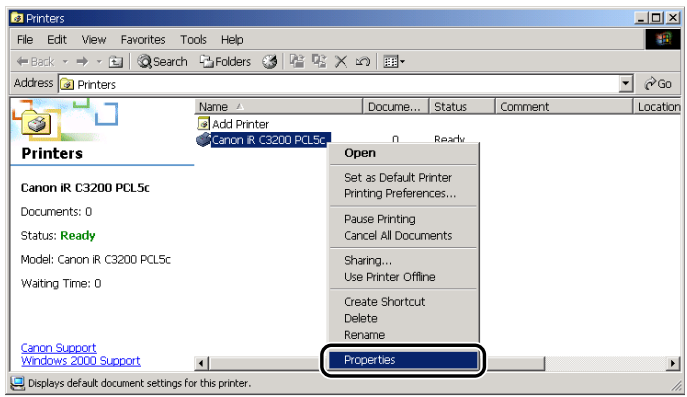

# <span id="page-88-0"></span>**Using Profiles for Printing**

This section describes what a profile is, how to select a profile, and how to add or edit profiles.

# <span id="page-88-1"></span>**What Is a Profile?**

Various printer driver settings are saved as profiles. You can also save printer driver settings that you frequently use as profiles. If you select a profile, the document is printed with the saved settings.

# <span id="page-88-2"></span>**Selecting a Profile for Printing**

If you select a profile, the document is printed with the settings of the selected profile.

#### $\mathbb{R}^3$  NOTE

*For Windows 2000/XP/Server 2003, you can select a profile only if [Allow Profile Selection] is selected in the [Profile] sheet in the printer properties dialog box.*

- *1* **From the printer properties dialog box, display either the [Page Setup], [Finishing], [Paper Source], or [Quality] sheet.**
- *2* **Select the profile you want from [Profile].**
- *3* **Click [OK].**

# <span id="page-89-0"></span>**Adding or Editing Profiles**

You can add your own profiles, or edit the names, icons, or comments of the customized profiles. To add or edit profiles, follow the procedure below.

#### $\mathbb{Z}$  NOTE

*For Windows 2000/XP/Server 2003, this option is available if [Allow Setting Edition] is selected in the [Profile] sheet in the printer properties dialog box.*

*1* **From the printer properties dialog box, specify the printer driver settings for the customized profile in the [Page Setup], [Finishing], [Paper Source], and [Quality] sheets.**

**2 Click** [  $\blacksquare$  ] (Add Profile) or [  $\blacksquare$  ] (Edit Profile) at the right of [Profile].

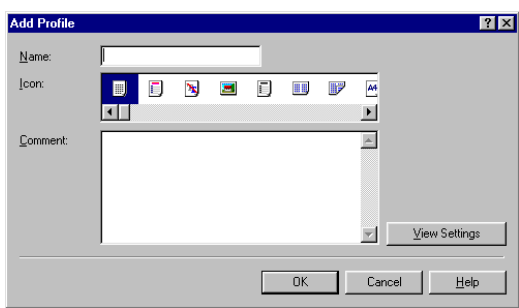

The [Add Profile] or [Edit Profile] dialog box opens.

**3** Specify the name, icon, and a comment of the profile  $\rightarrow$  click [OK].

# **Basic Print Options** Basic Print Options

# <span id="page-90-0"></span>**Adding or Editing Profiles in the Profile Sheet (Windows 2000/XP/Server 2003)**

Profiles specified in the printer properties dialog box that is opened from the [Printers] folder can be accessed and used by all the clients connected to the server.

# *1* **On the [Start] menu, point to [Settings]** ➞ **click [Printers].**

#### *<sup>*</sup> NOTE

- *If you are using Windows XP Professional/Server 2003, on the [Start] menu, click [Printers and Faxes].*
- *If you are using Windows XP Home Edition, on the [Start] menu, click [Control Panel]* ➞ *[Printers and Other Hardware]* ➞ *[Printers and Faxes].*

#### **2** In the [Printers] folder, right-click the printer icon for your printer → **click [Properties].**

# *3* **In the printer properties dialog box, click the [Profile] tab.**

The [Profile] sheet is displayed.

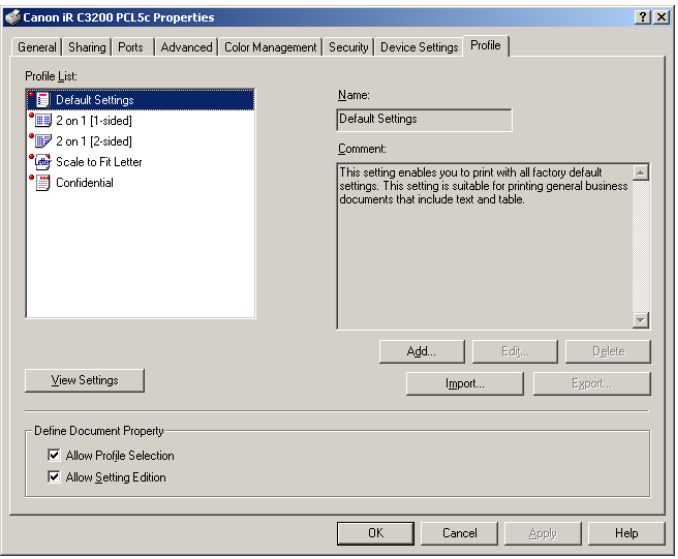

# *4* **Click [Add] or [Edit].**

The [Add/Edit Profile] dialog box opens.

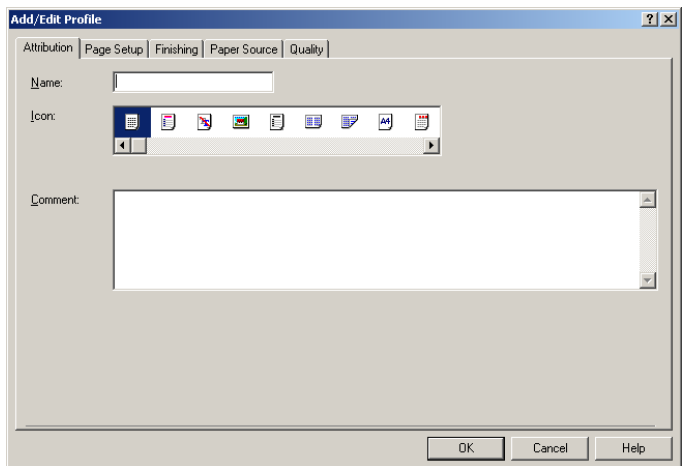

- *5* **Specify the settings for the profile in the [Page Setup], [Finishing], [Paper Source], and [Quality] sheets.**
- *6* **Display the [Attribution] sheet.**
- **7** Specify the name, icon, and a comment of the profile  $\rightarrow$  click [OK].

# <span id="page-93-0"></span>**Scaling a Document**

There are two methods for scaling a document: select the output size of the document to scale it automatically, or specify the scaling value manually.

## <span id="page-93-1"></span>**Scaling a Document Automatically**

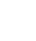

*1* **From the printer properties dialog box, display the [Page Setup] sheet.**

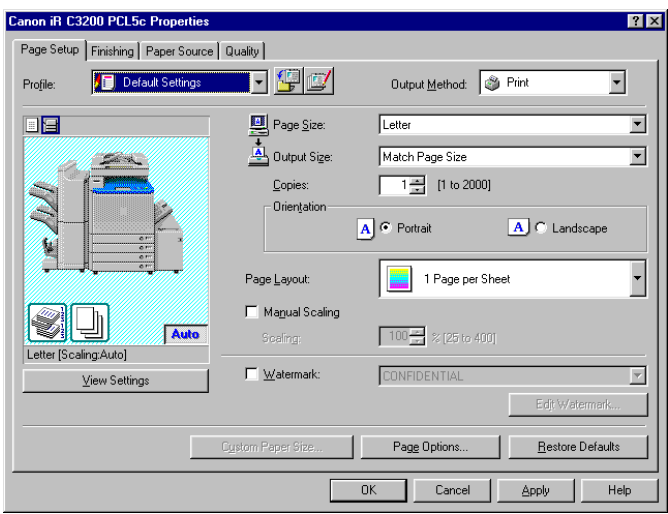

# *2* **Select the page size from [Page Size].**

If this driver setting is inaccessible from the application software, click [Printer Settings] or [Page Settings] (depending on the application software) on the [File] menu to specify the page size.

*3* **Select the actual paper size to print on from [Output Size].**

# *4* **Click [OK].**

The scaling is set automatically according to the sizes specified in [Page Size] and [Output Size].

#### *<u></u>* NOTE

*If the value is less than 25% or more than 400%, the document is printed without scaling on the paper specified in [Output Size].*

# <span id="page-94-0"></span>**Scaling a Document Manually**

*1* **From the printer properties dialog box, display the [Page Setup] sheet.**

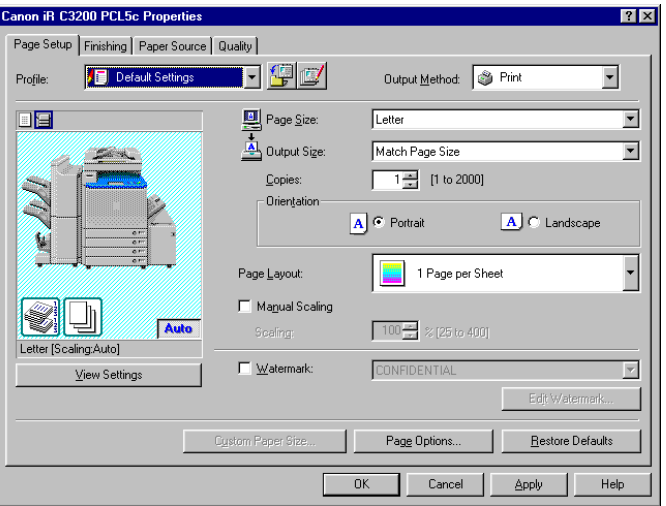

# *2* **Select the page size from [Page Size].**

If this driver setting is inaccessible from the application software, click [Printer Settings] or [Page Settings] (depending on the application software) on the [File] menu to specify the page size.

*3* **Select the actual paper size to print on from [Output Size].**

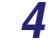

*4* **Select [Manual Scaling]** ➞ **specify the desired scaling value from 25% to 400%.**

*5* **Click [OK].**

<span id="page-96-0"></span>Multiple pages can be printed on one sheet of paper. The number of document pages which can be printed on one sheet of paper is 2, 4, 6, 8, 9, or 16.

- Canon iR C3200 PCL5c Properties  $7x$ Page Setup | Finishing | Paper Source | Quality | Default Settings FHI Profile Output Method: <sup>9</sup> Print  $\overline{\phantom{0}}$  $\Box$ Page Size:  $\sqrt{\frac{1}{2}}$  $\overline{\mathbf{r}}$  $\overline{\mathbf{r}}$ 0utput Size: Match Page Size □1<del>章</del> [1 to 2000] Copies: Orientation A **C** Portrait A C Landscape  $\overline{\phantom{a}}$ 1 Page per Sheet Page Layout: Manual Scaling K Auto  $\boxed{100 - 2 [25]$  to 400] Scalings Letter [Scaling:Auto] □ Watermark: CONFIDENTIAL  $\overline{\mathbf{r}}$ View Settings Custom Paper Size Page Options. Restore Defaults  $\overline{OK}$ Cancel Apply Help
- *1* **From the printer properties dialog box, display the [Page Setup] sheet.**

*2* **Select the required page layout from [Page Layout].**

*3* **Select the required page order layout from [Page Order].**

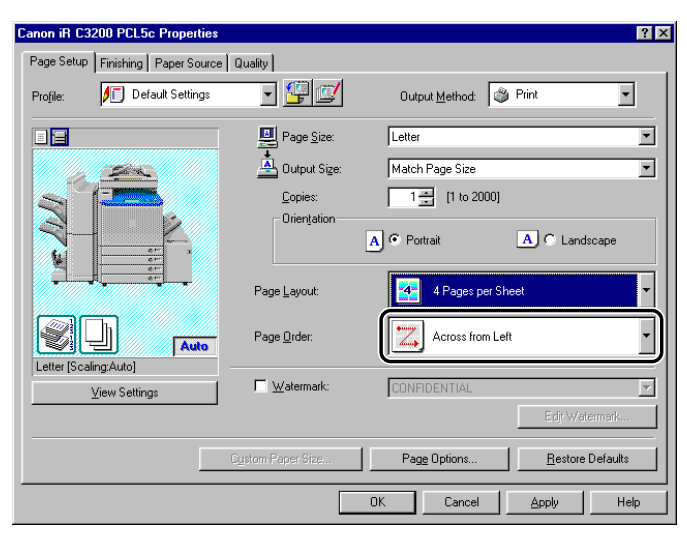

*4* **Click [OK].**

# <span id="page-98-0"></span>**Two-Sided Printing**

Two-sided printing prints a document on both sides of the paper.

#### $\mathscr{D}$  NOTE

- *Two-sided printing is not available for the BIJ1350, BIJ2350, iR2000/1600, iR2010/1610, and LBP-2000.*
- *For the BIJ1350D, iR C2000 series, iR2016, iR2020, and MF7170i, two-sided printing is available only when a Duplexing Unit or a Duplex Unit is attached to the printer.*

# *1* **From the printer properties dialog box, click the [Finishing] tab.**

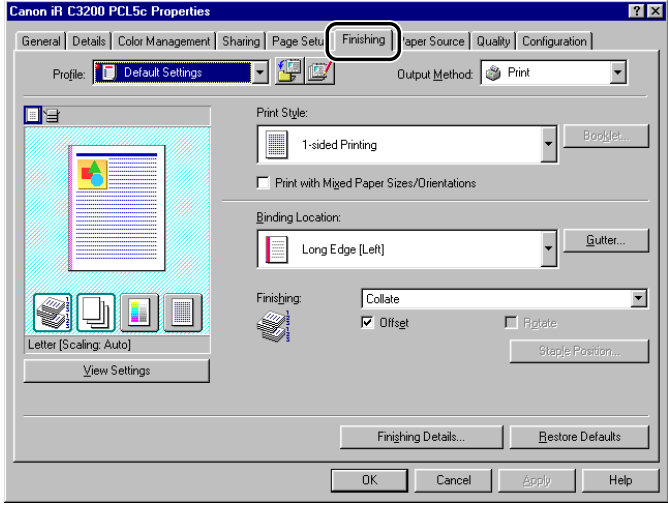

*2* **Select [2-sided Printing] from [Print Style].**

#### *3* **Select the required binding edge for the paper printout from [Binding Location].**

If the [Binding Location] option is selected, the document and margins are positioned correctly on the pages for two-sided printing.

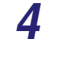

*4* **If you want to set the gutter width, click [Gutter] to open the [Gutter Settings] dialog box** ➞ **specify the value in [Gutter]** ➞ **click [OK].**

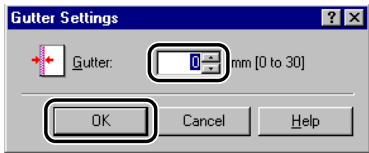

If you do not set the gutter width, proceed to step [5](#page-99-0).

# <span id="page-99-0"></span>*5* **Click [OK] in the [Finishing] sheet.**

<span id="page-100-0"></span>This section describes how to select a finishing option and how to use Booklet Printing.

# <span id="page-100-1"></span>**Selecting a Finishing Option**

The various options in the [Finishing] sheet enable you to select the most appropriate tray output method for each document.

#### *Selecting the Output Option*

The available output options are:

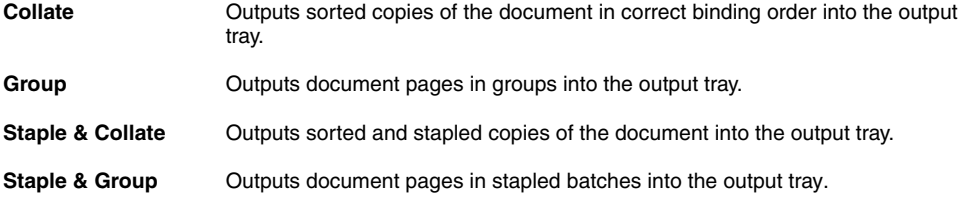

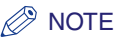

- *The available finishing options vary, depending on the printer model you use or output options attached to the printer.*
- *If you print multiple sets of documents using the Collate option for the FAX-L2000 series, installation of optional memory (for a total of 32 MB or more) is recommended for proper spooling to ensure that all sets of the documents are printed out.*
- *When a collate option is available in the [Print] dialog box of the application software, the Collate option setting of the printer driver has priority, regardless of the same setting in the application software. However, in some application software, output is collated when the collate option is selected in the application software even if the Collate option is not selected in the printer driver.*
- *To output document pages using the Group option, you must select [Group] in the printer driver, regardless of a group option setting in the [Print] dialog box of the application software.*

*1* **From the printer properties dialog box, display the [Page Setup] sheet.**

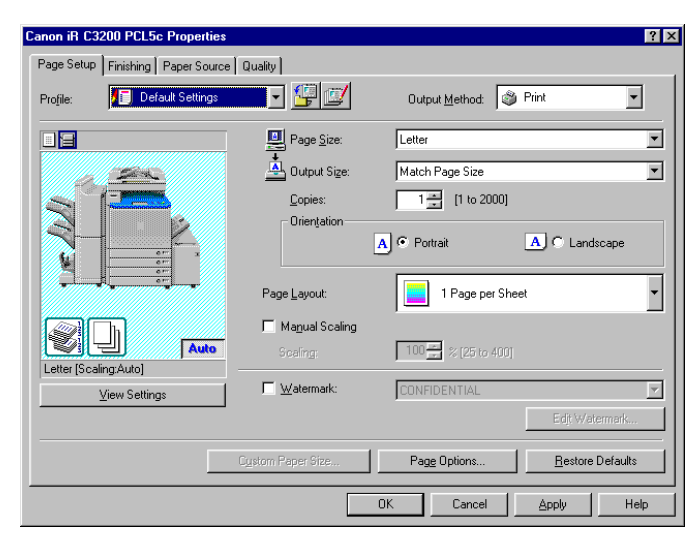

*2* **Specify the number of copies to print in [Copies].**

*3* **Click the [Finishing] tab.**

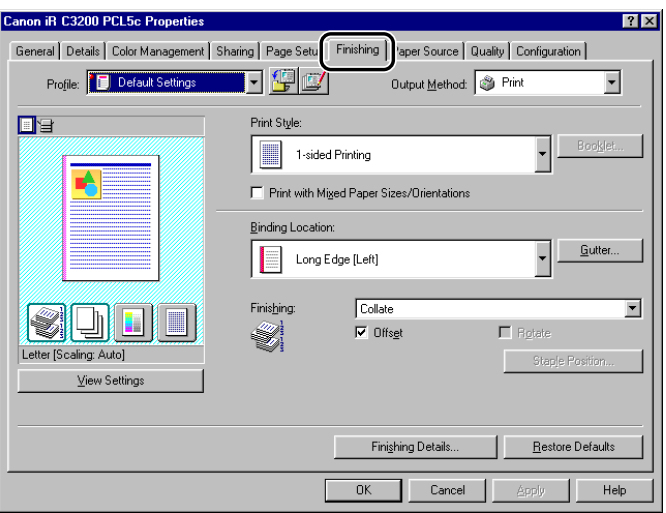

- *4* **Select a finishing option, such as [Collate], [Group], [Staple & Collate], or [Staple & Group], under [Finishing].**
- *5* **If you selected [Staple & Collate] or [Staple & Group], click [Staple Position]** ➞ **specify the position to staple in the [Staple Position] dialog**   $box \rightarrow$  click [OK].

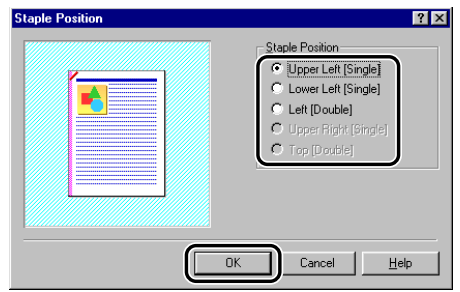

If you did not select [Staple & Collect] or [Staple & Group], proceed to step [6.](#page-103-1)

#### **NOTE**

*Depending on the printer you are using, the staple position cannot be specified.*

#### <span id="page-103-1"></span>*6* **Select [Rotate] if you want to output copies of a document turned at a 90 degree angle for each copy.**

If you do not use this option, proceed to step [7](#page-103-2).

#### *R* NOTE

- *Rotate is available only if a finisher or a saddle finisher is not attached to the printer.*
- *For the iR400 and GP405/GP300, Rotate is available even if a finisher is attached to the printer.*

# *7* **Click [OK] in the [Finishing] sheet.**

# <span id="page-103-2"></span><span id="page-103-0"></span>**Booklet Printing**

Booklet Printing enables you to print the pages of a document as a booklet.

#### *<u></u>* NOTE

- *For the BIJ1350D, iR C2620, iR C2620-C1, iR C2620-C2, iR C3200, iR C3200-C1, iR C3220, iR C3220-C1, iR C3220-C2, iR C3100, iR 3100C, iR C3100-E1, iR 3100C-E1, iR C5800, iR 5800C, iR C5800-D1, iR 5800C-D1, iR C6800, iR 6800C, iR C6800-D1, iR 6800C-D1, iR2016, iR2020, iR2230, iR2830, iR3530, iR4530, FAX-L2000 series, LBP3360, LBP3460, LBP5360, LBP5960, and MF7170i, Booklet Printing is not available if [Disabled] is selected for [Spooling at Host] in the [Configuration] sheet for Windows 98/Me or in the [Device Settings] sheet for Windows 2000/XP/Server 2003.*
- *Booklet Printing is not available for the BIJ1350, BIJ2350, iR2000/1600, iR2010/1610, and LBP-2000.*

*1* **From the printer properties dialog box, click the [Finishing] tab.**

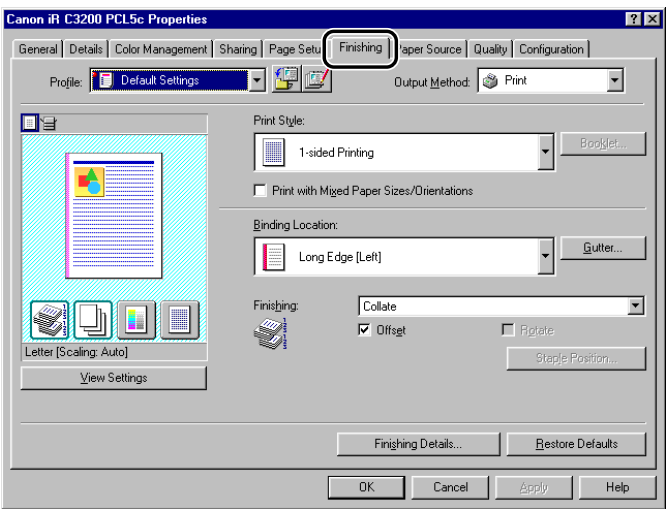

# *2* **Select [Booklet Printing] from [Print Style].**

# *3* **Select [Saddle Stitch] if you want to saddle stitch the booklet.**

If you do not use this option, proceed to step [4](#page-105-1).

#### $\oslash$  NOTE

- *Saddle stitching is the process of folding several sheets in half and stapling them at the spine to form a multipaged booklet or publication.*
- *Saddle stitch printing is available only if a saddle finisher is attached to the printer.*
- *Saddle stitch printing is not available for the iR2016, iR2020, iR2230, iR2830, iR3530, iR4530, FAX-L2000 series, LBP3360, LBP3460, LBP5360, LBP5960, and MF7170i.*

# <span id="page-105-1"></span>*4* **Click [Booklet].**

The [Detailed Settings for Booklet] dialog box opens.

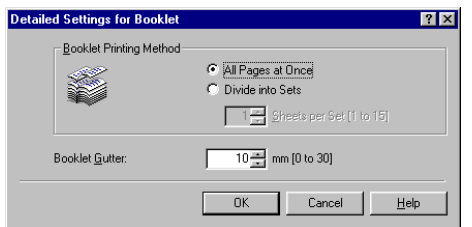

# **5** Specify the detailed settings  $\rightarrow$  click [OK].

#### *6* **Click [OK] in the [Finishing] sheet.**

#### $\mathscr{D}$  note

*You can use different paper for the cover page of the booklet. Select [Different for Cover and Others] under [Paper Selection] in the [Paper Source] sheet → specify the paper source for the cover page and body pages of the document. (See "[Printing the Cover and Body Pages of a](#page-117-1)  [Booklet from Different Paper Sources](#page-117-1)," on p[. 3-36.](#page-117-1))*

# <span id="page-105-0"></span>**Using Creep Correction for Booklet Printing**

You can set Creep Correction when booklet printing. Creep Correction is used to adjust the margins so that the printing position displacement of the outer and inner pages due to the thickness of the bound sheets does not occur. This ensures that the margins on all pages are in alignment after the page edges are cut by the trimmer.

#### $\mathscr{D}$  note

*This option is available for the imagePRESS C1, iR C2880, iR C2880-J1, iR C3380, iR C3380-J1, CLC4040, iR C4080, iR C4080-H1, iR C4580, iR C4580-H1, CLC5151, iR C5180, iR C5180-H1, iR7086-7105, and iR7086-7105-S1.*

*1* **From the printer properties dialog box, click the [Finishing] tab.**

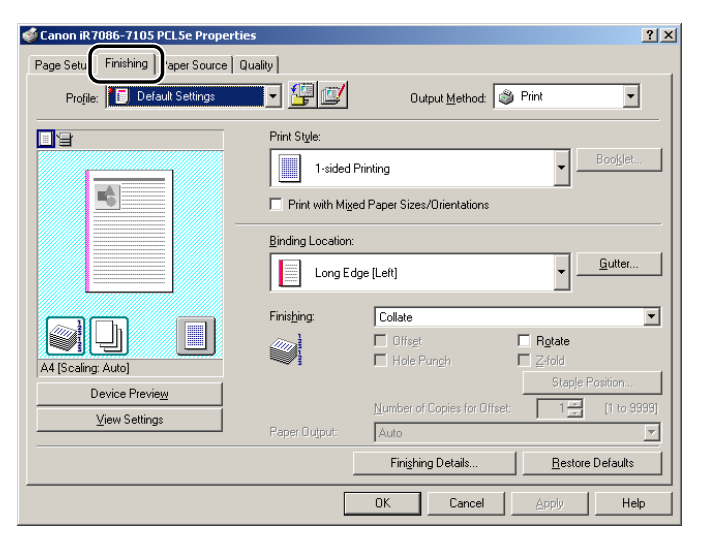

*2* **Select [Booklet Printing] from [Print Style].**

# *3* **Click [Booklet].**

The [Detailed Settings for Booklet] dialog box opens.

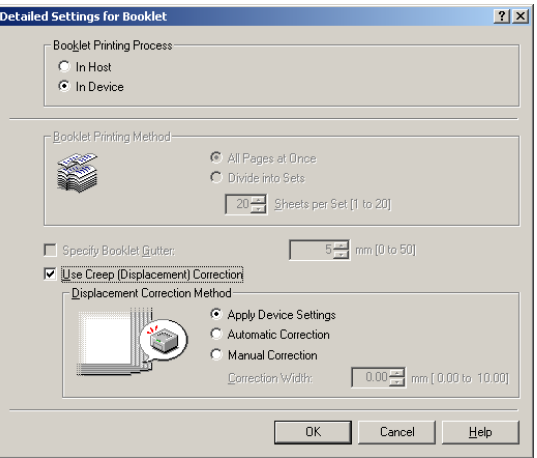

- *4* **Select [In Device] for [Booklet Printing Process].**
- *5* **Select [Use Creep (Displacement) Correction]** ➞ **set how the printing position shift amount is to be adjusted under [Displacement Correction Method]** ➞ **click [OK].**
- *6* **Click [OK] in the [Finishing] sheet.**
#### **Perfect Binding**

You can perform Perfect Binding in addition to normal booklet printing. Perfect Binding is a function that glues the binding sides of the content pages of a document to a cover that encloses them, to produce a booklet.

#### $\mathscr{D}$  NOTE

- *This option is available for the iR7105/7095/7086 and iR7105/7095/7086-S1.*
- *Perfect Binding is available only if a perfect binder is attached to the printer.*
	- *1* **From the printer properties dialog box, click the [Finishing] tab.**

## *2* **Select [Perfect Binding] from [Print Style].**

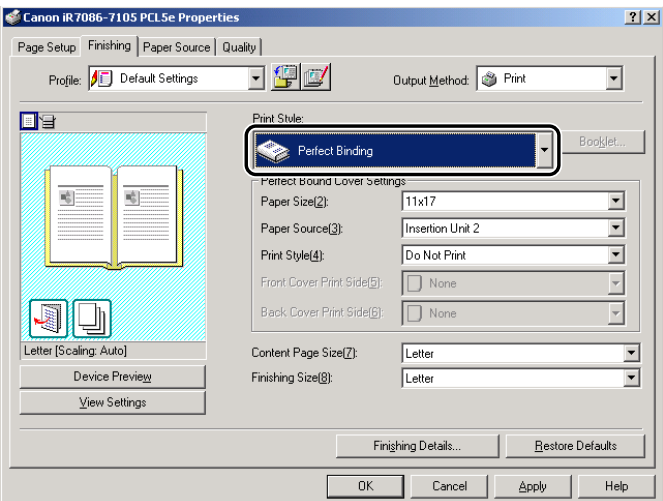

- *3* **Set the paper size, paper source, print style, and front/back cover print side, under [Perfect Bound Cover Settings].**
- *4* **Select the paper size for content pages from [Content Page Size].**

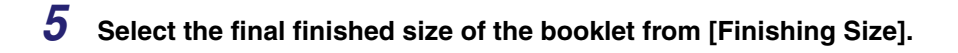

## *6* **Click [OK] in the [Finishing] sheet.**

#### *<u>* NOTE</u>

*Refer to the figure below to confirm the front/back cover print side settings.*

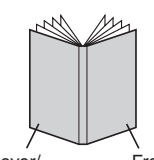

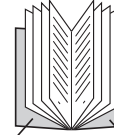

Back Cover/ Back Side

Front Cover/ Front Side

Front Cover/ Back Side

Back Cover/ Front Side

#### **Printing with Mixed Paper Sizes**

You can print a document correctly oriented for stapling consisting of mixed paper sizes, such as A4 and A3, or Letter and 11x17.

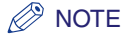

*Printing with mixed paper sizes is not available for the BIJ1350, BIJ1350D, BIJ2350, iR C2000 series, iR2000/1600, iR2010/1610, iR400, FAX-L2000 series, GP405/GP300, GP605/GP605P/GP555, LBP-2000, LBP3360, LBP3460, and LBP5360.*

*1* **From the printer properties dialog box, display the [Page Setup] sheet.**

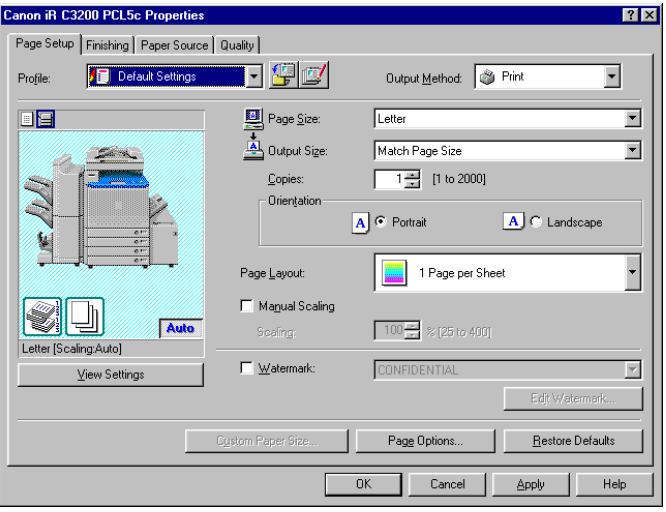

*2* **Specify the page size of the first page of the document from [Page Size].**

#### *3* **Click the [Finishing] tab** ➞ **select [Print with Mixed Paper Sizes/ Orientations].**

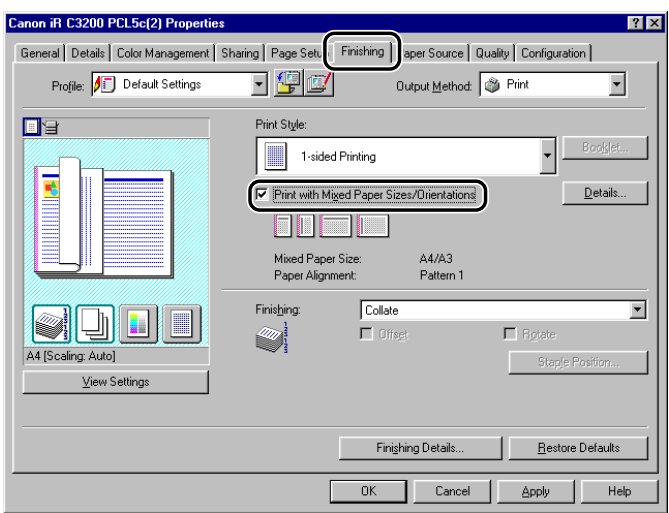

## *4* **Click [Details].**

The [Detailed Settings] dialog box opens.

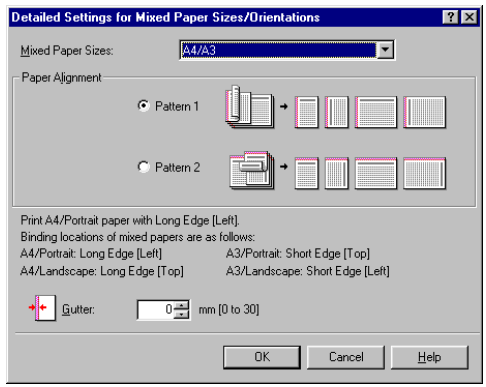

## *5* **Select the combination of mixed paper sizes from [Mixed Paper Sizes].**

A list of paper size combinations based on the paper size specified in [Page Size] in the [Page Setup] sheet is displayed in the drop-down list box.

#### *6* **Select the pattern of the print orientation and binding location for the combined paper sizes under [Paper Alignment].**

*7* **Specify the gutter width in [Gutter].**

## *8* **Click [OK].**

The [Detailed Settings] dialog box closes.

*9* **Select the required options, such as [Staple & Collate] or [Offset], under [Finishing] in the [Finishing] sheet.**

*10* **Click [OK].**

## **Specifying the Paper Source**

The [Paper Source] sheet enables you to specify the settings for the paper source.

The type of paper and loading method can be set under [Paper Selection].

Use the Paper Selection setting to specify whether to print all the pages from one paper source or to print the pages from different paper sources.

#### *D* **NOTE**

- *For printers other than the BIJ1350, BIJ1350D, BIJ2350, iR C2000 series, iR2000/1600, iR2010/1610, iR400, FAX-L2000 series, GP405/GP300, GP605/GP605P/GP555, LBP-2000, LBP3360, LBP3460, LBP5360, and LBP5960, you can also specify whether the paper loading method is according to paper source or paper type. To specify the paper loading method, select [Paper Source] or [Paper Type] under [Select by] in the [Paper Source] sheet.*
- *For the imagePRESS C1, you can also specify the paper source and print documents using various paper types registered in the printer. For detailed instruction on how to specify and use custom paper types, see the Online Help.*

## **Printing All the Pages from the Same Paper Source**

- *1* **From the printer properties dialog box, click the [Paper Source] tab.**
- *2* **Select [Same Paper for All Pages] from [Paper Selection].**

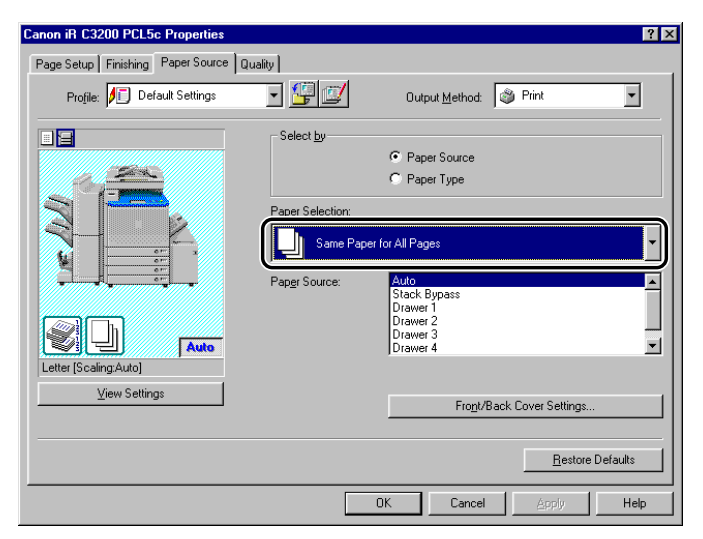

- *3* **Select the paper source required from [Paper Source].**
- *4* **Click [OK].**

#### **Printing the First, Body, and Last Pages from Different Paper Sources**

*1* **From the printer properties dialog box, click the [Paper Source] tab.**

*2* **Select [Different for First, Others, and Last] from [Paper Selection].**

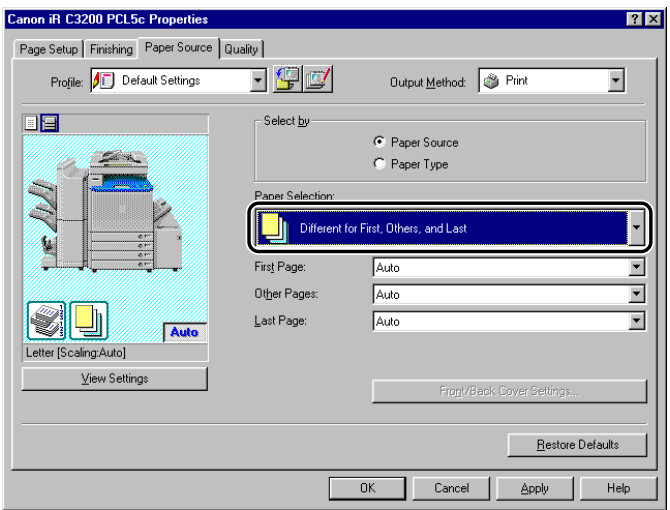

- *3* **Select the paper sources required for the first, body, and last pages from [First Page], [Other Pages], and [Last Page].**
- *4* **Click [OK].**

#### **Printing the First, Second, Body, and Last Pages from Different Paper Sources**

- *1* **From the printer properties dialog box, click the [Paper Source] tab.**
- *2* **Select [Different for First, Second, Others, and Last] from [Paper Selection].**

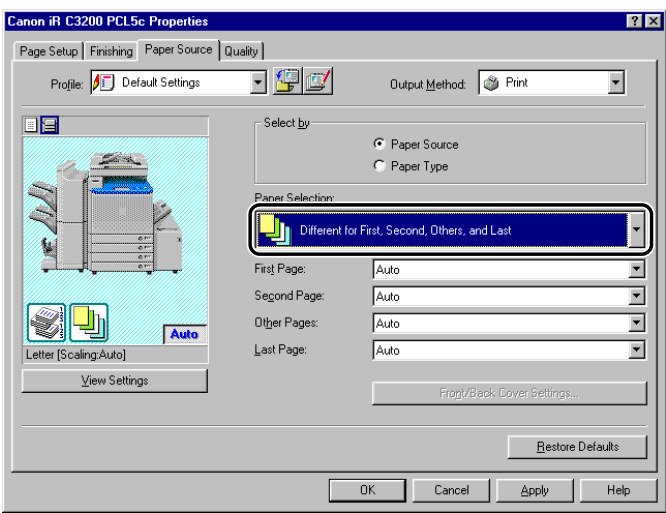

- *3* **Select the paper sources required for the first, second, body, and last pages from [First Page], [Second Page], [Other Pages], and [Last Page].**
- *4* **Click [OK].**

#### **Printing the Cover and Body Pages of a Booklet from Different Paper Sources**

- *1* **From the printer properties dialog box, click the [Finishing] tab.**
- *2* **Select [Booklet Printing] from [Print Style].**

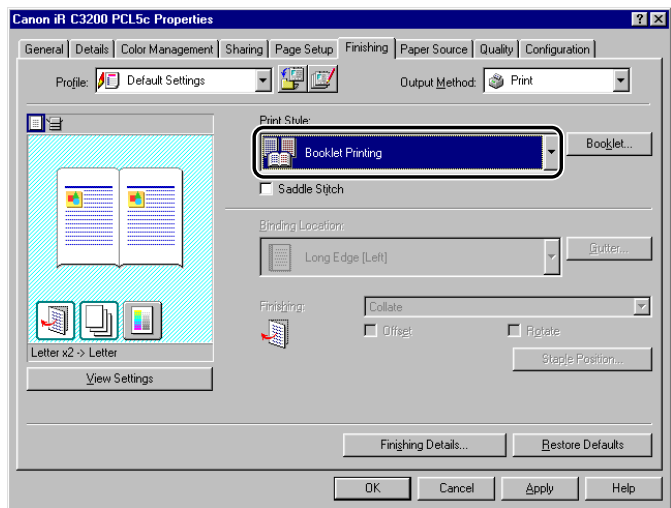

*3* **Click the [Paper Source] tab** ➞ **select [Different for Cover and Others] from [Paper Selection].**

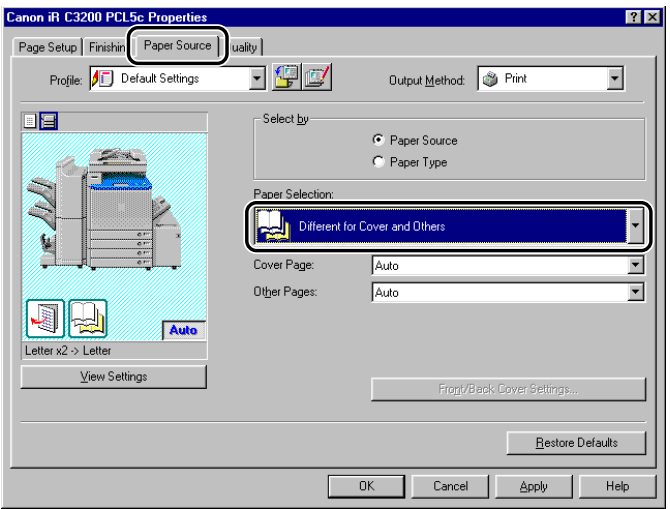

- *4* **Select the paper sources required for the cover and body pages from [Cover Page] and [Other Pages].**
- *5* **Click [OK].**

#### **Printing on Transparencies**

*1* **From the printer properties dialog box, click the [Paper Source] tab.**

*2* **Select [Transparency Interleaving] from [Paper Selection].**

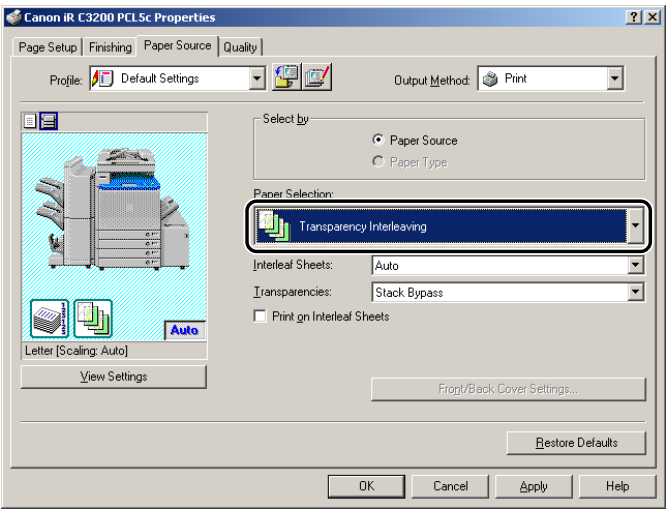

- *3* **Select the paper source required for the transparencies and interleaf sheets from [Transparencies] and [Interleaf Sheets].**
- *4* **Select [Print on Interleaf Sheets] if you want to print the same data on the interleaving and transparencies.**
- *5* **Click [OK].**

## **Using Cover or Sheet Insertion Options**

You can add front and back covers, sheet insertions, or chapter pages to the document using a paper source different from that used for body pages. You can also insert tab paper into the document.

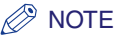

*To use these options, you need to specify the printer controller version. (See "[Configuring the Device](#page-76-0)  [Function Settings,](#page-76-0)" on p. [2-51.](#page-76-0))*

### **Adding Front or Back Covers to the Document**

You can add front and back covers to documents when printing. Also, you can specify on which side of the front or back cover to print, separately.

#### $\mathbb{Z}^3$  note

- *Depending on the controller version of the printer you are using, this option may not be available.*
- *This option is not available for the BIJ1350, BIJ1350D, BIJ2350, iR C2000 series, iR2000/1600, iR2010/ 1610, iR2016, iR2020, iR400, FAX-L2000 series, GP405/GP300, GP605/GP605P/GP555, LBP-2000, LBP3360, LBP3460, LBP5360, LBP5960, and MF7170i.*
- *If [Group] or [Rotate] is selected for [Finishing] in the [Finishing] sheet, or [Disabled] is selected for [Spooling at Host] in the [Configuration] sheet (Windows 98/Me) or [Device Settings] sheet (Windows 2000/XP/Server 2003), this option is not available.*
- *If [Store] is selected for [Output Method], this option may not be available depending on the printer model or the controller version of the printer.*

*1* **From the printer properties dialog box, click the [Paper Source] tab.**

#### *2* **Specify the paper source or paper type for the body pages of the document.**

#### ● **If you want to use the same type of paper for all body pages:**

- ❑ Select [Same Paper for All Pages] from [Paper Selection].
- ❑ Select the paper source from [Paper Source] or [Paper Type].

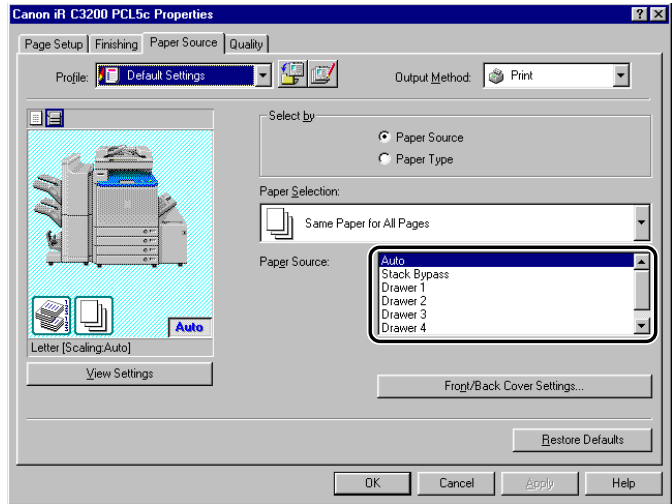

#### ● **If you want to insert sheets into body pages for separation:**

- ❑ Select [Inserting Sheet] from [Paper Selection].
- ❑ Select the paper source from [Original Paper Source] or [Original Paper Type].

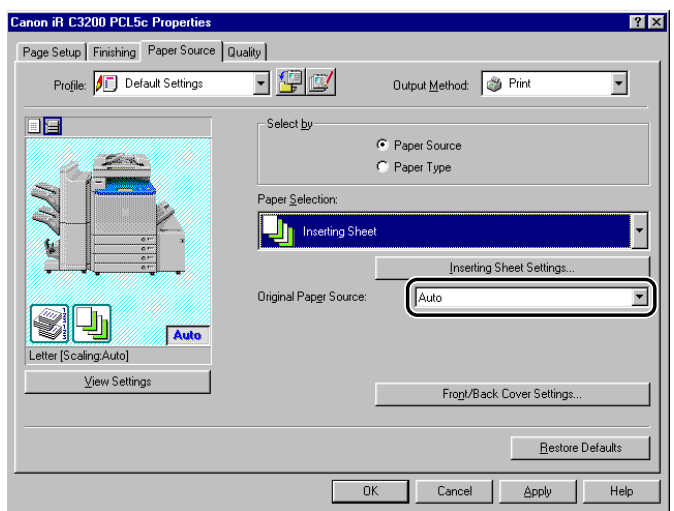

## *3* **Click [Front/Back Cover Settings].**

The [Front/Back Cover Settings] dialog box opens.

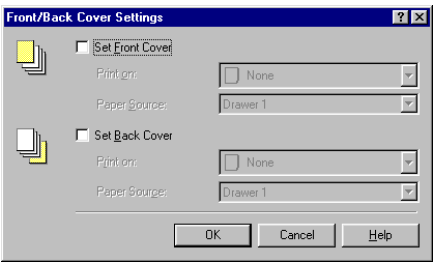

*4* **Select [Set Front Cover] and [Set Back Cover] to add front and back covers.**

You can select either or both.

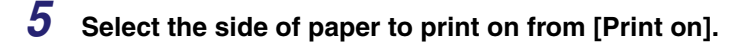

*6* **Select the paper source for front and back covers from [Paper Source].**

## *7* **Click [OK].**

The [Front/Back Cover Settings] dialog box closes.

## *8* **Click [OK].**

### **Inserting Sheets into the Document**

You can insert blank sheets into documents for clearer distinction among sections, or insert sheets to use as chapter pages, which are useful to separate the document into chapters. You can also print on the inserted sheets.

#### $\mathscr{D}$  NOTE

- *Depending on the controller version of the printer you are using, this option may not be available.*
- *This option is not available for the BIJ1350, BIJ1350D, BIJ2350, iR C2000 series, iR2000/1600, iR2010/ 1610, iR2016, iR2020, iR400, FAX-L2000 series, GP405/GP300, GP605/GP605P/GP555, LBP-2000, LBP3360, LBP3460, LBP5360, LBP5960, and MF7170i.*
- *Depending on the printer and operating system you are using, up to 20 or 100 inserted sheets or chapter pages can be inserted into one document.*
- *If [Group] or [Rotate] is selected for [Finishing] in the [Finishing] sheet, or [Disabled] is selected for [Spooling at Host] in the [Configuration] sheet (Windows 98/Me) or [Device Settings] sheet (Windows 2000/XP/Server 2003), this option is not available.*
- *If [Store] is selected for [Output Method], this option may not be available depending on the printer model or the controller version of the printer.*

*1* **From the printer properties dialog box, click the [Paper Source] tab.**

*2* **Select [Inserting Sheet] from [Paper Selection].**

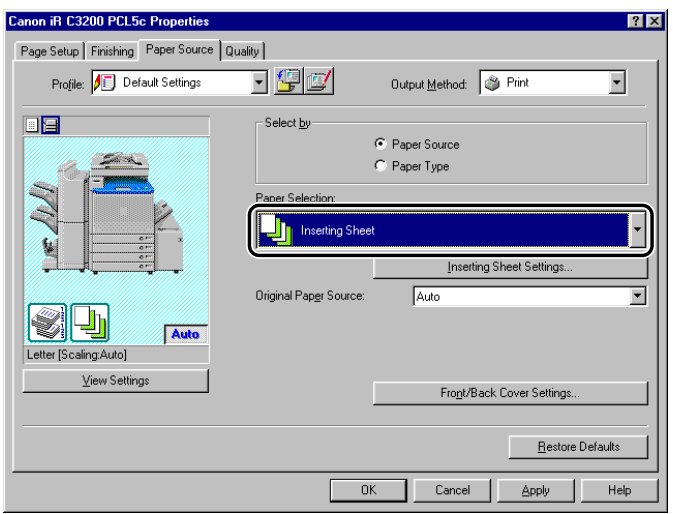

*3* **Select the paper source or paper type for the body pages of the document from [Original Paper Source] or [Original Paper Type].**

## *4* **Click [Inserting Sheet Settings].**

The [Inserting Sheet Settings] dialog box opens.

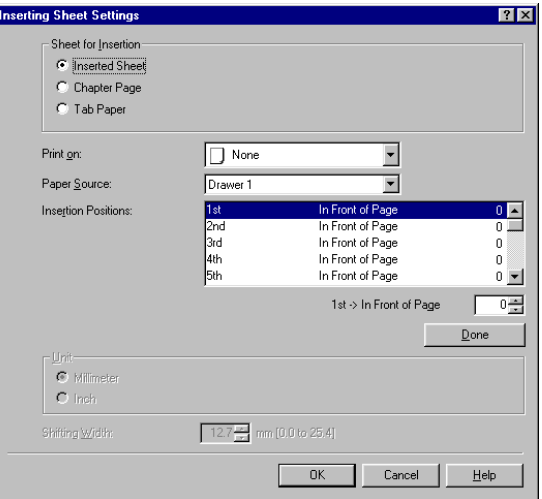

#### *5* **Select either [Inserted Sheet] or [Chapter Page] for [Sheet for Insertion] to specify the type of inserted sheets.**

#### *6* **Select the side of paper to print on from [Print on].**

#### *<sup>*</sup> NOTE

*Chapter pages can be printed only on the front side of the page. Blank sheets cannot be inserted as chapter pages.*

#### *7* **Select the paper source for inserted sheets or chapter pages from [Paper Source].**

*8* **Select [1st] from [Insertion Positions]** ➞ **specify the page number to determine where the first inserted sheet or chapter page is to be placed in the document** ➞ **click [Done].**

#### *9* **In the same way, specify the settings for subsequent inserted sheets or chapter pages.**

#### $\mathscr{D}$  NOTE

- *If the sequence number of the inserted sheets or chapter pages differs from that of the insertion positions, an ascending sequence is applied after clicking [Done].*
- *The available range for the insertion position is from pages 2 to 999.*

## *10* **Click [OK].**

The [Inserting Sheet Settings] dialog box closes.

## *11* **Click [OK].**

#### $\mathscr{D}$  note

*For example, making the following settings for a nine page document results in the output shown below:*

- *Front cover page is printed on the front side*
- *Pages 5 and 8 are specified as chapter pages*
- *[2-sided Printing] is specified for body pages*

Nine Page Document

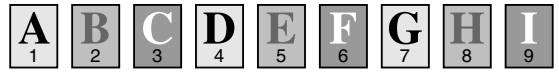

Output Result

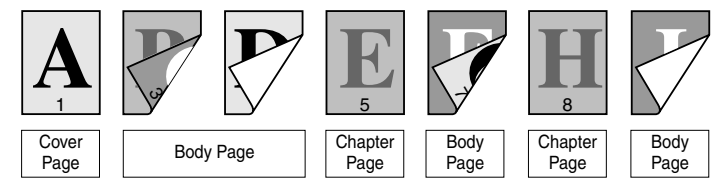

#### **Inserting Tab Paper**

You can print on the tab part of tab paper. You can also insert tab paper into a document.

#### **NOTE**

- *This option is available for the imagePRESS C1, iR C2620, iR C2620-C1, iR C2620-C2, iR C3200, iR C3200-C1, iR C3220, iR C3220-C1, iR C3220-C2, CLC4040, iR C4080, iR C4080-H1, iR C4580, iR C4580-H1, CLC5151, iR C5180, iR C5180-H1, iR C5800, iR 5800C, iR C5800-D1, iR 5800C-D1, iR C5870, iR 5870C, iR C5870-G1, iR 5870C-G1, iR C6800, iR 6800C, iR C6800-D1, iR 6800C-D1, iR C6870, iR 6870C, iR C6870-G1, iR 6870C-G1, iR105, iR105-M1, iR105-M2, iR105+, iR105+ -M3, iR5070-S1, iR5570-S1, iR6570/5570, iR6570/5570-M3, iR6570-S1, iR7105/7095/7086, iR7105/7095/ 7086-S1, iR7200, iR7200-M1, iR7200-M2, iR8070, iR8070-M3, iR8070-S1, iR85, iR85-M1, iR85-M2, iR85+, iR85+ -M3, iR8500, iR8500-M1, iR8500-M2, iR9070, and iR9070-M3. However, depending on the controller version of the printer you are using, this option may not be available.*
- *Depending on the printer and operating system you are using, up to 20 or 100 sheets of tab paper can be inserted into one document.*
- *If [Group] or [Rotate] is selected for [Finishing] in the [Finishing] sheet, or [Disabled] is selected for [Spooling at Host] in the [Configuration] sheet (Windows 98/Me) or [Device Settings] sheet (Windows 2000/XP/Server 2003), this option is not available.*
- *If [Store] is selected for [Output Method], this option may not be available depending on the controller version of the printer.*

*1* **From the printer properties dialog box, click the [Paper Source] tab.**

*2* **Select [Inserting Sheet] from [Paper Selection].**

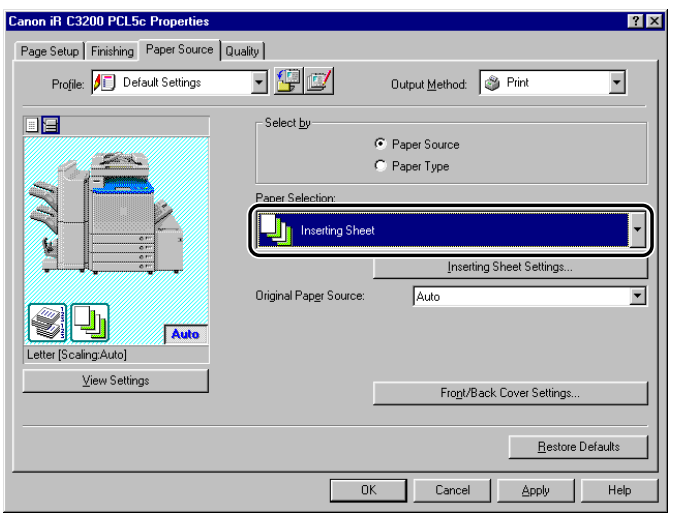

*3* **Select the paper source or paper type for the body pages of the document from [Original Paper Source] or [Original Paper Type].**

## *4* **Click [Inserting Sheet Settings].**

The [Inserting Sheet Settings] dialog box opens.

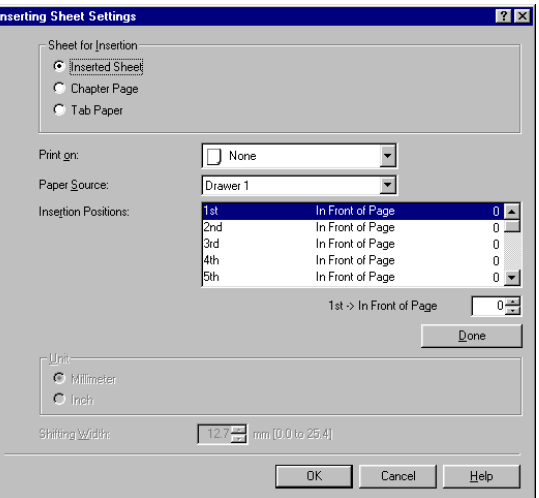

## *5* **Select [Tab Paper] from [Sheet for Insertion].**

#### $\mathscr{D}$  NOTE

*Depending on the printer you are using, you can also select the type of tab paper from the list box to the right of [Sheet for Insertion].*

- *6* **Select the paper source for the tab paper from [Paper Source].**
- *7* **Select [1st] from [Insertion Positions]** ➞ **specify the page number to determine where the first tab paper sheet is to be placed in the document** ➞ **click [Done].**
- *8* **In the same way, specify the settings for subsequent tab paper sheets.**

#### *<u></u>* NOTE

- *If the sequence number of the tab paper differs from that of the insertion positions, ascending sequence is applied after clicking [Done].*
- *The available range for the insertion position is from pages 1 to 999.*

#### *9* **Specify the width to shift the image to be printed on the tab part of the paper in [Shifting Width].**

#### **B** NOTE

*You can change the unit used to specify the shift width (millimeters or inches).*

## *10* **Click [OK].**

The [Inserting Sheet Settings] dialog box closes.

## *11* **Click [OK].**

#### **Creating Tabs**

#### D. **NOTE**

- *This option is available for the imagePRESS C1, iR C2620, iR C2620-C1, iR C2620-C2, iR C3200, iR C3200-C1, iR C3220, iR C3220-C1, iR C3220-C2, CLC4040, iR C4080, iR C4080-H1, iR C4580, iR C4580-H1, CLC5151, iR C5180, iR C5180-H1, iR C5800, iR 5800C, iR C5800-D1, iR 5800C-D1, iR C5870, iR 5870C, iR C5870-G1, iR 5870C-G1, iR C6800, iR 6800C, iR C6800-D1, iR 6800C-D1, iR C6870, iR 6870C, iR C6870-G1, iR 6870C-G1, iR105, iR105-M1, iR105-M2, iR105+, iR105+ -M3, iR5070-S1, iR5570-S1, iR6570/5570, iR6570/5570-M3, iR6570-S1, iR7105/7095/7086, iR7105/7095/ 7086-S1, iR7200, iR7200-M1, iR7200-M2, iR8070, iR8070-M3, iR8070-S1, iR85, iR85-M1, iR85-M2, iR85+, iR85+ -M3, iR8500, iR8500-M1, iR8500-M2, iR9070, and iR9070-M3.*
- *If [Group] or [Rotate] is selected for [Finishing] in the [Finishing] sheet, this option is not available.*
- *If [Store] is selected for [Output Method], this option may not be available depending on the controller version of the printer.*
- *Before creating tab paper, open the printer properties dialog box from the [Printers] folder → click [Form to Tray Assignment] on the [Configuration] sheet (Windows 98/Me) or [Device Settings] sheet (Windows 2000/XP/Server 2003)* ➞ *select [Tab Paper] from [Paper Type] in the [Form to Tray Assignment] dialog box.*

*1* **From the printer properties dialog box, click the [Paper Source] tab.**

*2* **Select [Paper Type] from [Select by]** ➞ **select [Tab Paper] from [Paper Type].**

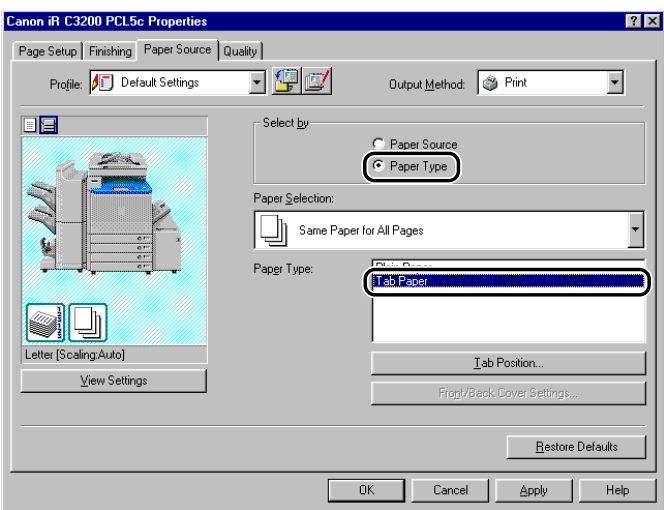

## *3* **Click [Tab Position].**

The [Tab Position Settings] dialog box opens.

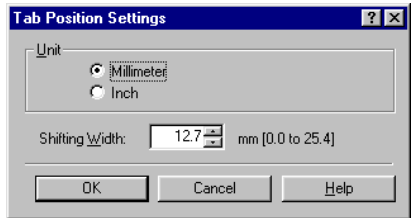

*4* **Specify the width to shift the image to be printed on the tab part of the paper in [Shifting Width].**

#### $\oslash$  NOTE

*You can change the unit used to specify the shift width (millimeters or inches).*

## *5* **Click [OK].**

The [Tab Position Settings] dialog box closes.

## *6* **Click [OK].**

## **Printing on Custom Paper**

This section describes how to print on nonstandard paper. If you register a paper size as a custom paper size, you will be able to select the registered custom paper size from [Page Size] or [Output Size] in the [Page Setup] sheet when printing a document.

#### IMPORTANT

*Before printing on local standard paper, make sure the printer is set to print on the paper size you want.*

### <span id="page-133-0"></span>**Registering Custom Paper**

#### *1* **On the [Start] menu, point to [Settings]** ➞ **click [Printers].**

#### **NOTE**

- *If you are using Windows XP Professional/Server 2003, on the [Start] menu, click [Printers and Faxes].*
- If you are using Windows XP Home Edition, on the [Start] menu, click [Control Panel] → [Printers *and Other Hardware]* ➞ *[Printers and Faxes].*

2 In the [Printers] folder, right-click the printer icon for your printer  $\rightarrow$ **click [Properties] (Windows 98/Me) or [Printing Preferences] (Windows 2000/XP/Server 2003).**

**3** In the printer properties dialog box, click the [Page Setup] tab  $\rightarrow$  click **[Custom Paper Size].**

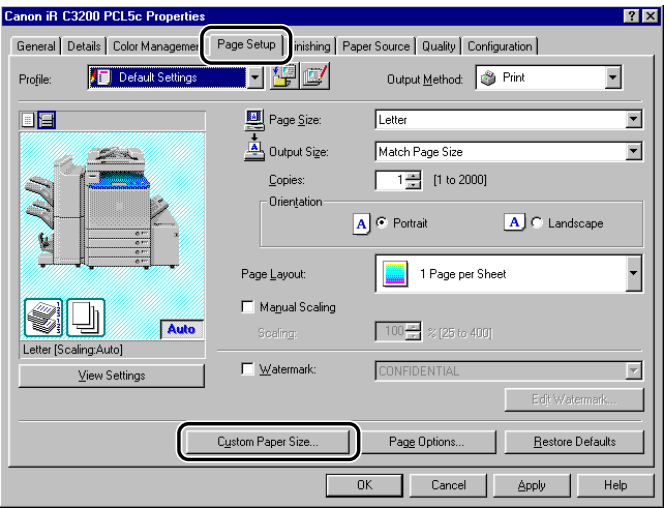

*4* **Enter a custom paper name in [Name of Custom Paper Size].**

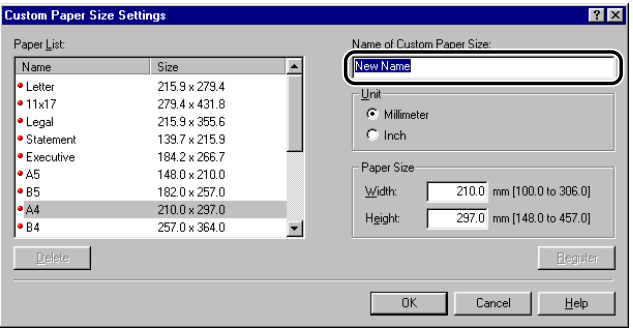

**5** Select the unit of measurement to specify the paper size for [Unit] → **specify the height and width for [Height] and [Width].**

#### *<u></u>* NOTE

*Enter the values for the height and width of the paper size in portrait orientation, where the height should be longer than the width.*

#### *6* **Click [Register]** ➞ **click [OK] in the [Custom Paper Size Settings] dialog box.**

*7* **Click [OK] in the printer properties dialog box.**

#### $\oslash$  NOTE

- *For Windows 2000/XP/Server 2003, the custom paper sizes can be used with all printers installed on the computer you are using.*
- *For Windows 98/Me, you can register a maximum of 50 custom paper sizes.*

## <span id="page-135-0"></span>**Printing on Custom Paper**

*1* **From the printer properties dialog box, click the [Page Setup] tab.**

*2* **Select the custom paper name you specified from [Page Size] and [Output Size].**

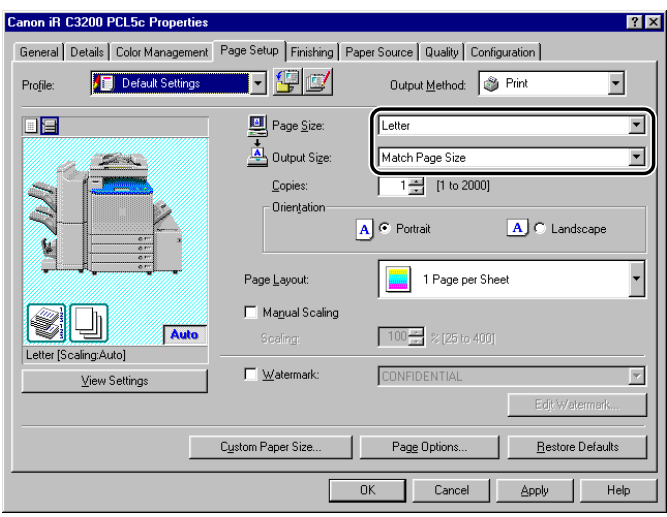

*3* **Click [OK].**

#### **Printing on Local Standard Paper**

You can use local standard paper, such as oficio or government letter paper, to print documents. In order to print on local standard paper, you need to specify the paper source for local standard paper in advance. Also, you need to register the local standard paper as custom paper. (See ["Registering Custom Paper](#page-133-0)," on p[. 3-52,](#page-133-0) and ["Printing on Custom Paper](#page-135-0)," on p. [3-54](#page-135-0).)

#### *Specifying the Paper Source for Local Standard Paper*

If the printer configuration has been set up automatically, the paper source for local standard paper has already been specified automatically.

If the printer configuration has not been set up automatically, follow the procedure below to specify the paper source for local standard paper.

#### $\mathbb{Z}$  note

*For the size and type of local standard paper supported by the printer you are using, see "[Local](#page-202-0)  [Standard Paper Sizes List](#page-202-0)," on p[. 5-9.](#page-202-0)*

#### *1* **On the [Start] menu, point to [Settings]** ➞ **click [Printers].**

#### $\mathbb{Z}$  NOTE

- *If you are using Windows XP Professional/Server 2003, on the [Start] menu, click [Printers and Faxes].*
- *If you are using Windows XP Home Edition, on the [Start] menu, click [Control Panel] → [Printers and Other Hardware]* ➞ *[Printers and Faxes].*
- **2** In the [Printers] folder, right-click the printer icon for your printer → **click [Properties].**

*3* **In the printer properties dialog box, click the [Configuration] tab (Windows 98/Me) or [Device Settings] tab (Windows 2000/XP/Server 2003)** ➞ **[Form to Tray Assignment].**

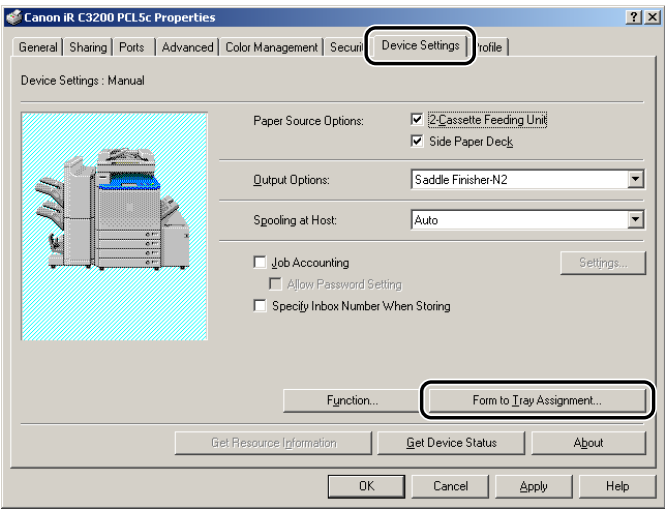

*4* **From [Paper Source Information], select the paper source in which the local standard paper is loaded** ➞ **select [Local Standard] from [Paper Size].**

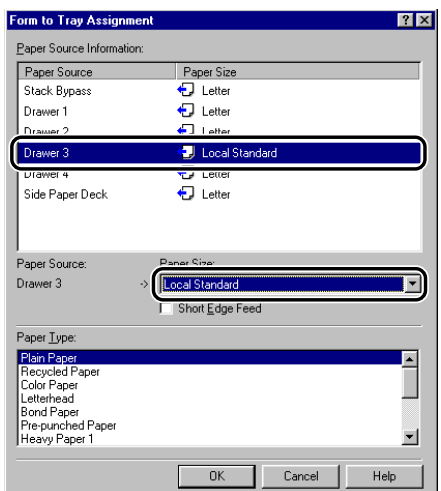

- *5* **Click [OK] in the [Form to Tray Assignment] dialog box.**
- *6* **Click [OK] in the printer properties dialog box.**

## **Printing a Banner Page with a Print Job**

You can add a banner page to your document when it is printed. The banner page shows the user's login name, the time at which the job was printed, and the document file name.

#### *<u>* NOTE</u>

*This option is available for the imagePRESS C1, iR C2620, iR C3200, iR C3220, iR C4080, iR C4580, iR C5180, iR C2570, iR 2570C, iR C3100, iR 3100C, iR C3170, iR 3170C, iR C5800, iR 5800C, iR C5870, iR 5870C, iR C6800, iR 6800C, iR C6870, iR 6870C, iR105, iR105+, iR2016, iR2020, iR2230, iR2830, iR2870/2270, iR3300/2800/2200, iR3300i/2200i, iR3320i/2220i, iR3320N/2220N, iR3530, iR4530, iR4570/3570, iR6000/5000, iR6000i/5000i, iR6020i/5020i, iR6020N/5020N, iR6570/5570, iR7105/7095/7086, iR7200, iR8070, iR85, iR85+, iR8500, iR9070, and MF7170i.*

#### *1* **From the printer properties dialog box, click the [Finishing] tab.**

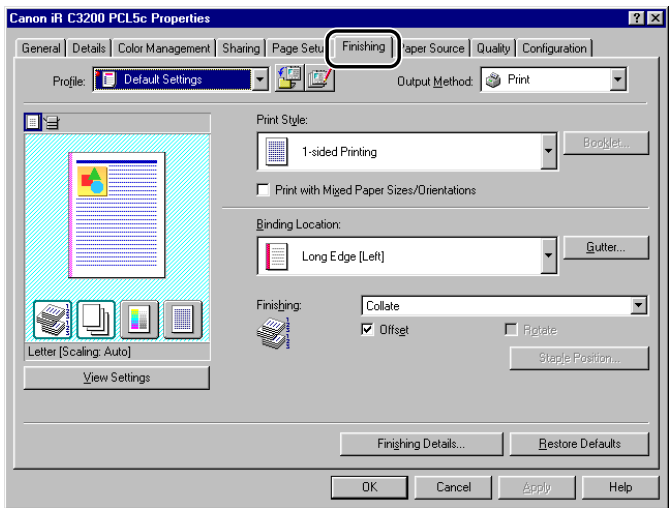

## *2* **Click [Finishing Details].**

The [Finishing Details] dialog box opens.

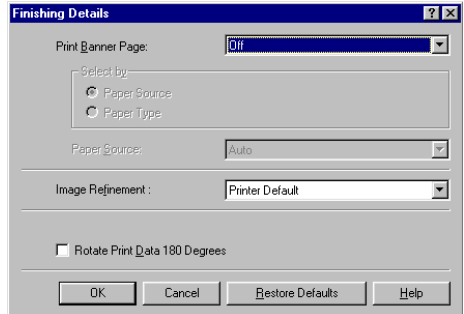

- *3* **Select [Auto] for [Print Banner Page].**
- *4* **Select either [Paper Source] or [Paper Type] from [Select by], according to the paper supply method you want to use.**
- *5* **Specify the paper source or paper type to be used for the banner page**  ➞ **click [OK].**

#### $\mathscr{D}$  NOTE

*Paper types that support banner page printing are Plain Paper, Recycled Paper, and Color Paper.*

## *6* **Click [OK] in the [Finishing] sheet.**

#### *<sup>*</sup> NOTE

- *A banner page will not be printed if [Booklet Printing] with the [Saddle Stitch] option is selected, if the print job is specified to be printed under Secured Print or stored in a Mail Box, or if you are creating a form file for Overlay Printing.*
- *Regardless of the number of copies that you are printing, only one banner page is output for each print job.*
- *A banner page is output together with the other pages of a print job to the same destination, but it will not be stapled even if the print job uses these options.*
- *If [Disabled] is selected for [Spooling at Host] in the [Configuration] sheet (Windows 98/Me) or [Device Settings] sheet (Windows 2000/XP/Server 2003), this option is not available.*

# **Special Print Options**

# **CHAPTER**

This chapter describes instructions for specifying the various special settings for printing a document.

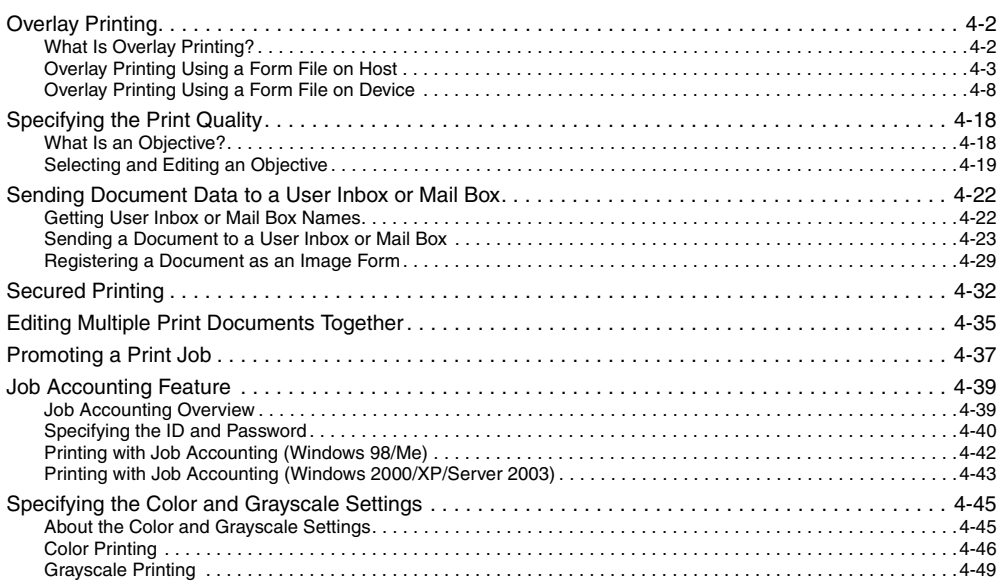

# <span id="page-143-0"></span>**Overlay Printing**

This section describes what Overlay Printing is, how to create a form file, and how to print with an Overlay.

#### <span id="page-143-1"></span>**What Is Overlay Printing?**

Overlay Printing overlays text data onto a form file.

For example, if the format of a report or bill is created in application software as a form file, you can create a perfectly formatted document by overlaying a text data document onto the form file.

To perform Overlay Printing, form files are required. You can use the following as form files:

- Files created in application software and then stored in your computer or your printer as form files
- Image data files for Form Composition stored in the printer
- Files downloaded to your printer with the Canon NetSpot Resource Downloader

#### IMPORTANT

- *For the BIJ1350, BIJ1350D, BIJ2350, iR C2000 series, iR2016, iR2020, FAX-L2000 series, LBP3360, LBP3460, LBP5360, LBP5960, and MF7170i, you can use only form files created in applications on your computer.*
- *For the iR C2620, iR C2620-C1, iR C2620-C2, iR C3200, iR C3200-C1, iR C3220, iR C3220-C1, iR C3220-C2, iR C3100, iR 3100C, iR C3100-E1, iR 3100C-E1, iR C5800, iR 5800C, iR C5800-D1, iR 5800C-D1, iR C6800, iR 6800C, iR C6800-D1, iR 6800C-D1, iR2000/1600, iR2010/1610, iR2230, iR2830, iR400, GP405/GP300, iR3530, iR4530, GP605/GP605P/GP555, iR6000/5000, and LBP-2000, you can use only form files created in applications on your computer and Canon NetSpot Resource Downloader form files.*
- *To use form files downloaded with the Canon NetSpot Resource Downloader, you need to install the NetSpot Resource Downloader Printer Driver Add-on Module. For instructions on how to use Canon NetSpot Resource Downloader, see the NetSpot Resource Downloader User's Guide.*
### **Overlay Printing Using a Form File on Host**

#### *Creating a Form File*

If forms created in application software are stored in your computer as form files, you can use the forms for Overlay Printing.

To store a form file in your computer, follow the procedure below.

- *1* **Prepare a document in the application software.**
- *2* **In the application software, select [Print].**
- *3* **Click [Properties] in the [Print] dialog box.**
- *4* **Display the [Page Setup] sheet.**

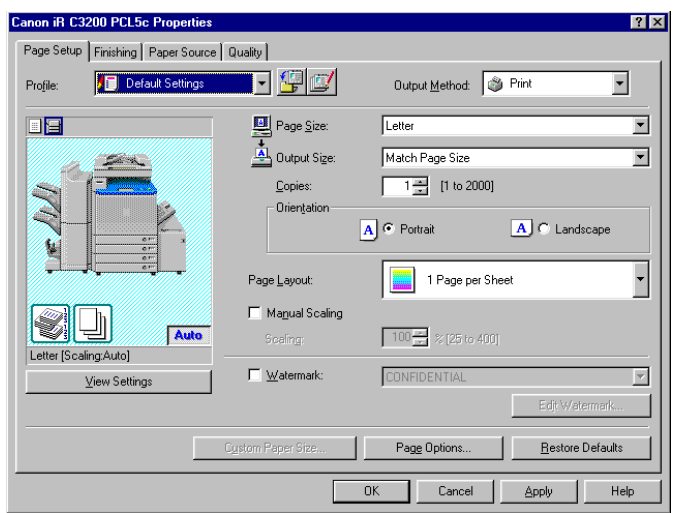

### *5* **Click [Page Options].**

The [Page Options] dialog box opens.

### *6* **Click the [Overlay] tab.**

*7* **Specify the overlay processing method.**

● **For the BIJ1350, BIJ1350D, BIJ2350, iR C2000 series, iR C2620, iR C2620-C1, iR C2620-C2, iR C3200, iR C3200-C1, iR C3220, iR C3220-C1, iR C3220-C2, iR C3100, iR 3100C, iR C3100-E1, iR 3100C-E1, iR C5800, iR 5800C, iR C5800-D1, iR 5800C-D1, iR C6800, iR 6800C, iR C6800-D1, iR 6800C-D1, iR2000/1600, iR2010/1610, iR2016, iR2020, iR2230, iR2830, iR400, GP405/GP300, iR3530, iR4530, GP605/GP605P/GP555, iR6000/5000, iR6570/5570, FAX-L2000 series, LBP-2000, LBP3360, LBP3460, LBP5360, LBP5960, and MF7170i:**

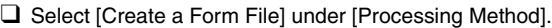

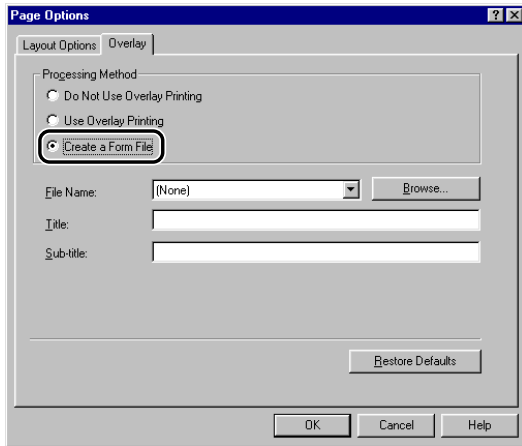

#### ● **For printers other than the above:**

❑ Select [Create a Form File] under [Processing Method] ➞ select [Stored in Host].

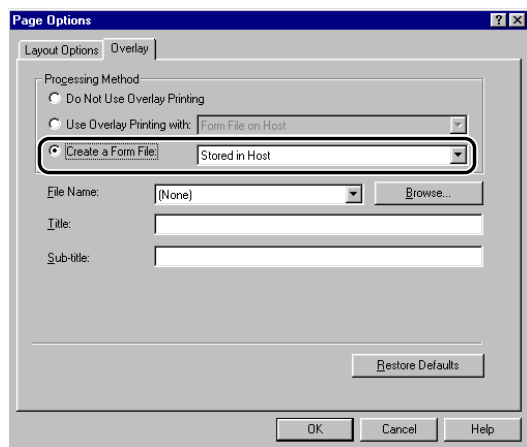

- **8** Click [Browse]  $\rightarrow$  specify the file name  $\rightarrow$  click [Save].
- **9** Enter a title, or a subtitle if necessary  $\rightarrow$  click [OK].
- *10* **Click [OK] in the [Page Setup] sheet.**
- *11* **Click [OK] in the [Print] dialog box.**

The document is now registered as a form file in the folder you specified.

 $\oslash$  NOTE

*The document is not printed out when creating a form file.*

#### *Printing with an Overlay*

To perform Overlay Printing using a form file stored in your computer, follow the procedure below.

*1* **In the application software, select [Print].**

*2* **Click [Properties] in the [Print] dialog box.**

*3* **Display the [Page Setup] sheet.**

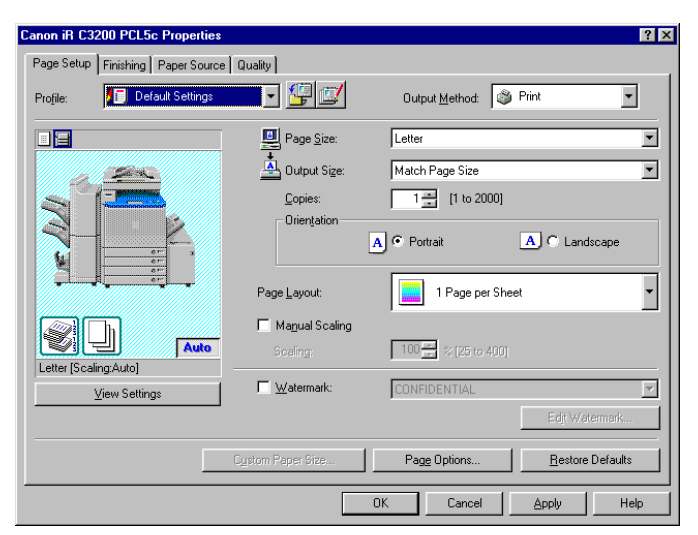

### *4* **Click [Page Options].**

The [Page Options] dialog box opens.

- *5* **Click the [Overlay] tab.**
- *6* **Specify the overlay processing method.**
- **For the BIJ1350, BIJ1350D, BIJ2350, iR C2000 series, iR2016, iR2020, FAX-L2000 series, LBP3360, LBP3460, LBP5360, LBP5960, MF7170i, with the PCL5c, PCL5e, and PCL6 printer drivers, and for the iR2000/1600, iR2010/1610, iR2230, iR2830, iR3530, iR6000/5000-L1, with the PCL6 printer driver:**
	- ❑ Select [Use Overlay Printing] under [Processing Method].

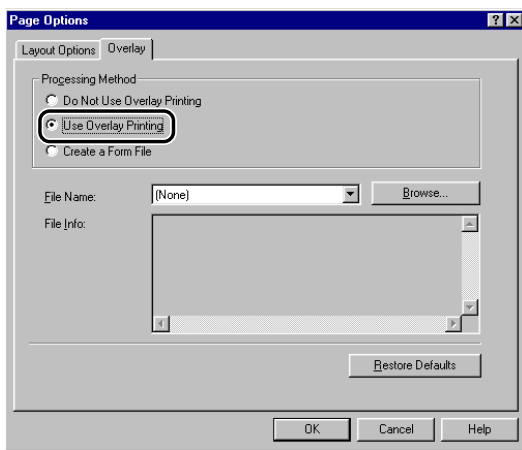

#### ● **For printers other than the above:**

❑ Select [Use Overlay Printing] under [Processing Method] ➞ select [Form File on Host].

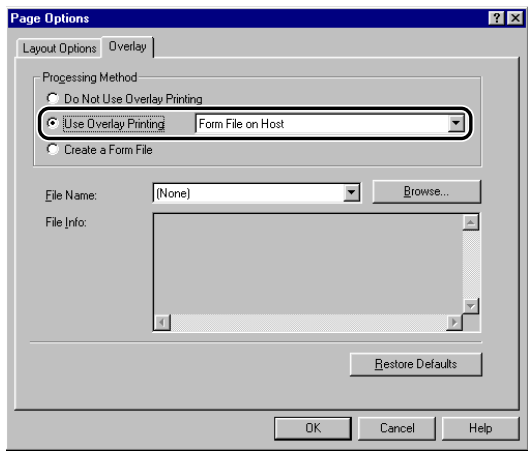

- *7* **Click [Browse]** ➞ **select the file name that you want to use as a form file**  ➞ **click [Save].**
- *8* **Click [OK] in the [Page Options] dialog box.**
- *9* **Click [OK] in the [Page Setup] sheet.**

### *10* **Click [OK] in the [Print] dialog box.**

The document is printed with the selected form file overlaid.

### **Overlay Printing Using a Form File on Device**

To perform Overlay Printing using form files stored in your printer, you can use the following as form files:

- Files created in application software and then stored in your printer as form files
- Image data files for Form Composition stored in the printer
- Files downloaded to your printer with the Canon NetSpot Resource Downloader

#### IMPORTANT

- *This option is not available for the BIJ1350, BIJ1350D, BIJ2350, iR C2000 series, iR2016, iR2020, FAX-L2000 series, LBP3360, LBP3460, LBP5360, LBP5960, and MF7170i.*
- *For the iR C2620, iR C2620-C1, iR C2620-C2, iR C3200, iR C3200-C1, iR C3220, iR C3220-C1, iR C3220-C2, iR C3100, iR 3100C, iR C3100-E1, iR 3100C-E1, iR C5800, iR 5800C, iR C5800-D1, iR 5800C-D1, iR C6800, iR 6800C, iR C6800-D1, iR 6800C-D1, iR2000/1600, iR2010/1610, iR2230, iR2830, iR400, GP405/GP300, iR3530, iR4530, GP605/GP605P/GP555, iR6000/5000, and LBP-2000, you can use only Canon NetSpot Resource Downloader form files.*
- *To use form files downloaded with the Canon NetSpot Resource Downloader, you need to install NetSpot Resource Downloader Printer Driver Add-on Module. For instructions on how to use the Canon NetSpot Resource Downloader, see the NetSpot Resource Downloader User's Guide.*
- *To use the iR6000i/5000i, select [iR5000i-6000i Series] from [Device] on the [Configuration] sheet (Windows 98/Me) or [Device Settings] sheet (Windows 2000/XP/Server 2003).*

#### *Creating a Form File*

Follow the procedure below to store an application created form file in the printer.

#### $\mathbb{R}^3$  NOTE

- *This option is not available for the BIJ1350, BIJ1350D, BIJ2350, iR C2000 series, iR C2620, iR C2620-C1, iR C2620-C2, iR C3200, iR C3200-C1, iR C3220, iR C3220-C1, iR C3220-C2, iR C3100, iR 3100C, iR C3100-E1, iR 3100C-E1, iR C5800, iR 5800C, iR C5800-D1, iR 5800C-D1, iR C6800, iR 6800C, iR C6800-D1, iR 6800C-D1, iR2000/1600, iR2010/1610, iR2016, iR2020, iR2230, iR2830, iR400, GP405/GP300, iR3530, iR4530, GP605/GP605P/GP555, iR6000/5000, FAX-L2000 series, LBP-2000, LBP3360, LBP3460, LBP5360, LBP5960, and MF7170i.*
- *Depending on the controller version of the printer you are using, this option may not be available.*
- *1* **In the application software, prepare a document that you want to store as a form file.**
- 2 **Select [Print]**  $\rightarrow$  click [Properties] in the [Print] dialog box.
- *3* **Display the [Page Setup] sheet.**

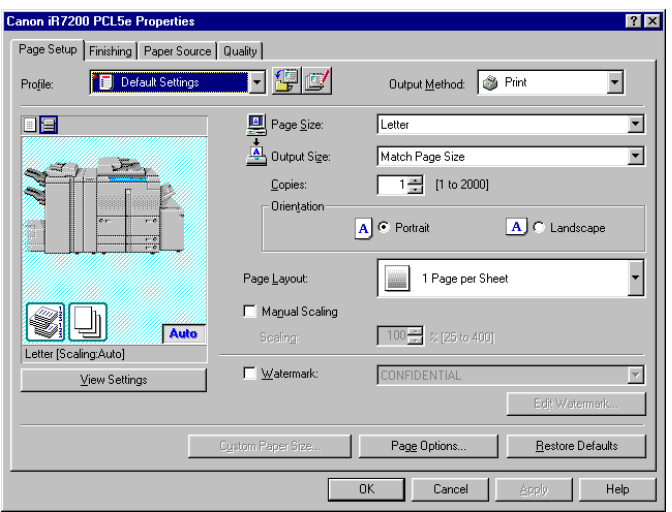

### *4* **Click [Page Options].**

The [Page Options] dialog box opens.

#### *5* **Click the [Overlay] tab** ➞ **select [Create a Form File] under [Processing Method]** ➞ **select [Stored in Device].**

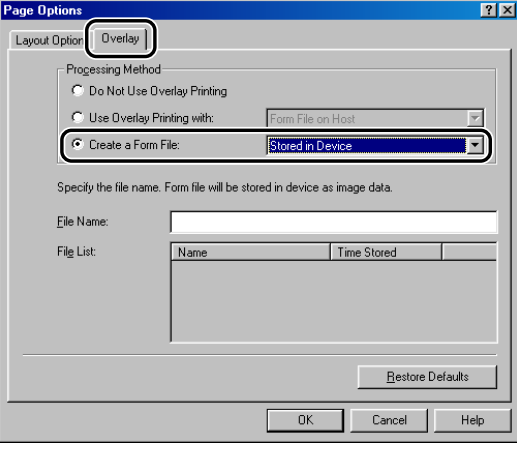

**6 Enter a file name in [File Name]**  $\rightarrow$  **click [OK].** 

*7* **Click [OK] in the [Page Setup] sheet.**

### *8* **Click [OK] in the [Print] dialog box.**

The document is now stored as a form file in the printer. The form file does not print out at creation.

#### *Printing with an Overlay Using a Form File Stored in the Printer*

You can use image data for Form Composition stored in the printer to perform Overlay Printing.

- *<u></u>* NOTE • *This option is not available for the BIJ1350, BIJ1350D, BIJ2350, iR C2000 series, iR C2620, iR C2620-C1, iR C2620-C2, iR C3200, iR C3200-C1, iR C3220, iR C3220-C1, iR C3220-C2, iR C3100, iR 3100C, iR C3100-E1, iR 3100C-E1, iR C5800, iR 5800C, iR C5800-D1, iR 5800C-D1, iR C6800, iR 6800C, iR C6800-D1, iR 6800C-D1, iR2000/1600, iR2010/1610, iR2016, iR2020, iR2230, iR2830, iR400, GP405/GP300, iR3530, iR4530, GP605/GP605P/GP555, iR6000/5000, FAX-L2000 series, LBP-2000, LBP3360, LBP3460, LBP5360, LBP5960, and MF7170i.*
	- *Depending on the controller version of the printer you are using, this option may not be available.*
		- *1* **In the application software, select [Print].**
	- *2* **Click [Properties] in the [Print] dialog box.**
	- *3* **Display the [Page Setup] sheet.**

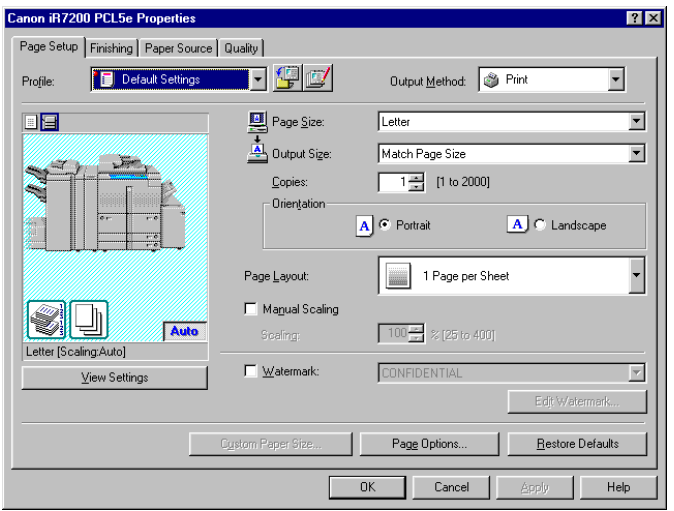

### *4* **Click [Page Options].**

The [Page Options] dialog box opens.

#### *5* **Click the [Overlay] tab** ➞ **select [Use Overlay Printing with] under [Processing Method]** ➞ **select [Form File (Image data) on Device].**

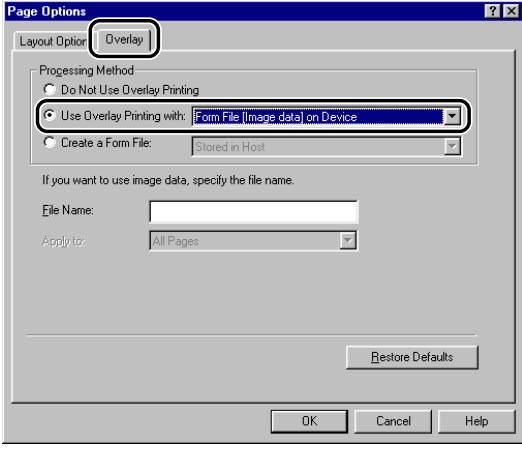

*6* **Specify the form file name.**

● **If you acquire the printer status successfully:** ❑ When the [File List] appears, select a form file.

- **If you cannot acquire the printer status:**
	- ❑ Enter a form file name in [File Name].

*7* **For 2-sided printing, select which pages of the document are to be overlaid with a form file from [Apply to]** ➞ **click [OK].**

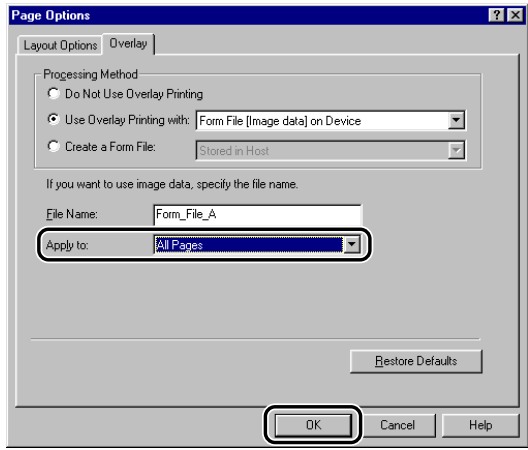

*8* **Click [OK] in the [Page Setup] sheet.**

### *9* **Click [OK] in the [Print] dialog box.**

The document is printed with the selected form file overlaid.

#### *Printing with an Overlay Using a NetSpot Resource Downloader Form File*

With the PCL5c and PCL5e printer driver, you can use form data downloaded to your printer with the Canon NetSpot Resource Downloader as a form file when performing Overlay Printing.

#### **IMPORTANT**

*To use form files downloaded with the Canon NetSpot Resource Downloader, you need to acquire the resource information beforehand by following the procedure below.*

*1. Display the [Configuration] sheet (Windows 98/Me) or [Device Settings] sheet*

 *(Windows 2000/XP/Server 2003).*

*2. Click [Get Resource Information].*

 *[Get Resource Information] becomes available after installing the Canon NetSpot Resource Downloader Printer Driver Add-on Module.*

#### $\mathscr{D}$  NOTE

*This option is not available for the BIJ1350, BIJ1350D, BIJ2350, iR C2000 series, iR2016, iR2020, FAX-L2000 series, LBP3360, LBP3460, LBP5360, LBP5960, and MF7170i.*

*1* **In the application software, select [Print].**

*2* **Click [Properties] in the [Print] dialog box.**

*3* **Display the [Page Setup] sheet.**

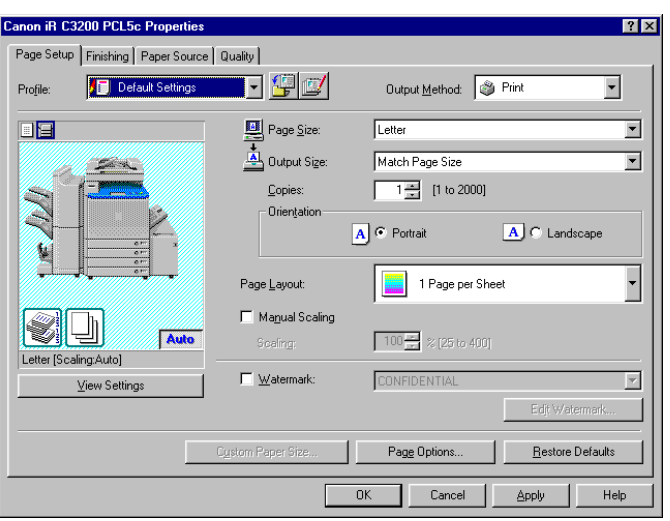

# *4* **Click [Page Options].**

The [Page Options] dialog box opens.

*5* **Click the [Overlay] tab.**

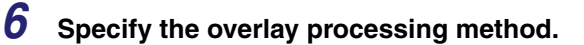

● **For the iR C2620, iR C2620-C1, iR C2620-C2, iR C3200, iR C3200-C1, iR C3220, iR C3220-C1, iR C3220-C2, iR C3100, iR 3100C, iR C3100-E1, iR 3100C-E1, iR C5800, iR 5800C, iR C5800-D1, iR 5800C-D1, iR C6800, iR 6800C, iR C6800-D1, iR 6800C-D1, iR2000/1600, iR2010/1610, iR2230, iR2830, iR400, GP405/GP300, iR3530, iR4530, GP605/GP605P/GP555, iR6000/5000, and LBP-2000:**

❑ Select [Use Overlay Printing] under [Processing Method] ➞ select [Form File on Device].

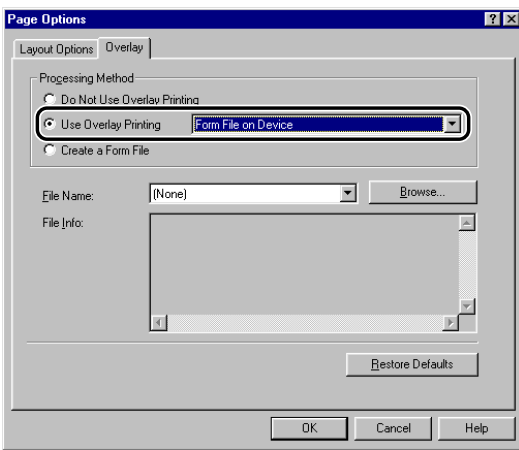

#### ● **For printers other than the above:**

❑ Select [Use Overlay Printing with] under [Processing Method] ➞ select [Form File (PDL data) on Device].

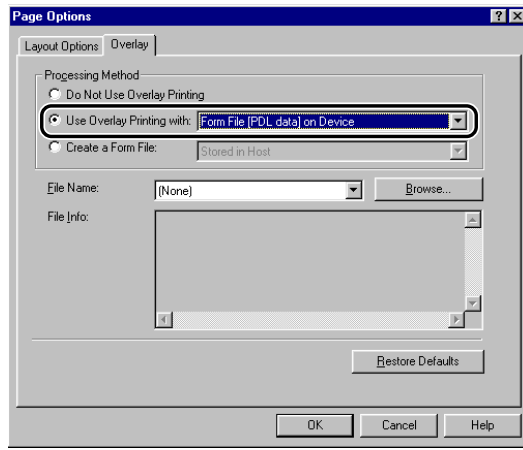

#### $7$  Click [Browse]  $→$  select the form file name in the [Browse] dialog box  $→$ **click [Save].**

#### *<sup><sup>2</sup>*</sup> NOTE

*The form files downloaded to the printer are displayed in the [Browse] dialog box if you acquired the resource information successfully by clicking [Get Resource Information] in the [Configuration] sheet (Windows 98/Me) or [Device Settings] sheet (Windows 2000/XP/Server 2003).*

### *8* **Click [OK] in the [Page Options] dialog box.**

*9* **Click [OK] in the [Page Setup] sheet.**

## *10* **Click [OK] in the [Print] dialog box.**

The document is printed with the selected form file overlaid.

# **Specifying the Print Quality**

The [Quality] sheet enables you to select print quality settings called Objectives.

### **What Is an Objective?**

Objectives are print quality settings selected to give the best result for a particular type of print job.

The following Objectives are stored in the printer driver:

- General
- Text
- Text/Table
- Publications
- Graphics
- Photos
- Designs [CAD]
- CAD
- Toner Saver (available if the printer is equipped with the toner reduction feature)

#### $\oslash$ **NOTE**

*The available objectives differ depending on the printer model you are using.*

### **Selecting and Editing an Objective**

You can select the Objective most suitable for your type of print job. You can also edit the settings of an Objective.

#### *Selecting an Objective*

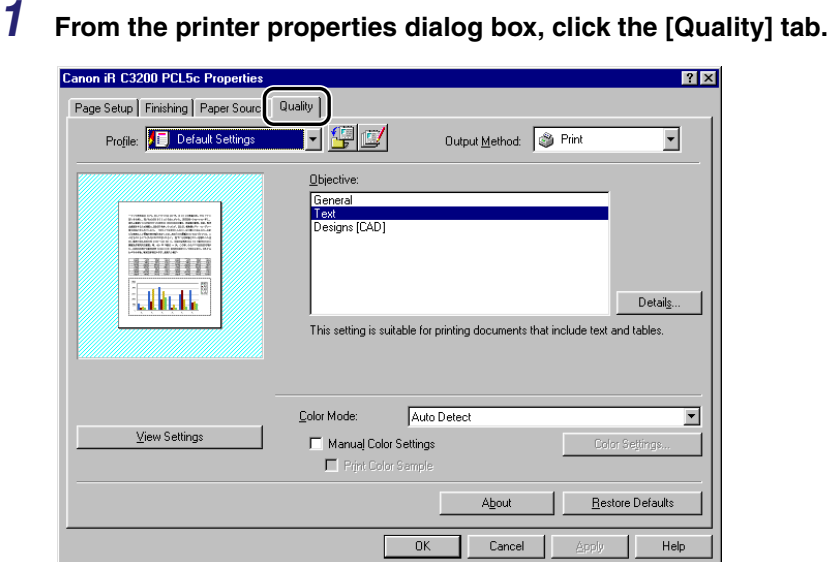

### *2* **Click the required Objective from [Objective].**

#### **NOTE**

*An explanation of the selected Objective is displayed below the [Objective] list box. Use the information to decide which Objective to use.*

### *Editing the Objective Settings*

*1* **From the printer properties dialog box, click the [Quality] tab.**

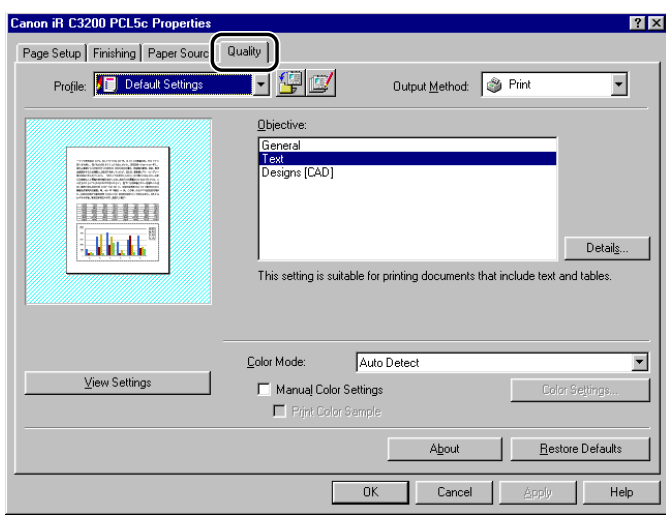

*2* **Select the [Objective] whose settings you want to change.**

### *3* **Click [Details].**

The [Detailed Settings] dialog box opens.

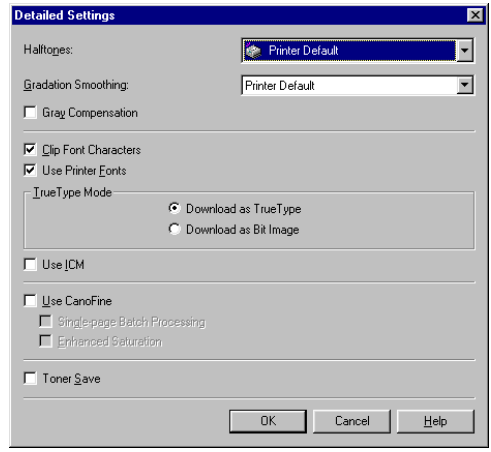

#### *<u></u>* NOTE

*The dialog box differs depending on the printer model you are using.*

**4** Specify the new settings  $\rightarrow$  click [OK].

*5* **Click [OK] in the [Quality] sheet.**

**Sending Document Data to a User Inbox or Mail** 

Document data can be sent to a User Inbox or Mail Box on the machine. (Not available for the BIJ1350, BIJ1350D, BIJ2350, iR C2000 series, iR2016, iR2020, FAX-L2000 series, LBP3360, LBP3460, and MF7170i.)

### **Getting User Inbox or Mail Box Names**

You can display User Inbox or Mail Box names registered in the machine.

To get User Inbox or Mail Box names automatically, follow the procedure below.

#### *For the iR2000/1600, iR2010/1610, iR400, GP405/GP300, GP605/ GP605P/GP555, and LBP-2000*

*1* **Prepare the User Inbox or Mail Box name file.**

For instructions on how to set the User Inbox or Mail Box name file, see the README. TXT file located in the following folder: \PCL\uk\_eng.

*2* **Click [Get Device Status] in the [Configuration] sheet (Windows 98/Me) or the [Device Settings] sheet (Windows 2000/XP/Server 2003).**

For instructions on how to get the device status, see ["Setting Up the Printer Configuration,](#page-71-0)" on p. [2-46](#page-71-0).

**Box**

*3* **Click [Yes] in the message box that asks whether you want to import User Inbox or Mail Box names, and then specify the location of the User Inbox or Mail Box name file you want to import.**

#### *1* **Click [Get Device Status] in the [Configuration] sheet (Windows 98/Me) or the [Device Settings] sheet (Windows 2000/XP/Server 2003).**

For instructions on how to get the device status, see ["Setting Up the Printer Configuration,](#page-71-0)" on p. [2-46](#page-71-0).

### *2* **Click [Yes] in the [Confirmation] message box.**

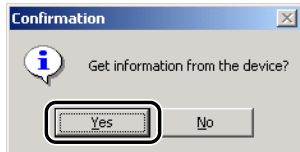

If this failed to get the device information, check the connections and settings.

### **Sending a Document to a User Inbox or Mail Box**

After you have sent the document to a User Inbox or Mail Box, you can use the printer's control panel to output the document.

To send a document to a User Inbox or Mail Box, follow the procedure below.

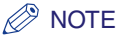

- *For the iR2000/1600, iR2010/1610, LBP-2000, LBP5360, and LBP5960, this option is available only when an optional hard disk is installed in the printer.*
- *For the iR400 and GP405/GP300, this option is available only when an extended memory is installed in the printer.*

#### <span id="page-165-2"></span>*Specifying the Box Number for Every Print Job in Advance*

If you specify a box number of a User Inbox or Mail Box in the [Store Destination] dialog box beforehand, every document will be sent to the specified User Inbox or Mail Box.

<span id="page-165-0"></span>*1* **From the printer properties dialog box, select [Store] from [Output Method] in the [Page Setup], [Finishing], [Paper Source], or [Quality] sheets.**

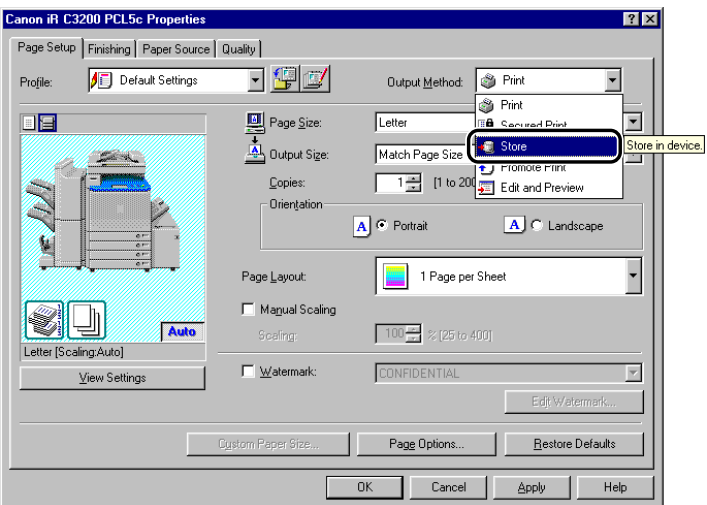

<span id="page-165-1"></span>*2* **Click [Yes] in the message box.**

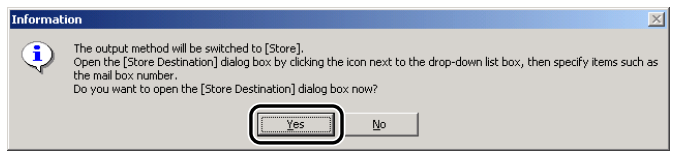

The [Store Destination] dialog box opens.

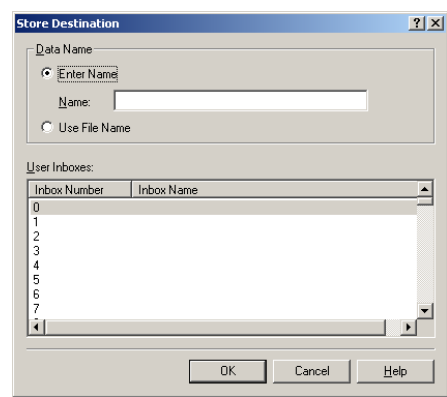

#### *<sup>*</sup> NOTE

- *If you close the [Store Destination] dialog box before you complete the operation for this box, the [Store Destination] icon appears in the top right corner of the dialog box. You can re-open the [Store Destination] dialog box by clicking this icon, or by repeating steps [1](#page-165-0) and [2.](#page-165-1)*
- *If you have already specified a box number of a User Inbox or Mail Box in the [Store Destination] dialog box, skip to step [4](#page-166-0).*

#### <span id="page-166-1"></span>*3* **Specify the document name for the data to send to the User Inbox or Mail Box** ➞ **specify a box number.**

● **If you want to save the data with a new name:**

❑ Select [Enter Name] ➞ enter the name for [Name].

● **If you want to save the data with the same name as the document:**

❑ Select [Use File Name].

#### $\mathbb{R}$  NOTE

*Depending on the printer you are using, you can send data to multiple mail boxes simultaneously.*

- <span id="page-166-0"></span>*4* **Click [OK] in the [Store Destination] dialog box.**
- *5* **Click [OK] in the printer properties dialog box.**

#### *Specifying the Box Number for Each Print Job When You Send a Document to a User Inbox or Mail Box*

The [Store Destination] dialog box can open each time you send a document to a User Inbox or Mail Box, so that you can specify a box number for each print job.

- *1* **On the [Start] menu, point to [Settings]** ➞ **click [Printers].**
- **2** In the [Printers] folder, right-click the printer icon for your printer → **click [Properties].**
- *3* **In the printer properties dialog box, click the [Configuration] tab (Windows 98/Me) or [Device Settings] tab (Windows 2000/XP/Server 2003).**
- *4* **Select [Specify Inbox Number when Storing]** ➞ **click [OK].**

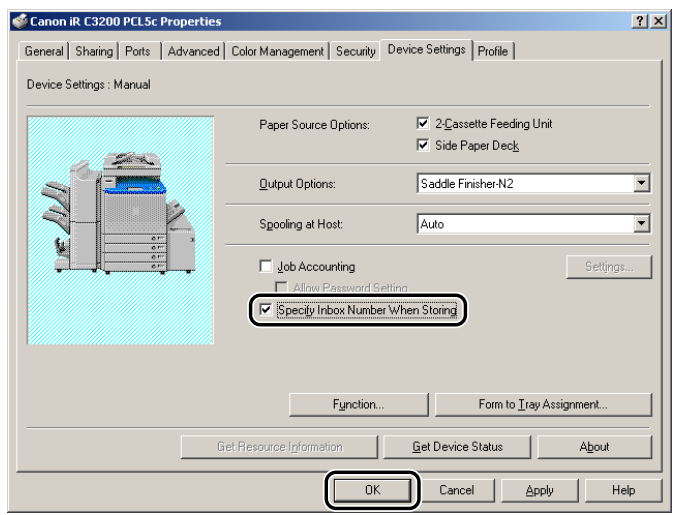

<span id="page-167-0"></span>*5* **In the application software, select [Print].**

*6* **Click [Properties] in the [Print] dialog box** ➞ **select [Store] from [Output Method] in the [Page Setup], [Finishing], [Paper Source], or [Quality] sheets.**

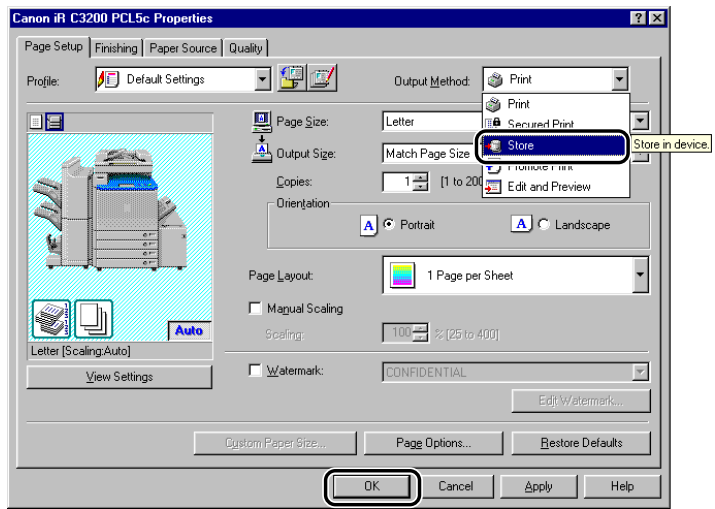

### *<u>* NOTE</u>

*If [Store] has already been selected from [Output Method], skip to step [9](#page-169-0).*

### *7* **Click [No] in the message box.**

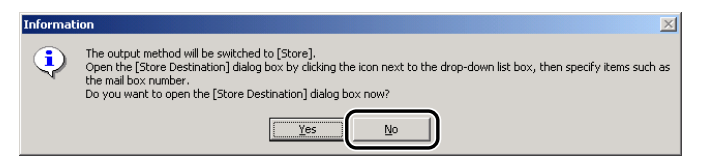

*8* **Click [OK] in the printer properties dialog box.**

### <span id="page-169-0"></span>*9* **Click [OK] in the [Print] dialog box.**

The [Store Destination] dialog box opens.

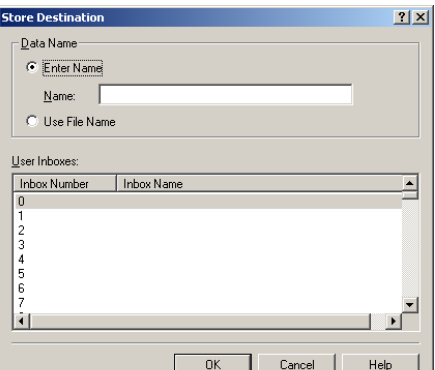

#### *10* **Specify the document name for the data to send to the User Inbox or Mail Box** ➞ **specify a box number.**

See step [3](#page-166-1) of "[Specifying the Box Number for Every Print Job in Advance,](#page-165-2)" on p. [4-24.](#page-165-2)

#### $\mathbb{R}$  NOTE

*Depending on the printer you are using, you can send data to multiple mail boxes simultaneously.*

### <span id="page-169-1"></span>*11* **Click [OK] in the [Store Destination] dialog box.**

*12* **Repeat steps [5](#page-167-0) to [11](#page-169-1) for each print job.**

### **Registering a Document as an Image Form**

When copying a document, a registered Image Form can be overlaid onto a document.

To register a document as an Image Form, follow the procedure below.

#### $\mathbb{R}^3$  NOTE

- *Only the first page of the document is registered as an Image Form.*
- *This option is available only for the GP605/GP605P/GP555.*
- <span id="page-170-0"></span>*1* **From the printer properties dialog box, select [Store] from [Output Method] in the [Page Setup], [Finishing], [Paper Source], or [Quality] sheets.**

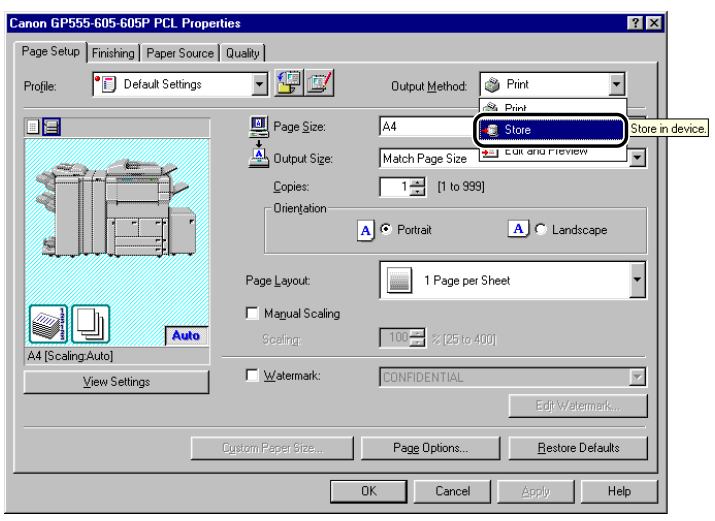

### <span id="page-171-0"></span>*2* **Click [Yes] in the message box.**

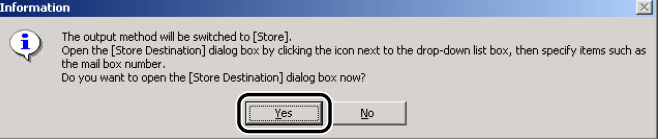

The [Store Destination] dialog box opens.

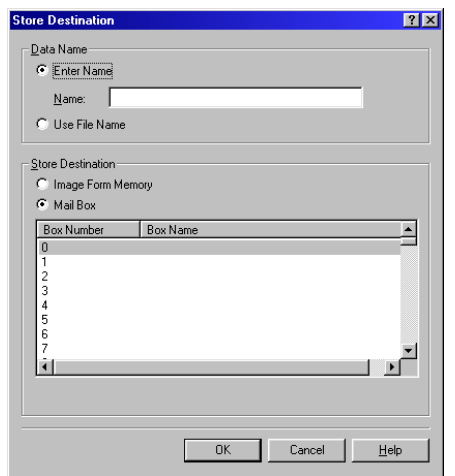

#### $\oslash$  NOTE

- *If you close the [Store Destination] dialog box before you complete the operation for this box, the [Store Destination] icon appears in the top right corner of the dialog box. You can re-open the [Store Destination] dialog box by clicking this icon, or by repeating steps [1](#page-170-0) and [2.](#page-171-0)*
- *If you have already specified a box number of a Mail Box in the [Store Destination] dialog box, skip to step [4.](#page-172-0)*
- *3* **Specify the document name for the data to register as an image form**➞ **select [Image Form Memory] from [Store Destination].**
	- **If you want to save the data with a new name:** ❑ Select [Enter Name] ➞ enter the name for [Name].
	- **If you want to save the data with the same name as the document:** ❑ Select [Use File Name].
- <span id="page-172-0"></span>*4* **Click [OK] in the [Store Destination] dialog box.**
- *5* **Click [OK] in the printer properties dialog box.**

# **Secured Printing**

Secured Printing saves a print job in the printer with a certain password and outputs it later only if the correct password is verified. This feature is useful when printing a confidential document.

#### *<u></u>* NOTE

- *For the iR2000/1600, iR2010/1610, LBP-2000, LBP5360, and LBP5960, this option is available only when an optional hard disk is installed in the printer.*
- *Secured Printing is not available for the BIJ1350, BIJ1350D, BIJ2350, iR2016, iR2020, iR400, GP405/ GP300, GP605/GP605P/GP555, FAX-L2000 series, LBP3360, LBP3460, and MF7170i.*

*1* **From the printer properties dialog box, select [Secured Print] from [Output Method] in the [Page Setup], [Finishing], [Paper Source], or [Quality] sheets.**

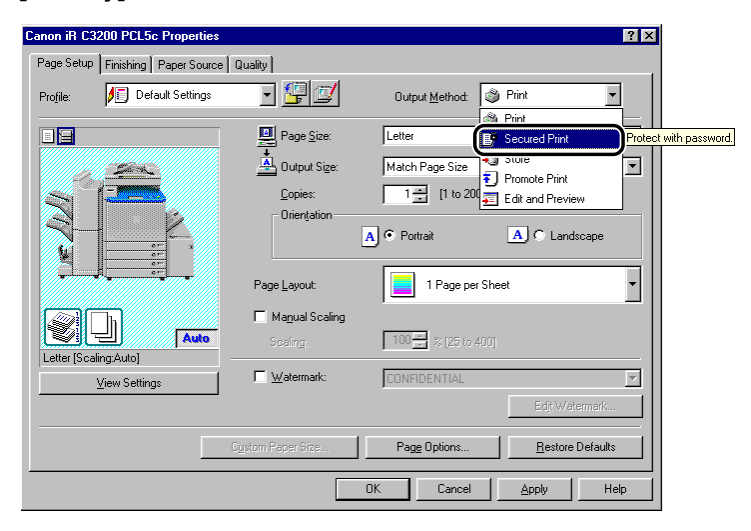

*2* **Click [OK] in the message box to switch to the Secured Print mode.**

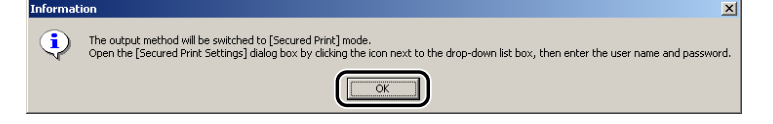

**3** Click [**all**(Secured Print Settings) to open the [Secured Print Settings] **dialog box** ➞ **enter the user name and password for the current print job.**

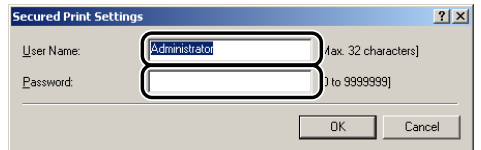

#### *<u></u>* NOTE

*The default log on name is displayed as a user name.*

*4* **Click [OK] in the [Secured Print Settings] dialog box.**

*5* Click [OK] to close the printer properties dialog box  $→$  click [OK] in the **[Print] dialog box.**

The [Confirm Password] dialog box opens.

 $6$  Confirm the document name, user name, and password  $\rightarrow$  click [OK] in **the [Confirm Password] dialog box.**

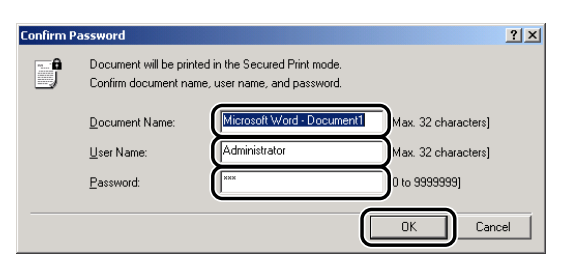

The print job is saved inside the printer under the specified user name and password.

#### *7* **On the printer's control panel or Remote UI, select the print job you want to print** ➞ **enter the password.**

The print job is output only if the correct password is entered.

**Editing Multiple Print Documents Together**

You can edit and print two or more documents created using different application software as a single document.

<span id="page-176-0"></span>*1* **From the printer properties dialog box, select [Edit and Preview] from [Output Method] in the [Page Setup], [Finishing], [Paper Source], or [Quality] sheets.**

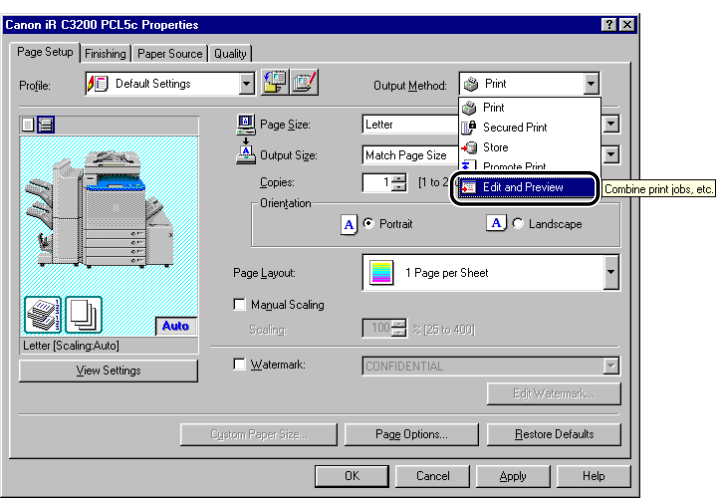

*2* **Click [OK] in the message box to switch to the Edit and Preview mode.**

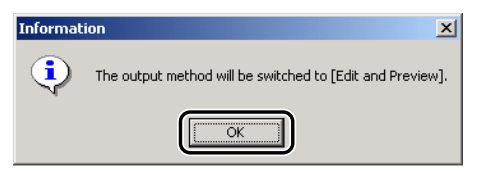

#### <span id="page-177-0"></span>**3** Click [OK] to close the printer properties dialog box  $\rightarrow$  click [OK] in the **[Print] dialog box.**

If the Edit and Preview mode is selected when printing a document, Canon PageComposer starts instead of outputting printed pages.

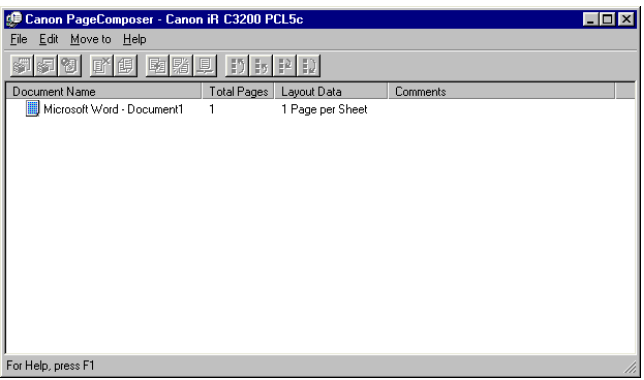

## *4* **Repeat steps [1](#page-176-0) to [3](#page-177-0) for the other documents.**

You can use Canon PageComposer to combine or change the order of two or more documents. For details about using Canon PageComposer, see the Canon PageComposer Help.

#### *<u>* NOTE</u>

*If the printer properties dialog box is accessed from the [Printers] folder, you can click [ ] (Lock) at the right of the drop-down list box to start Canon PageComposer each time you print a document.*

#### Promoting a Print Job **4-37**

# **Promoting a Print Job**

You can give the desired job top priority for printing over all other print jobs waiting in the print queue.

#### **NOTE**

*This option is available for the imagePRESS C1, iR C2620, iR C2880, iR C3200, iR C3220, iR C3380, iR C4080, iR C4580, iR C5180, iR C2570, iR 2570C, iR C3100, iR 3100C, iR C3170, iR 3170C, iR C5800, iR 5800C, iR C5870, iR 5870C, iR C6800, iR 6800C, iR C6870, iR 6870C, iR105+, iR2230, iR2830, iR2870/2270, iR3530, iR4530, iR4570/3570, iR6570/5570, iR7105/7095/7086, iR8070, iR85+, and iR9070.*

*1* **From the printer properties dialog box, select [Promote Print] from [Output Method] in the [Page Setup], [Finishing], [Paper Source], or [Quality] sheets.**

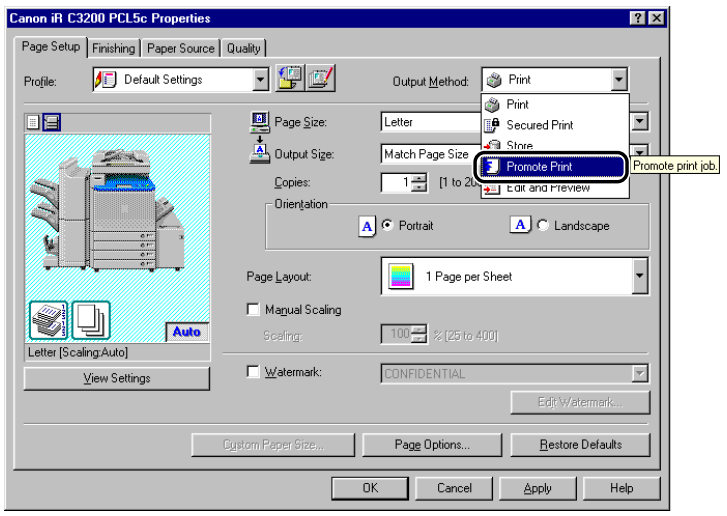

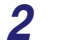

*2* **Click [OK] in the message box to switch to the Promote Print mode.**

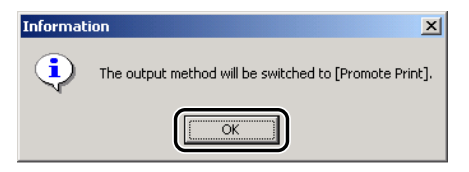

**3** Click [OK] to close the printer properties dialog box  $\rightarrow$  click [OK] in the **[Print] dialog box.**
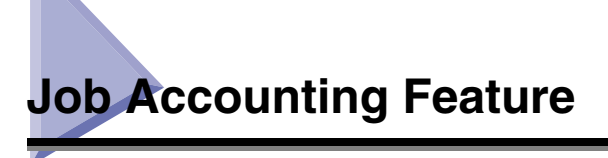

This section describes Job Accounting, how to specify the ID and password for Job Accounting, and how to print with Job Accounting.

## <span id="page-180-1"></span>**Job Accounting Overview**

When printing a document, Job Accounting enables you to sum print totals for each department or user for management purposes, under an ID and password assigned to each department or user.

A document will be printed only if the specified ID and password are verified as valid.

#### **IMPORTANT**

- <span id="page-180-0"></span>• *If you are using a shared printer in the Print Server (Point and Print) environment, it is necessary to install the Canon Driver Information Assist Service in the server PC in order to use the Job Accounting feature. (See ["Installing the Canon Driver Information Assist Service,](#page-60-0)" on p. [2-35](#page-60-0).)*
- *If you are using a local printer (connected to an LPT port, USB port, etc.), you cannot use the Job Accounting feature.*
- *For the BIJ1350, BIJ1350D, BIJ2350, iR C2000 series, iR400, GP405/GP300, GP605/GP605P/GP555, LBP3360, LBP3460, LBP5360, and LBP5960, the Job Accounting feature is not available.*
- *For the imagePRESS C1, iR C2620, iR C2620-C1, iR C2620-C2, iR C2880, iR C2880-J1, iR C3220, iR C3220-C1, iR C3220-C2, iR C3380, iR C3380-J1, CLC4040, iR C4080, iR C4080-H1, iR C4580, iR C4580-H1, CLC5151, iR C5180, iR C5180-H1, iR C2570, iR 2570C, iR C2570-F1, iR 2570C-F1, iR C3170, iR 3170C, iR C3170-F1, iR 3170C-F1, iR C5870, iR 5870C, iR C5870-G1, iR 5870C-G1, iR C6870, iR 6870C, iR C6870-G1, and iR 6870C-G1, while using Job Accounting, you can print grayscale documents without imposing Job Accounting by selecting the following:*
	- *[ON] for <Allow Black Printer Jobs> on the printer control panel.*
	- *[Do Not Use Job Accounting When B&W Printing] in the [Configuration] sheet (Windows 98/Me) or [Device Settings] sheet (Windows 2000/XP/Server 2003) of the printer driver.*
	- *[Black and White] for the [Color Mode] in the [Quality] sheet of the printer driver.*

## <span id="page-181-0"></span>**Specifying the ID and Password**

In order to print documents using the Job Accounting feature, follow the procedure below to specify the ID and password

*1* **On the [Start] menu, point to [Settings]** ➞ **click [Printers].**

#### $\mathbb{Z}^9$  NOTE

- *If you are using Windows XP Professional/Server 2003, on the [Start] menu, click [Printers and Faxes].*
- *If you are using Windows XP Home Edition, on the [Start] menu, click [Control Panel]* ➞ *[Printers and Other Hardware]* ➞ *[Printers and Faxes].*
- 
- **2** In the [Printers] folder, right-click the printer icon for your printer → **click [Properties].**
- *3* **In the printer properties dialog box, click the [Configuration] tab (Windows 98/Me) or [Device Settings] tab (Windows 2000/XP/Server 2003).**

*4* **Click [Get Device Status] to confirm that [Job Accounting] is selected, or manually select [Job Accounting].**

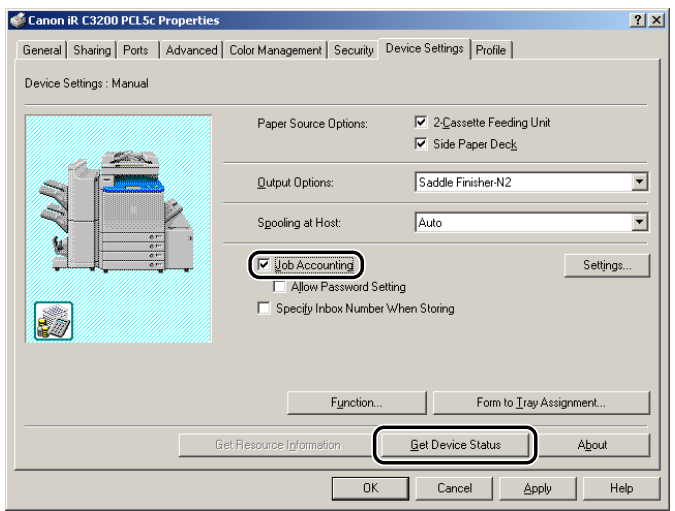

*5* **Click [Settings] to open the [ID/Password Settings] dialog box** ➞ **enter the ID and password.**

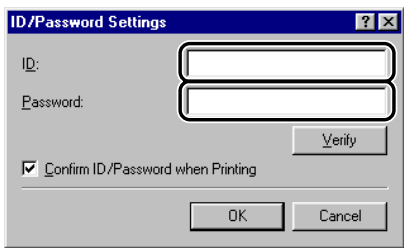

#### *<u></u>* NOTE

- *The ID and password can be changed when printing a document only if [Confirm ID/Password When Printing] is selected in the [ID/Password Settings] dialog box.*
- *For Windows 2000/XP/Server 2003, you can specify the password in the [ID/Password Settings] dialog box only if [Allow Password Setting] is selected in the [Device Settings] sheet.*
- *You can leave the password blank.*

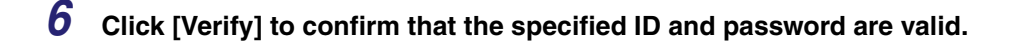

<span id="page-183-0"></span>*7* **Click [OK].**

#### **Printing with Job Accounting (Windows 98/Me)**

To print with Job Accounting, follow the procedure below.

- *1* **In the application software, select [Print].**
- *2* **Click [Properties] in the [Print] dialog box.**
- *3* **Specify the various settings in the printer properties dialog box.**
- **4** Click [OK] to close the printer properties dialog box  $\rightarrow$  click [OK] in the **[Print] dialog box.**
- *5* **If the [Confirm ID/Password] dialog box opens, enter the ID and the password** ➞ **click [OK].**

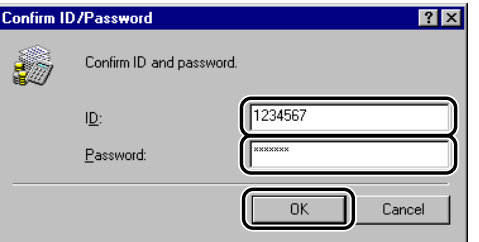

The document is printed with the specified ID and password.

#### $\mathbb{Z}^9$  NOTE

- *The [Confirm ID/Password] dialog box opens only if [Confirm ID/Password When Printing] is selected in the [ID/Password Settings] dialog box. Otherwise, the document is printed under the previously specified ID and password.*
- *You can leave the password blank.*

# <span id="page-184-1"></span>**Printing with Job Accounting (Windows 2000/XP/Server 2003)**

<span id="page-184-0"></span>The procedure for printing with Job Accounting differs depending on whether [Allow Password Setting] is selected in the [Device Settings] sheet.

#### <span id="page-184-2"></span>*With Allow Password Setting Selected*

The password for Job Accounting can be specified in advance in the [ID/Password Settings] dialog box.

- *1* **In the application software, select [Print].**
- *2* **Click [Properties] in the [Print] dialog box.**
- *3* **Specify the various settings in the printer properties dialog box.**
- **4** Click [OK] to close the printer properties dialog box  $\rightarrow$  click [OK] in the **[Print] dialog box.**

The document is printed with the specified ID and password.

#### <span id="page-184-3"></span>*With Allow Password Setting Not Selected*

The password for Job Accounting is not specified in the [ID/Password Settings] dialog box.

- *1* **In the application software, select [Print].**
- *2* **Click [Properties] in the [Print] dialog box.**
- *3* **Specify the various settings in the printer properties dialog box.**

#### *4* **Click [OK] to close the printer properties dialog box** ➞ **click [OK] in the [Print] dialog box.**

#### **In the [Confirm ID/Password] dialog box, enter the password → change the ID if necessary.**

#### **NOTE**

*You can leave the password blank.*

# *6* **Click [OK].**

The document is printed with the specified ID and password.

# **Specifying the Color and Grayscale Settings**

Selecting an objective in the [Quality] sheet automatically sets the color or grayscale settings to suit the document that is to be printed. You can also set the desired color or grayscale settings manually.

This section describes the color and grayscale settings and how to specify the color and grayscale settings.

## <span id="page-186-2"></span>**About the Color and Grayscale Settings**

<span id="page-186-1"></span><span id="page-186-0"></span>In the [Quality] sheet, selecting either [Color] or [Black and White] from [Color Mode] sets the desired color or grayscale settings for printing documents. To make the detailed color or grayscale settings, you can use the [Color Settings] or [Grayscale Settings] dialog box, containing the [Color Adjustment] or [Grayscale Adjustment], and [Matching] sheets.

The [Color Adjustment] or [Grayscale Adjustment] sheet enables you to specify the color intensity (for color printers), brightness, and contrast settings affecting a printed document. Use the grid on the right part of the sheet to make an adjustment. A default original image and an adjusted preview image are displayed on the left part of the sheet. Use them to check the result of the adjustment.

The [Matching] sheet enables you to specify the method of color matching or monitor profile when printing color documents.

# <span id="page-187-1"></span>**Color Printing**

You can specify the detailed color settings manually. For manual color settings, follow the procedure below.

#### $\mathbb{R}$  NOTE

*This option is available only for the color printers.*

*1* **From the printer properties dialog box, click the [Quality] tab.**

*2* **Select [Color] from [Color Mode]** ➞ **select [Manual Color Settings].**

<span id="page-187-0"></span>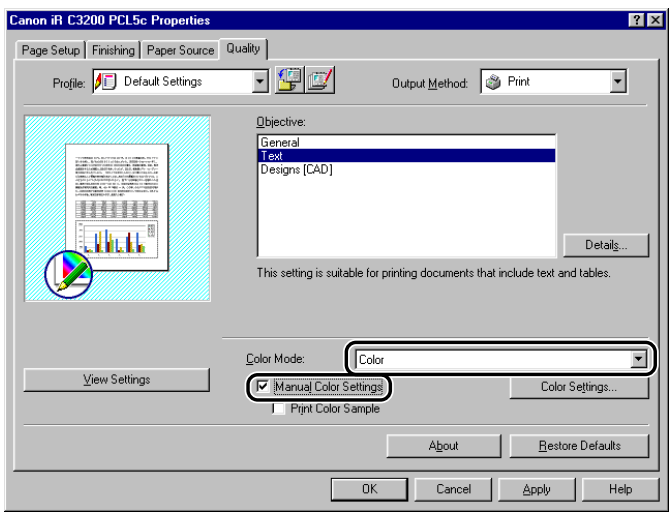

# *3* **Click [Color Settings].**

The [Color Settings] dialog box is displayed.

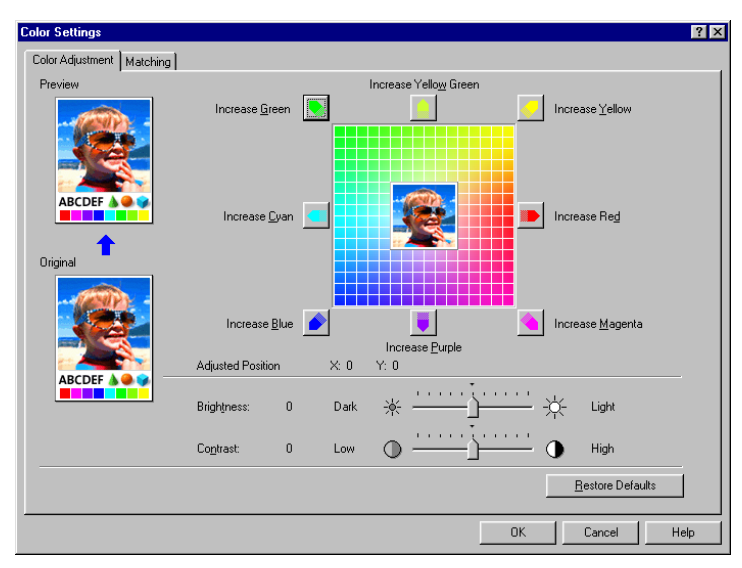

# *4* **Display the [Color Adjustment] sheet.**

*5* **Adjust the color intensity, brightness, and contrast.**

<span id="page-188-0"></span>For detailed information about the [Color Adjustment] sheet, see the Online Help.

*6* **Click the [Matching] tab.**

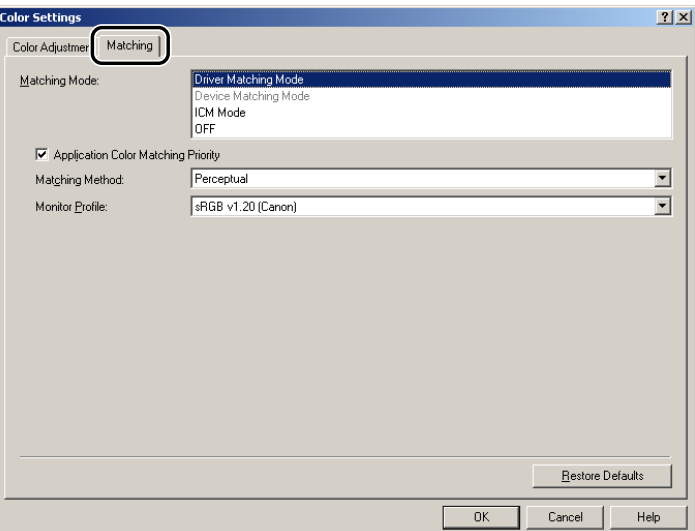

*7* **Specify the matching mode, the matching method, and the monitor profile.**

<span id="page-189-0"></span>For detailed information about the [Matching] sheet, see the Online Help.

- *8* **Click [OK].**
- *9* **Click [OK] in the [Quality] sheet.**

# <span id="page-190-1"></span>**Grayscale Printing**

You can specify the detailed grayscale settings manually when printing color documents in grayscale. For manual grayscale settings, follow the procedure below.

<span id="page-190-0"></span>*1* **From the printer properties dialog box, click the [Quality] tab.** *2* **Display the [Color Adjustment] or [Grayscale Adjustment] sheet for manual grayscale setting.** ● **For color printers:** ❑ Select [Black and White] from [Color Mode] ➞ select [Manual Color Settings].**Canon iR C3200 PCL5c Properties**  $7x$ Page Setup | Finishing | Paper Source | Quality | Profile: J Default Settings <u>e gid</u> Output Method: 3 Print  $\overline{\phantom{a}}$ Objective: General<br>Text Designs [CAD] Details. This setting is suitable for printing documents that include text and tables. Color Mode: Black and White  $\overline{\phantom{a}}$ View Settings Manual Color Settings Color Settings. | Print Color Sample Restore Defaults About  $0K$ Cancel Apply Help

#### ❑ Click [Color Settings].

The [Color Settings] dialog box is displayed.

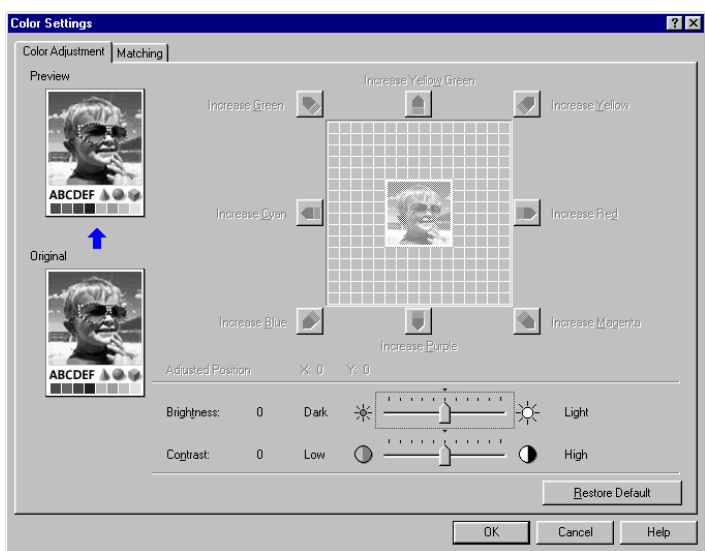

#### ● **For black-and-white printers:**

❑ Select [Manual Grayscale Settings].

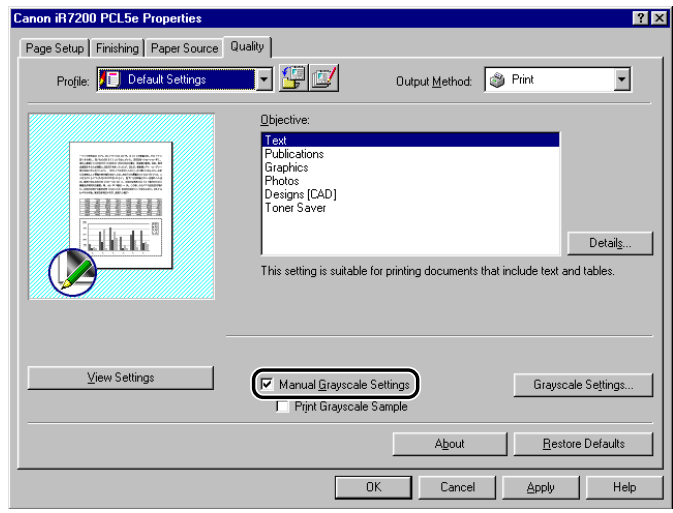

❑ Click [Grayscale Settings].

The [Grayscale Settings] dialog box is displayed.

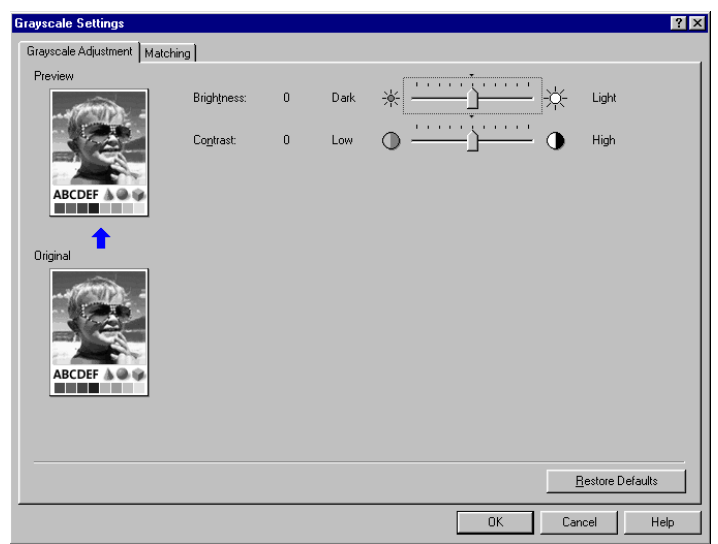

# *3* **Adjust the brightness and contrast.**

<span id="page-192-0"></span>For detailed information about the [Color Adjustment] and [Grayscale Adjustment] sheets, see the Online Help.

# *4* **Click the [Matching] tab.**

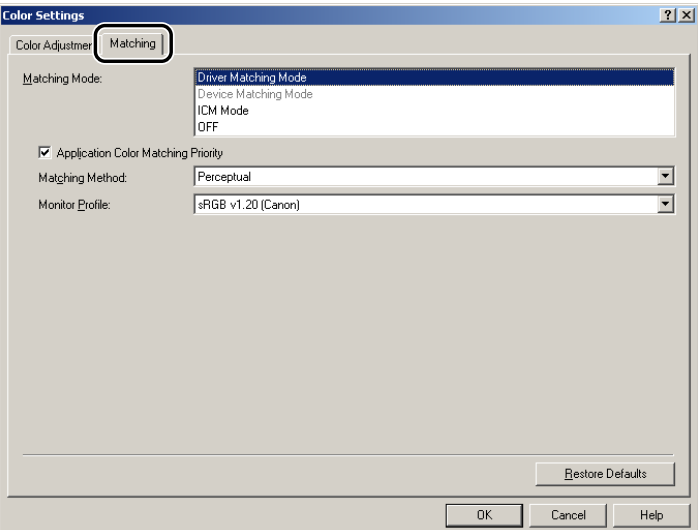

#### *5* **Specify the matching mode, the matching method, and the monitor profile.**

<span id="page-193-0"></span>For detailed information about the [Matching] sheet, see the Online Help.

# *6* **Click [OK].**

*7* **Click [OK] in the [Quality] sheet.**

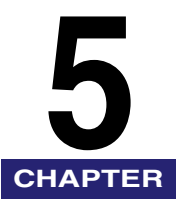

# **Appendix CHAPTER**

This chapter provides information about additional software used with the PCL5c, PCL5e, and PCL6 printer drivers.

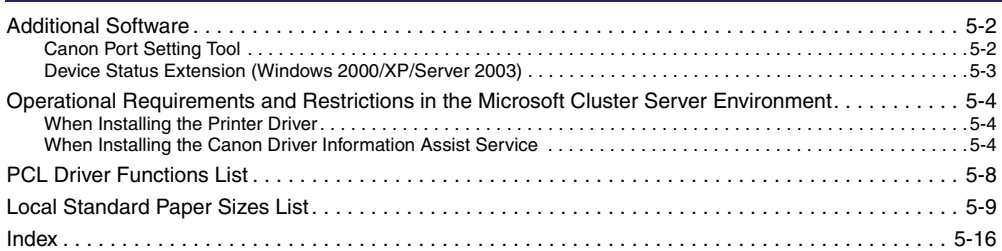

<span id="page-195-2"></span><span id="page-195-0"></span>This section describes additional software used with the printer driver.

# <span id="page-195-3"></span><span id="page-195-1"></span>**Canon Port Setting Tool**

The Canon Port Setting Tool enables you to correspond the device driver installed in your computer with the network address for the device. If you cannot set up the printer configuration automatically or use the Job Accounting feature properly when you are using SMB (Server Message Block) or NDPS (Novell Distributed Print Services), you need to specify the port using the Canon Port Setting Tool.

*1* **In Windows Explorer, double-click the following folders: [Program Files]** ➞ **[Canon]** ➞ **[Portset].**

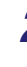

*2* **In the [Portset] folder, double-click the [Portset.exe] icon to start the Canon Port Setting Tool.**

#### <span id="page-195-4"></span>*<u>* NOTE</u>

- *The Canon Port Setting Tool is installed if you install the printer driver using the Installer.*
- *For more information on how to use the Canon Port Setting Tool, see the Online Help. To display the Online Help, start the Canon Port Setting Tool → click [Help].*

# <span id="page-196-0"></span>**Device Status Extension (Windows 2000/XP/Server 2003)**

If you use a shared printer in Windows 2000/XP/Server 2003, you can browse information on the shared printer and manage print jobs through a web browser.

<span id="page-196-1"></span>Installing the Device Status Extension in Windows 2000/XP/Server 2003 enables you to browse detailed information on printers supporting the Device Status Extension. The Device Status Extension also enables you to start NetSpot Console from the [Device Status Extension] window to set up printers. NetSpot Console is software which monitors job status and devices connected to the network.

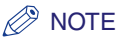

- *For instructions on how to install and use the Device Status Extension, see the README.TXT file located in the following folders on the Software CD-ROM:*
	- *\DSE\english\win2000*
	- *\DSE\english\winxp*
	- *\DSE\english\winServer2003*
- *Some products do not come with the Device Status Extension.*

# <span id="page-197-0"></span>**Operational Requirements and Restrictions in the Microsoft Cluster Server Environment**

<span id="page-197-3"></span>This section describes operational requirements and restrictions for using a printer in the Microsoft Cluster Server environment.

# <span id="page-197-1"></span>**When Installing the Printer Driver**

Take notice of the following points when using a printer in the Microsoft Cluster Server environment:

- Only server cluster environments in Microsoft Cluster Server are guaranteed to work with the printer drivers.
- The printer driver supports a server cluster consisting of two nodes. A cluster of three or more nodes is not supported.
- There must be only one spooler resource in the server cluster. Multiple spooler resources are not available.
- Select a Standard TCP/IP port for the printer.
- The printer driver must be installed in each cluster node individually. Otherwise it might be impossible to add a new driver to the virtual server.

#### <span id="page-197-2"></span>**When Installing the Canon Driver Information Assist Service**

In order to set up the printer configuration automatically or to use the Job Accounting feature, it is necessary to register the Canon Driver Information Assist Service as a cluster object in each node of the cluster server. To do this, after installing the Canon Driver Information Assist Service in each node, add it to the same group as the print cluster resources (Printer Spooler, IP Address, Network Name, and Physical Disk) in the Cluster Administrator.

#### *1* **Install the Canon Driver Information Assist Service in each node using the Installer.**

#### $\mathscr{B}$  NOTE

*For instructions on how to install the Canon Driver Information Assist Service, see "[Installing the](#page-60-0)  [Canon Driver Information Assist Service,](#page-60-0)" on p. [2-35](#page-60-0).*

- *2* **On the [Start] menu, click [Cluster Administrator] to start Cluster Administrator.**
- *3* **From the [File] menu, point to [File]** ➞ **click [Open Connection].**
- *4* **Right-click the [Resources] folder icon in the left pane of Cluster Administrator**➞ **point to [New]** ➞ **click [Resource].**

The [New Resource] dialog box opens.

*5* **Enter the name and description of the new resource.**

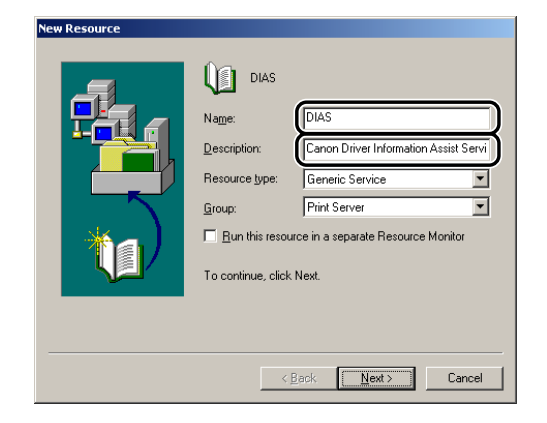

#### *6* **Select [Generic Service] for [Resource type]** ➞ **select the same group**  as the print cluster resources for  $[Group] \rightarrow$  click  $[Next]$ .

#### **P** NOTE

*If the group which includes the print cluster resources (Printer Spooler, IP Address, Network Name, and Physical Disk) does not exist, it is necessary to create a new group for the print cluster resources.*

**5**

#### *7* **Select the nodes in which the Canon Driver Information Assist Service is installed from [Available nodes] → click [Add].**

The nodes you selected are added to [Possible owners].

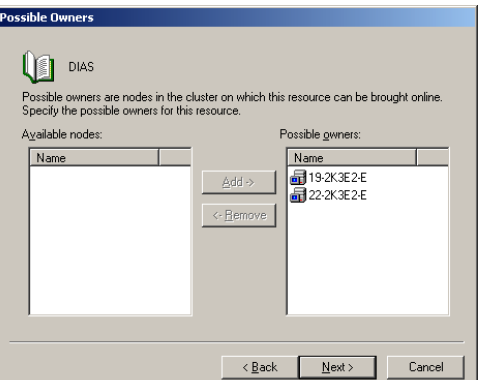

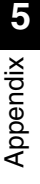

# *8* **Click [Next].**

**9** Leave [Dependencies] blank in the next dialog box  $\rightarrow$  click [Next].

*10* **Enter <Canon Driver Information Assist Service> in [Service name]** ➞ **click [Next].**

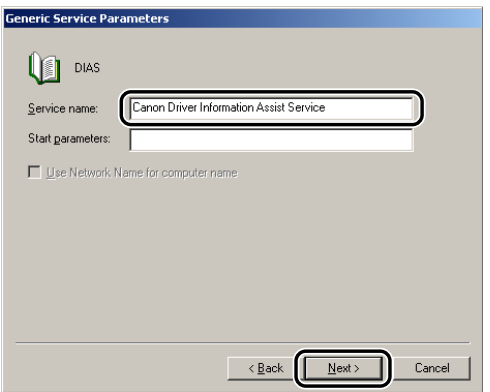

# *11* **Make sure that [Registry Replication] is not selected** ➞ **click [Finish].**

The resource is created, and the Canon Driver Information Assist Service is registered as a cluster object.

# <span id="page-201-0"></span>**PCL Driver Functions List**

<span id="page-201-1"></span>The available functions for the Canon PCL printer driver vary depending on the version of Windows you are using and the type of your driver (PCL5c, PCL5e, or PCL6).

For the functions available for your environment, refer to the following table:

 $\sqrt{ }$ : Available  $-$ : Unavailable

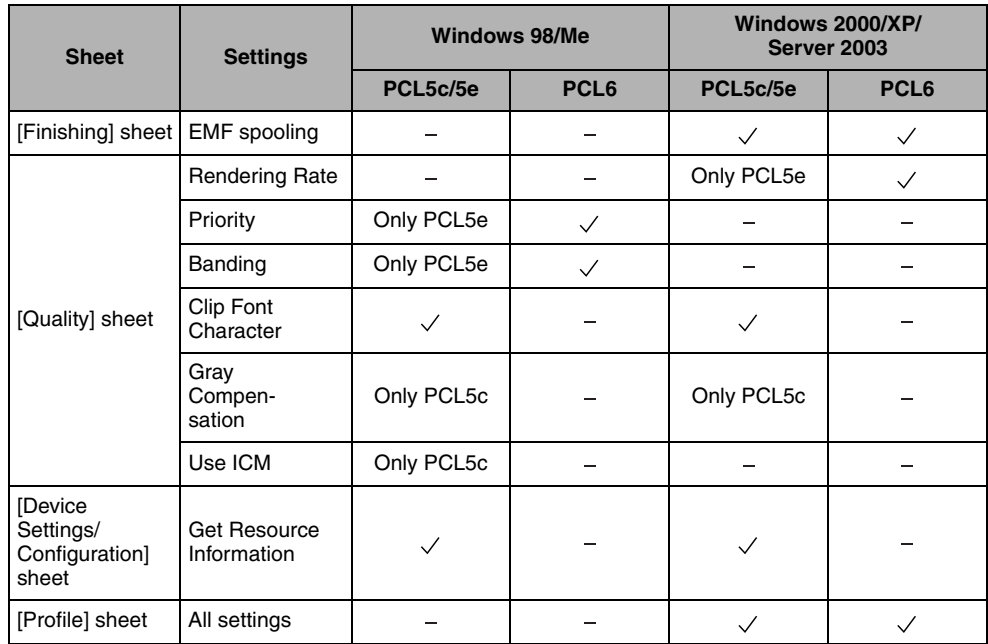

<span id="page-202-0"></span>**Local Standard Paper Sizes List**

<span id="page-202-1"></span>To Use Local Standard Paper, you need to register the paper size that you will be using as a custom paper size beforehand. For the sizes of Local Standard Papers available for your printer, see below:

**iR C2620, iR C2620-C1, iR C2620-C2, iR C3200, iR C3200-C1, iR C3220, iR C3220-C1, iR C3220-C2, iR C2570-F1, iR 2570C-F1, iR C3100, iR 3100C, iR C3100-E1, iR 3100C-E1, iR C3170-F1, iR 3170C-F1, iR C5800, iR 5800C, iR C5800-D1, iR 5800C-D1, iR C5870, iR 5870C, iR C5870-G1, iR 5870C-G1, iR C6800, iR 6800C, iR C6800-D1, iR 6800C-D1, iR C6870, iR 6870C, iR C6870-G1, and iR 6870C-G1:**

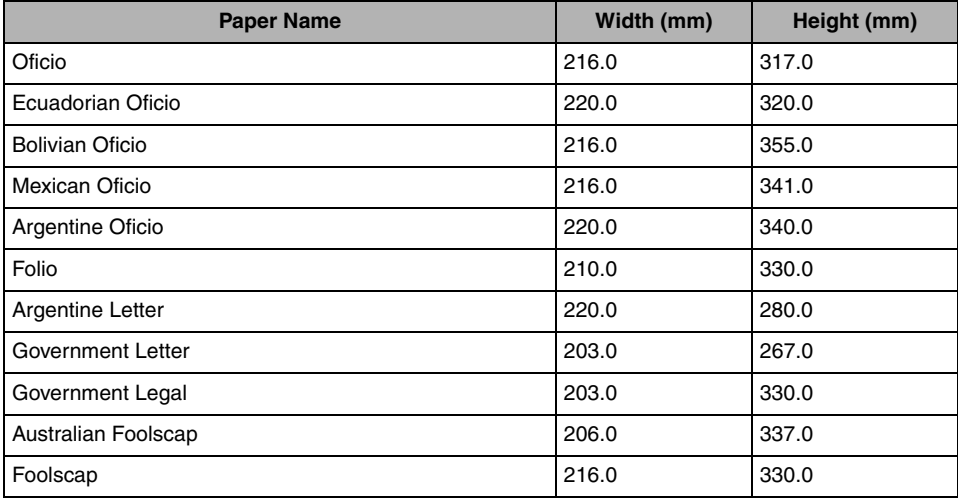

#### **iR C2880, iR C2880-J1, iR C3380, and iR C3380-J1:**

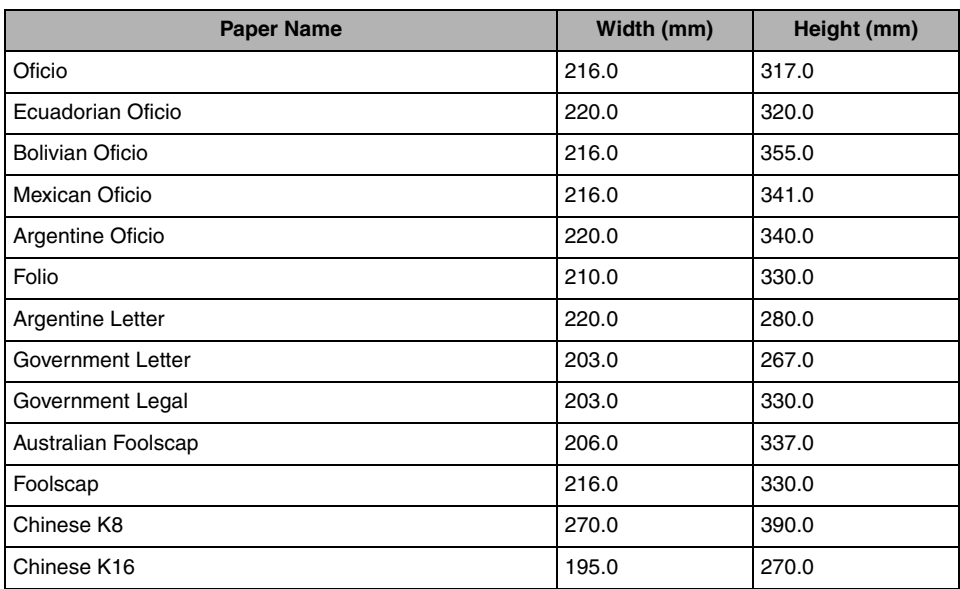

#### **iR105, iR105+, iR105+ -M3, iR7200, iR8070, iR8070-M3, iR8070-S1, iR85, iR85+, iR85+ -M3, iR8500, iR9070, and iR9070-M3:**

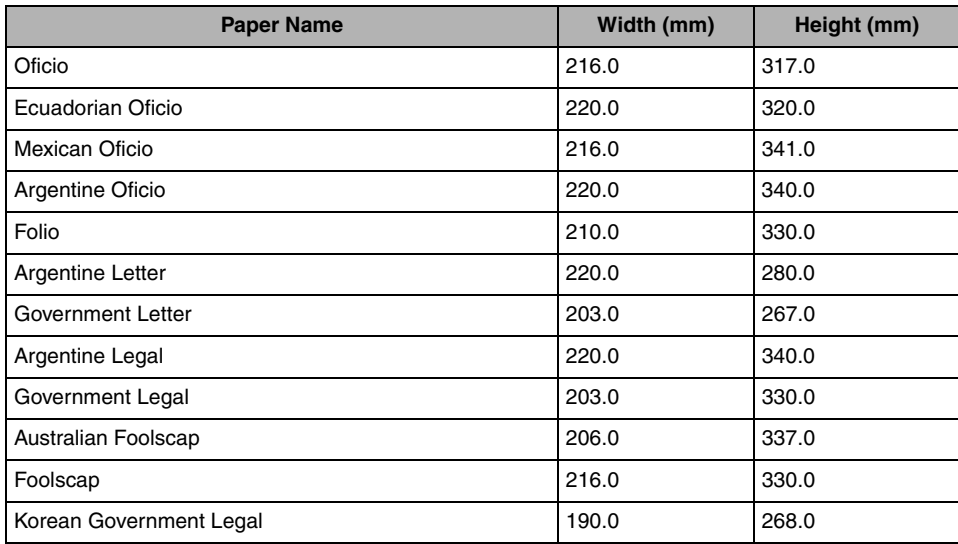

#### **iR2000/1600, iR2010/1610, iR3300/2800/2200, iR3300i/2200i, iR3320i/2220i, iR3320N/ 2220N, iR5070-S1, iR5570-S1, iR6000/5000, iR6000i/5000i, iR6000/5000-L1, iR6020i/5020i, iR6020N/5020N, iR6020/5020-M2, iR6570/5570-M3, and iR6570-S1:**

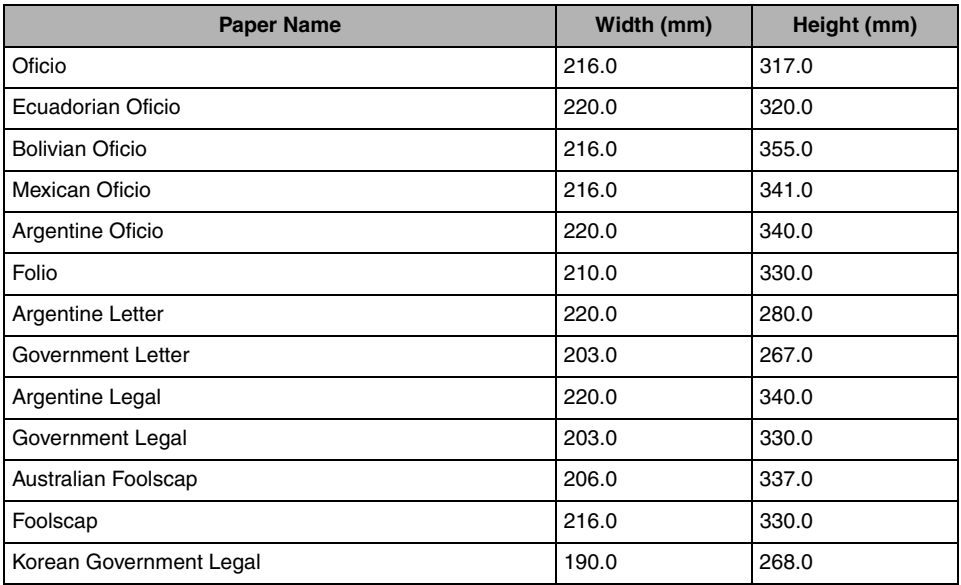

#### **iR C2570, iR 2570C, iR C3170, iR 3170C, iR2016, iR2020, iR2230, iR2830, iR2870/2270, iR3530, iR4530, iR4570/3570, and MF7170i:**

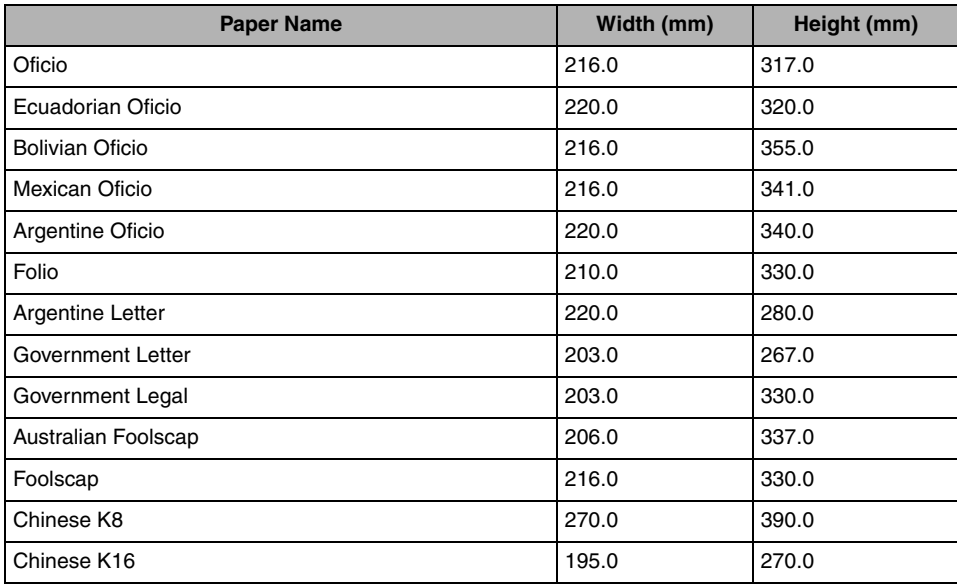

#### **imagePRESS C1, CLC4040, iR C4080, iR C4080-H1, iR C4580, iR C4580-H1, CLC5151, iR C5180, iR C5180-H1, and iR6570/5570:**

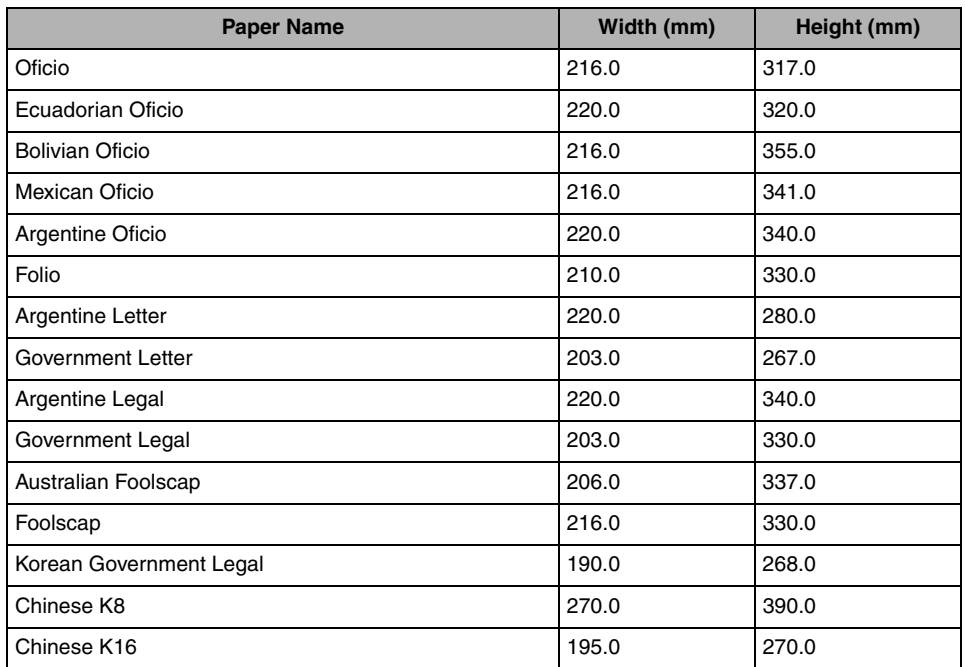

#### **iR7086-7105 and iR7086-7105-S1:**

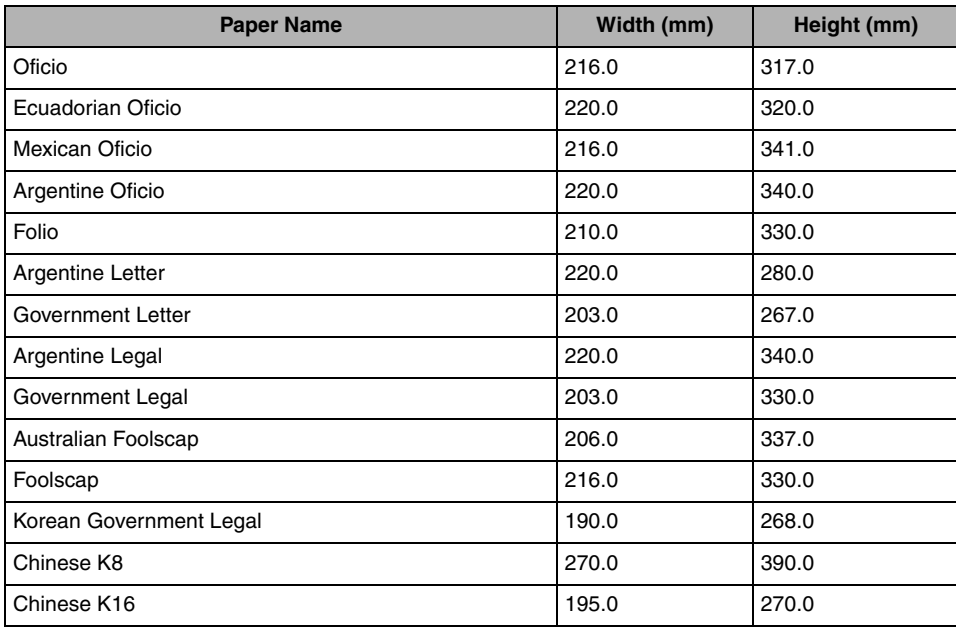

#### **LBP5360:**

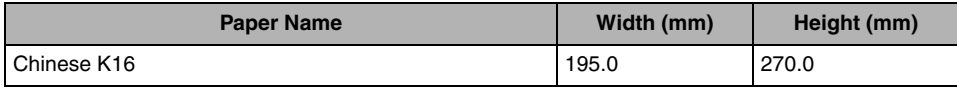

#### **LBP5960:**

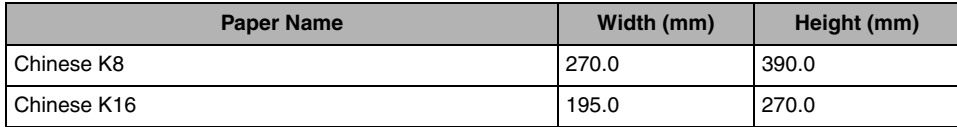

# <span id="page-209-0"></span>**Index**

# **A**

Accessing printer properties dialog box From application software (Windows 98/Me)[, 3-2](#page-83-0) From application software (Windows 2000/XP/Server 2003)[, 3-4](#page-85-0) From printers folder (Windows 98/Me)[, 3-3](#page-84-0) From printers folder (Windows 2000/XP/Server 2003) [, 3-6](#page-87-0) Accessing printing preferences dialog box From printers folder (Windows 2000/XP/Server 2003) [, 3-5](#page-86-0) Add Printer Wizard[, 2-23](#page-48-0) Add Profile[, 3-8](#page-89-0) Additional softwar[e, 5-2](#page-195-2) Canon Port Setting Tool[, 5-2](#page-195-1) Device Status Extension[, 5-3](#page-196-0) Alternate printer drive[r, 2-21](#page-46-0)

# **B**

Binding Location[, 3-17](#page-98-0) Black and Whit[e, 4-45](#page-186-0)[, 4-49](#page-190-0) Body page[, 3-24](#page-105-0) Bookle[t, 3-19](#page-100-0)[, 3-22](#page-103-0) Booklet printing[, 3-22](#page-103-0)[, 3-36](#page-117-0)

# **C**

Canon Driver Information Assist Service[, 2-8](#page-33-0)[, 2-17](#page-42-0)[,](#page-60-1)  [2-35](#page-60-1)[, 2-46](#page-71-0)[, 4-39](#page-180-0)[, 5-4](#page-197-2) Canon NetSpot Resource Downloader[, 4-2](#page-143-0)[, 4-8](#page-149-0) Canon PageComposer[, 4-36](#page-177-0) Canon Port Setting Tool[, 5-2](#page-195-1) Collate[, 3-19](#page-100-1)[, 3-21](#page-102-0) Color[, 4-45](#page-186-1)[, 4-46](#page-187-0) Color printin[g, 4-46](#page-187-1) Color settings, specifyin[g, 4-45](#page-186-2) About color/grayscale settings[, 4-45](#page-186-2) Color printing[, 4-46](#page-187-1) Color/Grayscale settings, specifyin[g, 4-45](#page-186-2) Computer[, 1-10](#page-23-0) Configuring device function settings[, 2-51](#page-76-0) Configuring controller versio[n, 2-51](#page-76-1) Configuring device functions[, 2-54](#page-79-0)

Cover Pag[e, 3-37](#page-118-0) Cover/sheet insertion option[s, 3-39](#page-120-0) Adding front/back covers[, 3-39](#page-120-1) Creating tabs[, 3-49](#page-130-0) Inserting sheet[s, 3-42](#page-123-0) Inserting tab pape[r, 3-46](#page-127-0)

# **D**

Device Status Extension[, 5-3](#page-196-0) Dynamic installation[, 2-13](#page-38-0)

# **E**

Edit Profil[e, 3-8](#page-89-0) Editing multiple print documents together[, 4-35](#page-176-0)

## **F**

Finishing[, 3-17](#page-98-1)[, 3-19](#page-100-2)[, 3-21](#page-102-1)[, 3-22](#page-103-1)[, 3-30](#page-111-0)[, 3-36](#page-117-1) Finishing options, specifying[, 3-19](#page-100-3) Booklet printing[, 3-22](#page-103-0)[, 3-36](#page-117-0) Output optio[n, 3-19](#page-100-4) Printing with mixed paper size[s, 3-29](#page-110-0) Selectin[g, 3-19](#page-100-5) Using Creep Correction for Booklet Printin[g, 3-24](#page-105-1) Perfect Binding[, 3-27](#page-108-0) First Page[, 3-34](#page-115-0)[, 3-35](#page-116-0) Form file[, 4-3](#page-144-0)[, 4-8](#page-149-1) Full control permission[, 3-5](#page-86-1)

# **G**

Grayscale printing[, 4-49](#page-190-1) Grayscale settings, specifying[, 4-45](#page-186-2) About color/grayscale settings[, 4-45](#page-186-2) Grayscale printing[, 4-49](#page-190-1) Group[, 3-19](#page-100-6)[, 3-21](#page-102-2) Gutter[, 3-18](#page-99-0)[, 3-31](#page-112-0)

# **H**

Hel[p, 1-11](#page-24-0)

# **I**

Image Form[, 4-29](#page-170-0) Installing printer drive[r, 2-2](#page-27-0) Alternate printer driver[, 2-21](#page-46-0) Dynamic installatio[n, 2-13](#page-38-0) Standard installation[, 2-3](#page-28-0) Using Add Printer Wizar[d, 2-23](#page-48-0) Installing softwar[e, 2-2](#page-27-1) Canon Driver Information Assist Servic[e, 2-8](#page-33-0)[, 2-17](#page-42-0)[,](#page-60-1)  [2-35](#page-60-1)[, 2-46](#page-71-0)[, 4-39](#page-180-0)[, 5-4](#page-197-2) Printer drive[r, 2-2](#page-27-0) Uninstalling printer driver[, 2-44](#page-69-0) Updating alternate printer driver[, 2-42](#page-67-0) Updating existing printer driver[s, 2-39](#page-64-0) USB Connection Installation [, 2-25](#page-50-0) Interleaf Sheets[, 3-38](#page-119-0) Introductio[n, 1-2](#page-15-0)

Supported Canon product[s, 1-3](#page-16-0)

# **J**

Job Accountin[g, 2-8](#page-33-1)[, 2-18](#page-43-0)[, 2-35](#page-60-2)[, 4-39](#page-180-1)[, 4-42](#page-183-0)[, 4-43](#page-184-0) Job Accounting featur[e, 4-43](#page-184-0) Overvie[w, 4-39](#page-180-1) Printing with Job Accounting[, 4-42](#page-183-0)[, 4-43](#page-184-1) Specifying ID and password[, 4-40](#page-181-0)

# **L**

Last Pag[e, 3-34](#page-115-1) License Agreemen[t, 2-5](#page-30-0)[, 2-15](#page-40-0)[, 2-37](#page-62-0) Local Standard Paper[, 5-9](#page-202-1) Log o[n, 2-3](#page-28-1)

# **M**

Mail Box[, 4-22](#page-163-0)[, 4-23](#page-164-0) Microsoft Cluster Server (MSCS)[, 1-10](#page-23-1)[, 5-4](#page-197-3) Microsoft Windows 2000[, 1-2](#page-15-1)[, 1-10](#page-23-2) Microsoft Windows 98[, 1-2](#page-15-2)[, 1-10](#page-23-3) Microsoft Windows Me[, 1-2](#page-15-3)[, 1-10](#page-23-4) Microsoft Windows Server 200[3, 1-2](#page-15-4)[, 1-10](#page-23-5) Microsoft Windows X[P, 1-2](#page-15-5)[, 1-10](#page-23-6) Mixed Paper Sizes[, 3-30](#page-111-1)

# **N**

NDPS (Novell Distributed Print Services[\), 5-2](#page-195-3) NetSpo[t, 5-3](#page-196-1) NetSpot Console[, 5-3](#page-196-1)

# **O**

Objective[, 4-18](#page-159-0)[, 4-19](#page-160-0)[, 4-20](#page-161-0) Design[s, 4-18](#page-159-1) General[, 4-18](#page-159-2) Graphic[s, 4-18](#page-159-3) Photo imag[e, 4-18](#page-159-4) Publication[s, 4-18](#page-159-5) Text[, 4-18](#page-159-6) Toner saver[, 4-18](#page-159-7) Online Hel[p, 1-11](#page-24-1)[, 4-47](#page-188-0)[, 4-48](#page-189-0)[, 4-51](#page-192-0)[, 4-52](#page-193-0)[, 5-2](#page-195-4) Operating system softwar[e, 1-10](#page-23-7)[, 2-24](#page-49-0) Operational requirements and restrictions in Microsoft Cluster Server environment[, 5-4](#page-197-3) When installing Canon Driver Information Assist Service[, 5-4](#page-197-2) When installing printer driver[, 5-4](#page-197-1) Other Page[s, 3-34](#page-115-2)[, 3-35](#page-116-1)[, 3-37](#page-118-1) Output Optio[n, 3-19](#page-100-4) Collat[e, 3-19](#page-100-1)[, 3-21](#page-102-0) Grou[p, 3-19](#page-100-6)[, 3-21](#page-102-2) Staple & Collate[, 3-19](#page-100-7)[, 3-21](#page-102-3)[, 3-31](#page-112-1) Staple & Group[, 3-19](#page-100-8)[, 3-21](#page-102-4) Overlay[, 4-2](#page-143-1)[, 4-4](#page-145-0)[, 4-6](#page-147-0)[, 4-8](#page-149-2)[, 4-15](#page-156-0) Overlay Printin[g, 4-2](#page-143-1)[, 4-8](#page-149-2)[, 4-14](#page-155-0) Creating form file (using form file on host)[, 4-3](#page-144-1) Printing with overlay (using form file on host[\), 4-6](#page-147-0)

Printing with overlay (using NetSpot Resource Downloader form file)[, 4-14](#page-155-1) What is overlay printing[?, 4-2](#page-143-2)

# **P**

Page Layout[, 3-15](#page-96-0) Page Options[, 4-3](#page-144-2)[, 4-6](#page-147-1) Page siz[e, 3-12](#page-93-0)[, 3-13](#page-94-0) Paper Selection[, 3-33](#page-114-0)[, 3-34](#page-115-3)[, 3-35](#page-116-2)[, 3-38](#page-119-1) Paper source, specifying[, 3-32](#page-113-0) Printing all pages from same paper source[, 3-33](#page-114-1) Printing cover and body pages of booklet from different paper source[s, 3-36](#page-117-0) Printing first, body, and last pages from different paper sources[, 3-34](#page-115-4) Printing first, second, body, and last pages from different paper source[s, 3-35](#page-116-3) Printing on transparencie[s, 3-38](#page-119-2) PC[L, 1-2](#page-15-6) PCL Driver Functions Lis[t, 5-8](#page-201-1) Port selection[, 2-10](#page-35-0)

Print quality, specifying[, 4-18](#page-159-8) Editing objective setting[s, 4-20](#page-161-1) Selecting objective[, 4-19](#page-160-0) What is objective?[, 4-18](#page-159-0) Printer configuratio[n, 2-35](#page-60-3)[, 3-2](#page-83-1)[, 3-6](#page-87-1) Printer properties dialog box[, 3-2](#page-83-2)[, 3-6](#page-87-2) Printing banner page with print jo[b, 3-58](#page-139-0) Printing documen[t, 2-56](#page-81-0) Printing multiple pages on one shee[t, 3-15](#page-96-1) Printing on custom paper[, 3-52](#page-133-0) Printing on local standard paper Specifying as paper source[, 3-55](#page-136-0) Printing preferences dialog box [, 3-5](#page-86-0) Printing with Job Accountin[g, 4-42](#page-183-0)[, 4-43](#page-184-1) With allow password[, 4-43](#page-184-2) Without allow password[, 4-43](#page-184-3) Profil[e, 3-7](#page-88-0)[, 3-8](#page-89-1)[, 3-9](#page-90-0) Profiles for Printin[g, 3-7](#page-88-1) Adding/Editing[, 3-8](#page-89-2) Adding/Editing Profiles in Profile Shee[t, 3-9](#page-90-1) Selectin[g, 3-7](#page-88-2) What is profile[?, 3-7](#page-88-3) Promote Print[, 4-37](#page-178-0) Promoting print job[, 4-37](#page-178-1) PS (PostScript[\), 1-2](#page-15-7)

# **R**

README. TXT file[, 1-11](#page-24-2) Rotat[e, 3-22](#page-103-2)

# **S**

Saddle Stitch[, 3-23](#page-104-0) Scaling documen[t, 3-12](#page-93-1) Automatically[, 3-12](#page-93-2) Manuall[y, 3-13](#page-94-1) Second Pag[e, 3-35](#page-116-4) Secured printin[g, 4-32](#page-173-0) Sending document data to User Inbox or Mail Box[,](#page-163-1)  [4-22](#page-163-1) Getting User Inbox or Mail Box names[, 4-22](#page-163-0) Sending document as Image Form[, 4-29](#page-170-0) Sending document to User Inbox or Mail Box[, 4-23](#page-164-0) Setting up printer configuration[, 2-46](#page-71-1) Automatically[, 2-46](#page-71-2) Manuall[y, 2-49](#page-74-0) SMB (Server Message Block[\), 5-2](#page-195-3) Standard installatio[n, 2-3](#page-28-0) Staple & Collat[e, 3-19](#page-100-7)[, 3-21](#page-102-3)[, 3-31](#page-112-1) Staple & Grou[p, 3-19](#page-100-8)[, 3-21](#page-102-4) Staple positio[n, 3-21](#page-102-5)

Supported Canon products[, 1-3](#page-16-0) System requirement[s, 1-10](#page-23-8) Compute[r, 1-10](#page-23-0) Operating system softwar[e, 1-10](#page-23-7)[, 2-24](#page-49-0) With server-based Computing Environmen[t, 1-10](#page-23-9)

# **T**

TCP/I[P, 2-13](#page-38-1) Top priority for printing[, 4-37](#page-178-2) Transparencies[, 3-38](#page-119-3) Transparency Interleaving[, 3-38](#page-119-4) Two-sided printing[, 3-17](#page-98-2)

# **U**

UFR II[, 1-2](#page-15-8) Uninstalle[r, 2-44](#page-69-1) Updating alternate printer drive[r, 2-42](#page-67-0) Updating existing printer drivers[, 2-39](#page-64-0) Using Add Printer Wizar[d, 2-40](#page-65-0) Using Installer[, 2-39](#page-64-1) USB connection[, 2-25](#page-50-1) USB Connection Installatio[n, 2-25](#page-50-0) Plug and play installation (Windows 2000[\), 2-32](#page-57-0) Plug and play installation (Windows 98[\), 2-28](#page-53-0) Plug and play installation (Windows Me)[, 2-30](#page-55-0) Plug and play installation (Windows XP/Server 2003) [, 2-34](#page-59-0) USB standard installatio[n, 2-26](#page-51-0)

User Inbo[x, 4-22](#page-163-2)[, 4-23](#page-164-1)

# **W**

Where to find Help[, 1-11](#page-24-3) Canon authorized dealers[, 1-11](#page-24-4) Online Hel[p, 1-11](#page-24-1)[, 4-47](#page-188-0)[, 4-48](#page-189-0)[, 4-51](#page-192-0)[, 5-2](#page-195-4) README. TXT fil[e, 1-11](#page-24-2)

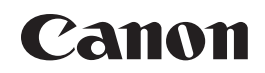

**CANON INC.** 30-2, Shimomaruko 3-chome, Ohta-ku, Tokyo 146-8501, Japan **CANON U.S.A., INC.** One Canon Plaza, Lake Success, NY 11042, U.S.A. **CANON CANADA INC.** 6390 Dixie Road Mississauga, Ontario L5T 1P7, Canada **CANON EUROPA N.V.** Bovenkerkerweg 59-61 1185 XB Amstelveen, The Netherlands **CANON FRANCE S.A.S.** 17, quai du Président Paul Doumer 92414 Courbevoie Cedex, France **CANON COMMUNICATION & IMAGE FRANCE S.A.S. (Pour les utilisateurs de l'imprimante laser uniquement)** 12, rue de l'Industrie 92414 Courbevoie Cedex, France **CANON (U.K.) LTD.** Woodhatch, Reigate, Surrey, RH2 8BF, United Kingdom **CANON DEUTSCHLAND GmbH** Europark Fichtenhain A10, 47807 Krefeld, Germany **CANON ITALIA S.p.A.** Via Milano, 8 20097 San Donato Milanese (MI) Italy **CANON LATIN AMERICA, INC.** 703 Waterford Way Suite 400 Miami, Florida 33126 U.S.A. **CANON AUSTRALIA PTY. LTD** 1 Thomas Holt Drive, North Ryde, Sydney, N.S.W. 2113, Australia **CANON CHINA CO., LTD** 15F Jinbao Building No.89 Jinbao Street, Dongcheng District, Beijing 100005, China **CANON SINGAPORE PTE. LTD.** 1 HarbourFront Avenue #04-01 Keppel Bay Tower, Singapore 098632 **CANON HONGKONG CO., LTD** 19/F., The Metropolis Tower, 10 Metropolis Drive, Hunghom, Kowloon, Hong Kong